# **SAMSUNG**

# E-MANUAL

Bedankt voor het aanschaffen van dit Samsung-product. Registreer uw product voor een uitgebreidere service op

www.samsung.com

Model \_\_\_\_\_\_\_\_\_\_\_\_\_\_\_\_\_\_\_Serienummer \_\_\_\_\_\_

Als u direct naar de pagina wilt gaan met instructies voor het gebruik van de gebruiksaanwijzing voor personen met een visuele beperking, selecteert u de koppeling Menuscherm leren hieronder. Koppeling " [Menuscherm leren](#page-123-0) "

# Inhoudsopgave

## [Guide \(Gids\)](#page-4-0)

#### [Schermafstelling Projector](#page-4-0)

[Handleiding voor schermaanpassing](#page-4-0)

#### [Aansluitingen](#page-6-0)

- [Verbindingshandleiding](#page-6-0)
- [Een verbinding maken met het netwerk](#page-7-0)
- [Het scherm van uw mobiele apparaat weergeven op de](#page-10-0) [Projector](#page-10-0)
- [Verbindingskabels voor externe apparaten](#page-12-0)
- [Schakelen tussen externe apparaten die op de Projector zijn](#page-13-0) [aangesloten](#page-13-0)
- [Opmerkingen over verbindingen](#page-15-0)

#### [Afstandsbediening en randapparatuur](#page-17-0)

- [Informatie over de Samsung Smart-afstandsbediening](#page-17-0)
- [De Samsung Smart-afstandsbediening aansluiten op de](#page-19-0) [Projector](#page-19-0)
- [Leer hoe u Samsung Smart-afstandsbediening gebruikt](#page-19-0)
- [Gebruik van Anynet+ \(HDMI-CEC\)](#page-20-0)
- [De Projector bedienen met een toetsenbord, muis of](#page-21-0) [gamepad](#page-21-0)
- [Tekst invoeren met het virtuele schermtoetsenbord](#page-23-0)

#### [Smart-functies](#page-25-0)

- [Gebruik van Smart Hub](#page-25-0)
- [Gebruik van Ambient Mode](#page-29-0)
- [Over het Media-startscherm](#page-31-0)
- [Over het Menu-startscherm](#page-34-0)
- [Een Samsung-account gebruiken](#page-38-0)
- [Gebruik van Workspace](#page-40-0)
- [Gebruik van Tv-toegang](#page-46-0)
- [De Apps-service gebruiken](#page-48-0)
- [De knop e-Manual gebruiken](#page-52-0)
- [De knop Internet gebruiken](#page-54-0)
- [Gebruik van SmartThings](#page-55-0)

[Gebruik van Bixby](#page-60-0)

#### [Projector kijken](#page-65-0)

[Functies voor Projector kijken](#page-65-0)

#### [Beeld en Geluid](#page-68-0)

- [De kijkomgeving voor de Projector instellen](#page-68-0)
- [De beeldkwaliteit wijzigen](#page-69-0)
- [Ondersteunende beeldfuncties](#page-72-0)
- [De kijkomgeving voor externe apparaten instellen](#page-73-0)
- [Geluidmodus en Expertinstellingen configureren](#page-74-0)
- [Ondersteunende geluidsfuncties gebruiken](#page-76-0)

#### [Systeem en Ondersteuning](#page-78-0)

- [De tijdfuncties en de timers gebruiken](#page-78-0)
- [De functies van Aan/uit en spaarstand gebruiken](#page-80-0)
- [De software van de Projector bijwerken](#page-81-0)
- [De Ouderlijk toezicht-functie gebruiken](#page-82-0)
- [Audio- en videofuncties voor slechtzienden en -horenden](#page-83-0)
- [Spraakfuncties gebruiken](#page-88-0)
- [Andere functies gebruiken](#page-89-0)

#### [Voorzorgsmaatregelen en opmerkingen](#page-91-0)

- [Ondersteunde audio-opties voor uitzendingen](#page-91-0)
- [Lees dit voordat u Apps gebruikt](#page-92-0)
- [Lees dit voordat u de functie Internet gebruikt](#page-93-0)
- [Lezen na installatie van de Projector](#page-95-0)
- [Lees dit voordat u een computer aansluit \(ondersteunde](#page-96-0) [resoluties\)](#page-96-0)
- [Ondersteunde resoluties voor videosignalen](#page-98-0)
- [Lees dit voordat u Bluetooth-apparaten gebruikt](#page-99-0)
- [Licenties & andere informatie](#page-100-0)

## [Problemen oplossen](#page-102-0)

#### [Problemen met het beeld](#page-102-0)

- 103 [Het scherm knippert of is donker](#page-102-0)
- 103 [Het beeld is niet helder of de kleuren van het beeld zijn niet](#page-102-0) [duidelijk](#page-102-0)
- 104 [De kleuren van het beeld zijn zwart-wit of lijken niet zoals](#page-103-0) [ze horen te zijn](#page-103-0)
- 104 [De Projector schakelt automatisch uit](#page-103-0)
- 104 [Kan niet worden ingeschakeld](#page-103-0)
- 105 [Weergegeven video is wazig](#page-104-0)
- 105 [Het beeld is vervormd.](#page-104-0)
- 105 [Aan de rand van het scherm is een streepjeslijn zichtbaar.](#page-104-0)
- 105 [Het beeld kan niet schermvullend worden weergegeven.](#page-104-0)
- 106 [De functie Ondertiteling in het Projector-menu is](#page-105-0) [uitgeschakeld.](#page-105-0)
- 106 [Ondertitels worden op het scherm van de Projector](#page-105-0) [weergegeven.](#page-105-0)

#### [Problemen met geluid en ruis](#page-106-0)

- 107 [Hoe kan ik een audio-apparaat op de Projector aansluiten?](#page-106-0)
- 107 [Er is geen geluid of het geluid is bij het maximale volume te](#page-106-0) [zacht.](#page-106-0)
- 107 [Het beeld is goed, maar er is geen geluid.](#page-106-0)
- 108 [HDMI \(eARC\) is aangesloten en er is geen geluid.](#page-107-0)
- 108 [Er komt een vreemd geluid uit de luidsprekers.](#page-107-0)
- 108 [Het geluid wordt onderbroken.](#page-107-0)
- 109 [Wanneer een functie op de Projector wordt gebruikt](#page-108-0) [of het kanaal wordt gewijzigd, geeft de Projector een](#page-108-0) [spraaksignaal van de activiteit. De Projector legt in een](#page-108-0) [voice-over de videoscenes uit die op het scherm worden](#page-108-0) [weergegeven.](#page-108-0)
- 109 [Het geluid van de Projector wordt niet via de soundbar of](#page-108-0) [AV-ontvanger afgespeeld.](#page-108-0)
- 109 [Het geluid kan niet goed worden gehoord.](#page-108-0)
- 109 [Het volume van het externe apparaat kan niet worden](#page-108-0) [aangepast.](#page-108-0)
- 109 [Ik wil de Projector en het audio-apparaat tegelijk in- of](#page-108-0) [uitschakelen.](#page-108-0)

#### [Problemen met connectiviteit van externe apparaten](#page-109-0)

110 [Het bericht "Modus niet ondersteund" wordt weergegeven.](#page-109-0)

- 110 [De video is prima, maar er is geen audio.](#page-109-0)
- 110 [Ik wil via screen mirroring verbinding maken met een pc en](#page-109-0) [een mobiel apparaat.](#page-109-0)
- 111 [Er verschijnt geen scherm bij het aansluiten van de](#page-110-0) [Projector op een extern apparaat.](#page-110-0)
- 111 [Ik wil verbinding maken met een bluetooth-luidspreker.](#page-110-0)
- 111 [Het pc-scherm wordt niet weergegeven of flikkert.](#page-110-0)

#### [Problemen met het netwerk](#page-111-0)

- 112 [Draadloze netwerkverbinding niet gelukt. Kan geen](#page-111-0) [verbinding maken met een draadloos toegangspunt. Kan](#page-111-0) [geen verbinding met het netwerk maken.](#page-111-0)
- 112 [Wel verbinding met lokaal netwerk, maar niet met internet.](#page-111-0)

#### [Problemen met Anynet+ \(HDMI-CEC\)](#page-112-0)

- 113 [Wat is Anynet+?](#page-112-0)
- 113 [Anynet+ werkt niet. Het aangesloten apparaat wordt niet](#page-112-0) [weergegeven.](#page-112-0)
- 113 [Ik wil Anynet+ starten. Ik wil dat ook de aangesloten](#page-112-0) [apparaten worden ingeschakeld wanneer de Projector](#page-112-0) [wordt ingeschakeld.](#page-112-0)
- 114 [Ik wil Anynet+ afsluiten. Het is onhandig om andere](#page-113-0) [apparaten in te schakelen, omdat de Projector ook](#page-113-0) [wordt ingeschakeld. Het is onhandig, omdat de](#page-113-0) [verbonden apparaten \(bijv. settopbox\) tegelijkertijd worden](#page-113-0) [uitgeschakeld.](#page-113-0)
- 114 [De melding Verbinden met Anynet+-apparaat of Verbinding](#page-113-0) [met Anynet+-apparaat verbreken wordt op het scherm](#page-113-0) [weergegeven.](#page-113-0)
- 114 [Het Anynet+-apparaat speelt niet af.](#page-113-0)

#### [Problemen met de afstandsbediening](#page-114-0)

115 [De afstandsbediening werkt niet.](#page-114-0)

#### [Apps](#page-115-0)

- 116 [Ik heb een app geopend, maar deze is in een andere taal.](#page-115-0) [Hoe kan ik de taal wijzigen?](#page-115-0)
- 116 [De app werkt niet goed. De beeldkwaliteit is slecht.](#page-115-0)
- 116 [Het startscherm van Smart Hubverschijnt telkens als u de](#page-115-0) [Projector inschakelt.](#page-115-0)

#### [Problemen bij spraakherkenning](#page-116-0)

- 117 [Bixby antwoordt automatisch.](#page-116-0)
- 117 [Ik heb "Hi, Bixby" gezegd, maar Bixby antwoordt niet.](#page-116-0)
- 118 [Spraakherkenning werkt niet met de Samsung Smart](#page-117-0)[afstandsbediening in tegenstelling tot andere functies. Er](#page-117-0)

[volgt geen reactie, zelfs niet als de toets Voice Assistant](#page-117-0) [wordt ingedrukt.](#page-117-0)

- [Tijdens spraakherkenning wordt de overbelastingsmelding](#page-117-0) [weergegeven en werkt de functie niet.](#page-117-0)
- [Ik wil weerinformatie van het gewenste gebied zien.](#page-117-0)

#### [Overige problemen](#page-118-0)

- [De Projector is warm.](#page-118-0)
- [De Projector ruikt naar plastic.](#page-118-0)
- [De instellingen verdwijnen na 5 minuten of telkens wanneer](#page-118-0) [de Projector wordt uitgeschakeld.](#page-118-0)
- [De Projector maakt een ploffend geluid.](#page-118-0)
- [De Projector maakt een zoemend geluid.](#page-119-0)
- [De Projector vertelt de gebeurtenissen op het scherm in](#page-119-0) [voice-over.](#page-119-0)

[Een diagnose stellen van problemen met de werking van de](#page-120-0) [Projector](#page-120-0)

- [Zelfdiagnose](#page-120-0)
- [Smart Hub resetten](#page-120-0)
- [Beeld resetten](#page-121-0)
- [Geluid resetten](#page-121-0)

#### [Ondersteuning](#page-122-0)

- [Ondersteuning krijgen via Extern beheer](#page-122-0)
- [Contactgegevens voor service zoeken](#page-122-0)
- [Ondersteuning aanvragen](#page-122-0)

## [Hulp bij toegankelijkheid](#page-123-0)

#### [Menuscherm leren](#page-123-0)

- [De knop Samsung Smart-afstandsbediening gebruiken](#page-123-0)
- [Het toegankelijkheidsmenu gebruiken](#page-125-0)
- [De Projector gebruiken met Spraakgids ingeschakeld](#page-129-0)
- [Gebruik van Smart Hub](#page-130-0)
- [De e-Manual openen](#page-132-0)
- [Gebruik van Bixby](#page-133-0)

# <span id="page-4-0"></span>Guide (Gids)

Ontdek hoe u de verschillende functies gebruikt.

# Schermafstelling Projector

Verplaats de Projector om de grootte van het geprojecteerde scherm te wijzigen.

## Handleiding voor schermaanpassing

Pas het scherm aan als het beeld er scheef of onscherp uitziet.

1. Beweeg de Projector naar links of rechts om de hoek aan te passen. U kunt ook de hoeken boven- en onderaan aanpassen, totdat het scherm een rechthoekige vorm heeft.

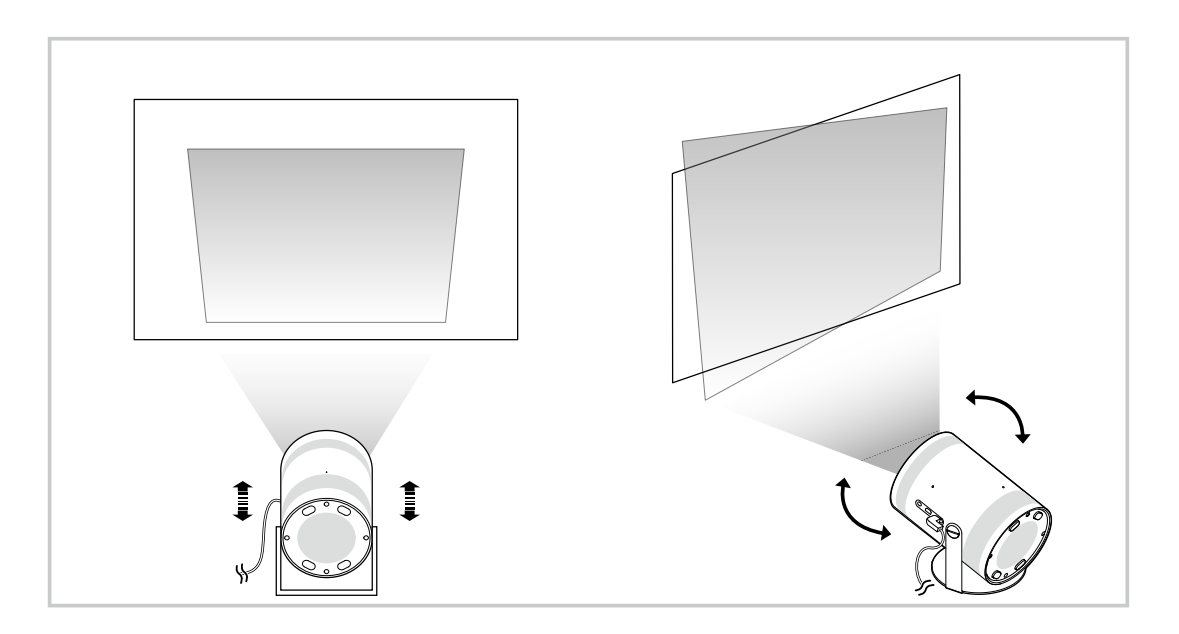

2. Beweeg de Projector naar voren of naar achteren om de schermgrootte aan te passen.

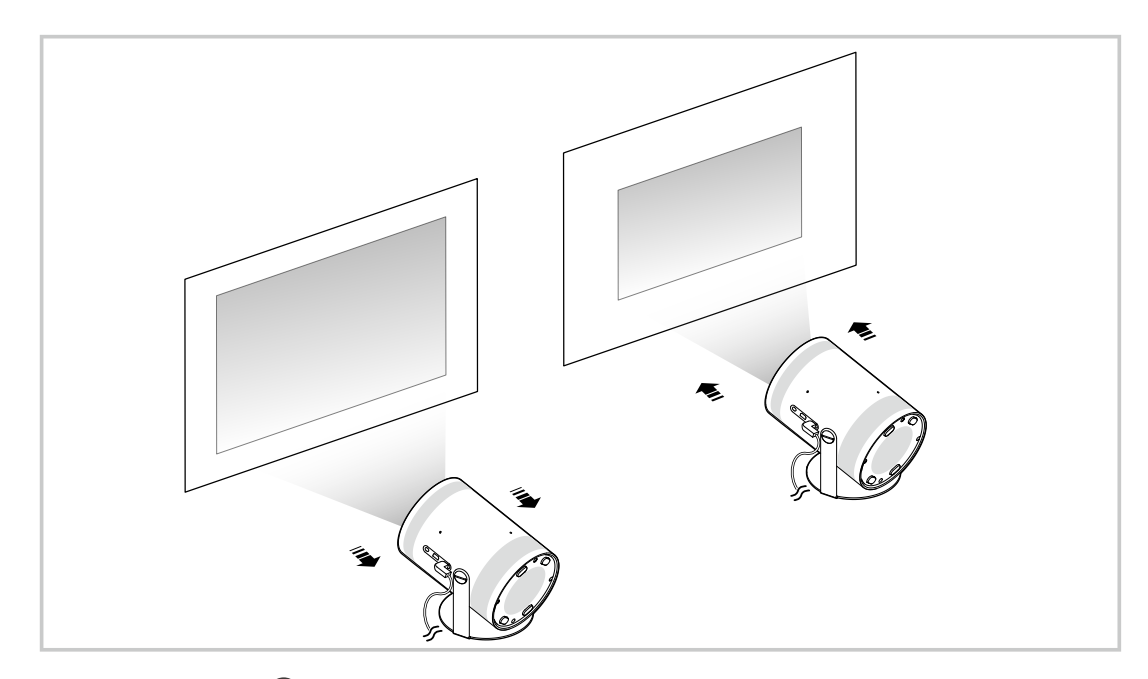

- Gebruik de functie , Hoeksteen ( $\bigcirc$   $\geq$   $\equiv$  Menu  $\geq$   $\circledR$  Instellingen  $\geq$  Alle instellingen  $\geq$  Algemeen en privacy  $\geq$  Projectorinstellingen > Hoeksteen) als het scherm er scheef of vervormd uitziet. Probeer nu
- Gebruik de functie Focus ( $\textcircled{m}$ ) = Menu >  $\textcircled{a}$  Instellingen > Alle instellingen > Algemeen en privacy > Projector $instellar$  > Focus) als het scherm er onscherp uitziet. Probeer nu
- Raadpleeg ['De kijkomgeving voor de Projector](#page-68-0) instellen' voor meer informatie over schermaanpassing.

# <span id="page-6-0"></span>Aansluitingen

U kunt via een draadloos toegangspunt toegang krijgen tot het netwerk. Met behulp van connectoren kunt u ook externe apparaten met uw Projector verbinden.

## Verbindingshandleiding

U kunt gedetailleerde informatie weergeven over externe apparaten die op de Projector kunnen worden aangesloten.

## $\bigcirc$  >  $\equiv$  Menu >  $\vee$  Verbonden apparaten > Verbindingshandleiding Probeer nu

U kunt in de afbeeldingen zien hoe u verschillende externe apparaten zoals videoapparaten, gameconsoles en pc's aansluit. Als u de aansluitmethode en een extern apparaat selecteert, worden de details weergegeven.

- Audioapparaat: HDMI (eARC), Bluetooth, Wi-Fi, Surround voor Wi-Fi-luidspreker instellen
- Videoapparaat: HDMI
- Smartphone: Scherm delen (Smart View), Scherm delen (Tap View), Samsung DeX, SmartThings, Apple AirPlay
- PC: HDMI, Scherm delen (Draadloos), Easy Connection to Screen, Apple AirPlay
- Invoerapparaat: Afstandsbediening, Bluetooth-apparaat
- Gameconsole: HDMI
- Met HDMI-problemen oplossen kunt u de verbinding met de HDMI-kabel en externe apparaten controleren (duurt ongeveer 2 minuten).
- Sommige functies worden mogelijk niet ondersteund, afhankelijk van het model of de regio.
- De verbindingsmethode en beschikbare externe apparaten verschillen afhankelijk van het model.  $\hat{p}$

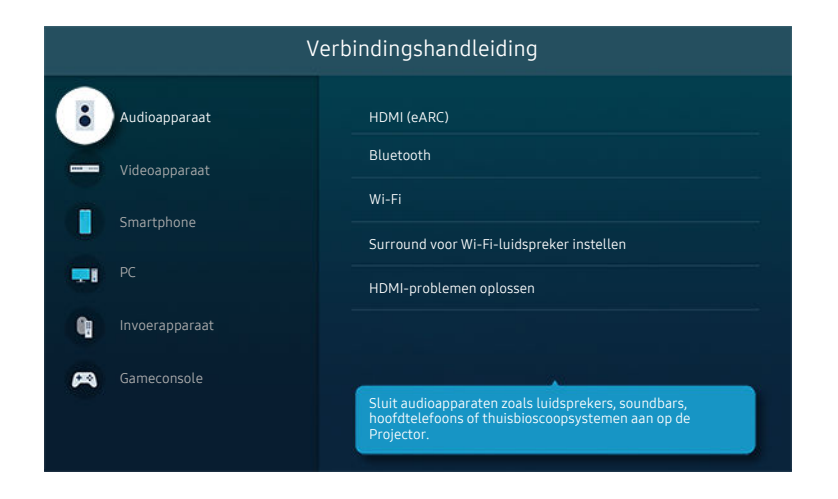

Het beeld op uw Projector kan afwijken van de bovenstaande afbeelding, afhankelijk van het model en de regio.

## <span id="page-7-0"></span>Een verbinding maken met het netwerk

U kunt via de Projector verbinding maken met het netwerk.

## $\bigcirc$  >  $\equiv$  Menu >  $\otimes$  Instellingen > Alle instellingen > Verbinding > Netwerk > Netwerkinstellingen openen Probeer nu

Configureer netwerkinstellingen om verbinding te maken met een beschikbaar netwerk.

## Een draadloze netwerkverbinding tot stand brengen

## $\bigcirc$  >  $\equiv$  Menu >  $\circledast$  Instellingen > Alle instellingen > Verbinding > Netwerk > Netwerkinstellingen openen > Draadloos

Zorg dat u de instellingen voor de naam (SSID) en het wachtwoord van het draadloze toegangspunt kent voordat u probeert verbinding te maken. De netwerknaam (SSID) en beveiligingssleutel zijn beschikbaar in het configuratiescherm van het draadloze toegangspunt. Raadpleeg de handleiding van het draadloze toegangspunt voor meer informatie.

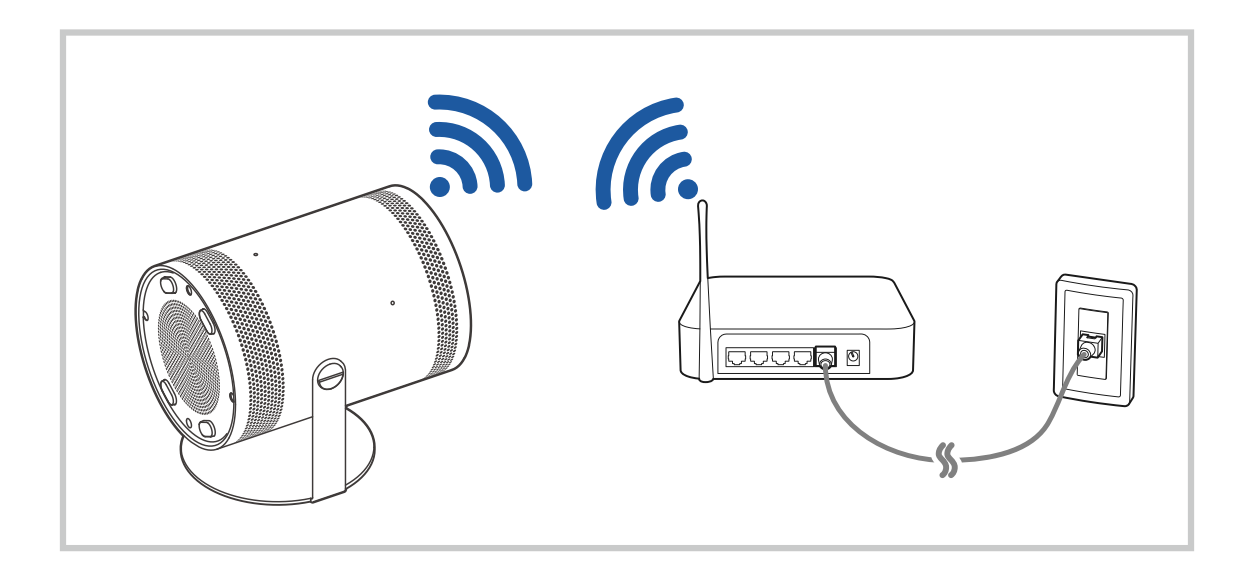

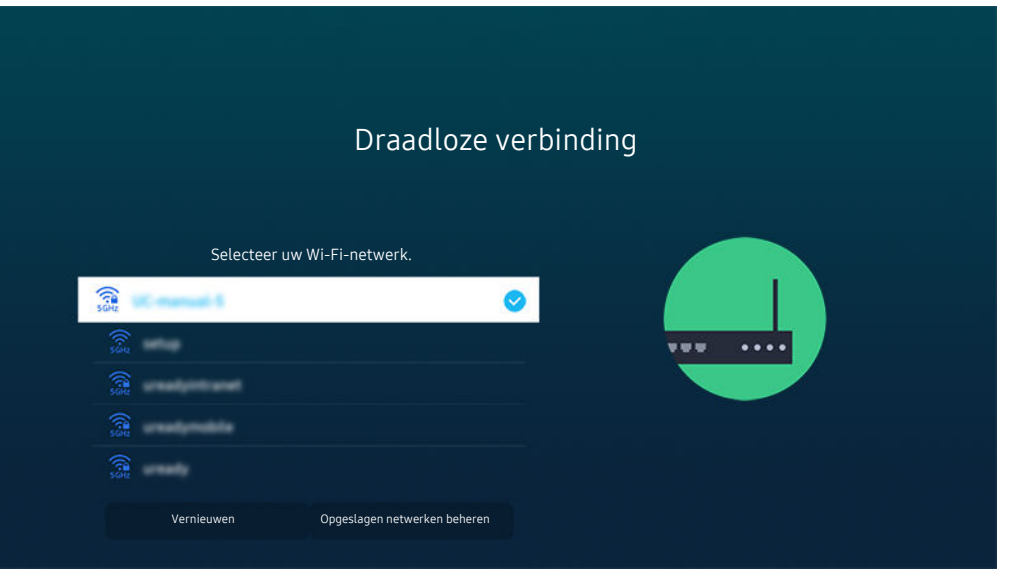

- Het beeld op uw Projector kan afwijken van de bovenstaande afbeelding, afhankelijk van het model en de regio.
- Als er geen draadloos toegangspunt wordt gevonden, selecteert u Netwerk toevoegen onder in de lijst en voert u de naam van het netwerk in (SSID).
- Als uw draadloze toegangspunt een WPS- of PBC-knop heeft, selecteert u WPS gebruiken onder aan de lijst en drukt u binnen twee minuten op de knop WPS of PBC op uw toegangspunt. De Projector maakt automatisch verbinding.
- Als u eerdere verbonden netwerknamen (SSID's) wilt bekijken of verwijderen, verplaatst u de naar Opgeslagen netwerken beheren en drukt u vervolgens op de knop Selecteren.
- Als u de Wi-Fi-verbinding wilt verbreken, selecteert u Verbreken in  $\bigcirc$  >  $\equiv$  Menu >  $\otimes$  Instellingen > Alle instellingen > Verbinding > Netwerk > Netwerkstatus. Probeer nu

#### De status van de netwerkverbinding controleren

 $\bigcirc$  >  $\equiv$  Menu >  $\otimes$  Instellingen > Alle instellingen > Verbinding > Netwerk > Netwerkstatus Probeer nu

Bekijk de huidige netwerkstatus.

#### Uw netwerk resetten

 $\bigcirc$  >  $\equiv$  Menu >  $\otimes$  Instellingen > Alle instellingen > Verbinding > Netwerk > Netwerk resetten Probeer nu

Zet de netwerkinstellingen terug naar de fabrieksinstellingen.

## De Projector inschakelen met een mobiel apparaat

## $\bigcirc$  >  $\equiv$  Menu >  $\otimes$  Instellingen > Alle instellingen > Verbinding > Netwerk > Expertinstellingen Inschakelen met mobiel Probeer nu

#### U kunt de Projector inschakelen met een mobiel apparaat dat is verbonden met hetzelfde netwerk als de Projector.

Deze functie is beschikbaar wanneer een mobiel apparaat met de Projector is verbonden via de app SmartThings of de Apple AirPlay-functie.

Apple AirPlay wordt mogelijk niet ondersteund, afhankelijk van het model of de regio.

## Een IP-afstandsbediening op de Projector aansluiten

## $\bigcirc$  >  $\equiv$  Menu >  $\otimes$  Instellingen > Alle instellingen > Verbinding > Netwerk > Expertinstellingen IP van afstandsbediening Probeer nu

#### U kunt een IP-afstandsbediening op de Projector aansluiten om uw IP-apparaat op afstand te beheren.

- Als u deze functie wilt gebruiken, moet Inschakelen met mobiel zijn ingeschakeld.
- Als u deze functie inschakelt, kunnen andere IP-afstandsbedieningen het beheer over de Projector krijgen. U wordt aangeraden deze functie alleen in te schakelen als een afstandsbediening van een derde die daarvoor toestemming heeft is geïnstalleerd en specifiek voor een Samsung Projector is geconfigureerd, en als uw Wi-Fi-netwerk met een wachtwoord is beveiligd.
- Deze functie wordt mogelijk niet ondersteund, afhankelijk van het model of de regio.

#### Verbinding met een draadloos netwerk mogelijk maken

## $\bigcirc$  >  $\equiv$  Menu >  $\otimes$  Instellingen > Alle instellingen > Verbinding > Netwerk > Expertinstellingen Wi-Fi Probeer nu

#### U kunt de verbinding met wifi inschakelen.

De functie moet actief zijn om verbinding te kunnen maken met een draadloos netwerk.

## De naam van de Projector wijzigen

## $\bigcirc$  >  $\equiv$  Menu >  $\otimes$  Instellingen > Alle instellingen > Verbinding > Apparaatnaam Probeer nu

U kunt de naam van de Projector in het netwerk wijzigen. Selecteer Gebrk Invoer onderaan de lijst en wijzig de naam.

## <span id="page-10-0"></span>Het scherm van uw mobiele apparaat weergeven op de Projector

U kunt het scherm van uw mobiele apparaat op het scherm van de Projector weergeven via Smart View, Apple AirPlay of Tap View.

## Gebruik van Scherm delen (Smart View)

Raadpleeg  $\textcircled{a}$  >  $\equiv$  Menu >  $\textcircled{c}$  Verbonden apparaten > Verbindingshandleiding > Smartphone > Scherm delen (Smart View) voor informatie over het delen van het scherm met uw mobiele apparaat. Probeer nu

- Als u Scherm delen (Smart View) wilt uitschakelen, ontkoppelt u het mobiele apparaat of drukt u op de toets O op de afstandsbediening.
- Met het menu Smart View op uw mobiele apparaat kunt u instellingen zoals beeldverhouding wijzigen.

## Gebruik van Apple AirPlay

Gebruik AirPlay als u een iPhone of iPad gebruikt. Raadpleeg  $\bigcirc$  >  $\equiv$  Menu >  $\vee$  Verbonden apparaten  $\rightarrow$  Verbindingshandleiding  $\rightarrow$  Smartphone  $\rightarrow$  Apple AirPlay voor meer informatie. Probeer nu

- Deze functie wordt mogelijk niet ondersteund, afhankelijk van het model of de regio.
- **Zorg ervoor dat**  $\textbf{A}$  **>**  $\equiv$  **Menu >**  $\otimes$  **Instellingen > Alle instellingen > Verbinding > Instellingen van Apple AirPlay** ingeschakeld is om Apple AirPlay te gebruiken.

## Gebruik van Scherm delen (Tap View)

Tik met uw mobiele apparaat tegen de Projector. U kunt het scherm van het mobiele apparaat zien op het scherm van de Projector. Wanneer u op een mobiel apparaat op uw Projector tikt wanneer er op uw mobiele apparaat een muziekapp loopt, dan schakelt de Projector naar het Muziekmuur-scherm.

- 1. Schakel Tap View in op uw mobiele apparaat.
	- Raadpleeg voor meer informatie over de configuratie 'Tap View inschakelen' hieronder voor de instelling.
- 2. Schakel het scherm van uw mobiele apparaat in.
- 3. Tik met uw mobiele apparaat tegen de Projector. Het scherm van de Projector wordt naar Muziekmuur of naar het scherm van het mobiele apparaat geschakeld.
- 4. Bekijk Muziekmuur of het scherm van het mobiele apparaat op de Projector.
- Afhankelijk van het model of de regio wordt de functie Muziekmuur mogelijk niet ondersteund.
- Deze functie is alleen beschikbaar op mobiele apparaten van Samsung met Android 8.1 of hoger.
- Het Muziekmuur-scherm is een functie waarmee u van muziek kunt genieten die vergezeld is van visuele video-effecten die veranderen afhankelijk van het genre en ritme van de muziek.
- Deze functie maakt spiegelen (Smart View) mogelijk door trillingen te detecteren die worden gegenereerd wanneer u met het mobiele apparaat tegen de Projector tikt.
- Het verdient aanbeveling uw mobiele apparaat met de kap erop te gebruiken en zacht tegen een buitenrand van de Projector te tikken.

## Tap View inschakelen

#### Schakel Tap View in de app SmartThings in.

- Afhankelijk van de versie van de app SmartThings moet u de Projector mogelijk bij uw mobiele apparaat registreren.
- Deze functie wordt niet op elk model ondersteund.
- 1. Start de app SmartThings op uw mobiele apparaat.
- 2. Selecteer Instellingen ( $\equiv$   $\gg$   $\circledR$ ) in de SmartThings-app op uw mobiele apparaat.
- 3. Zet Tap View op aan.
	- Wanneer de eerste keer verbinding wordt gemaakt, selecteert u Toestn op een pop-upvenster op de Projector.

## <span id="page-12-0"></span>Verbindingskabels voor externe apparaten

U kunt gedetailleerde informatie weergeven over de verbindingskabels voor externe apparaten die op de Projector kunnen worden aangesloten.

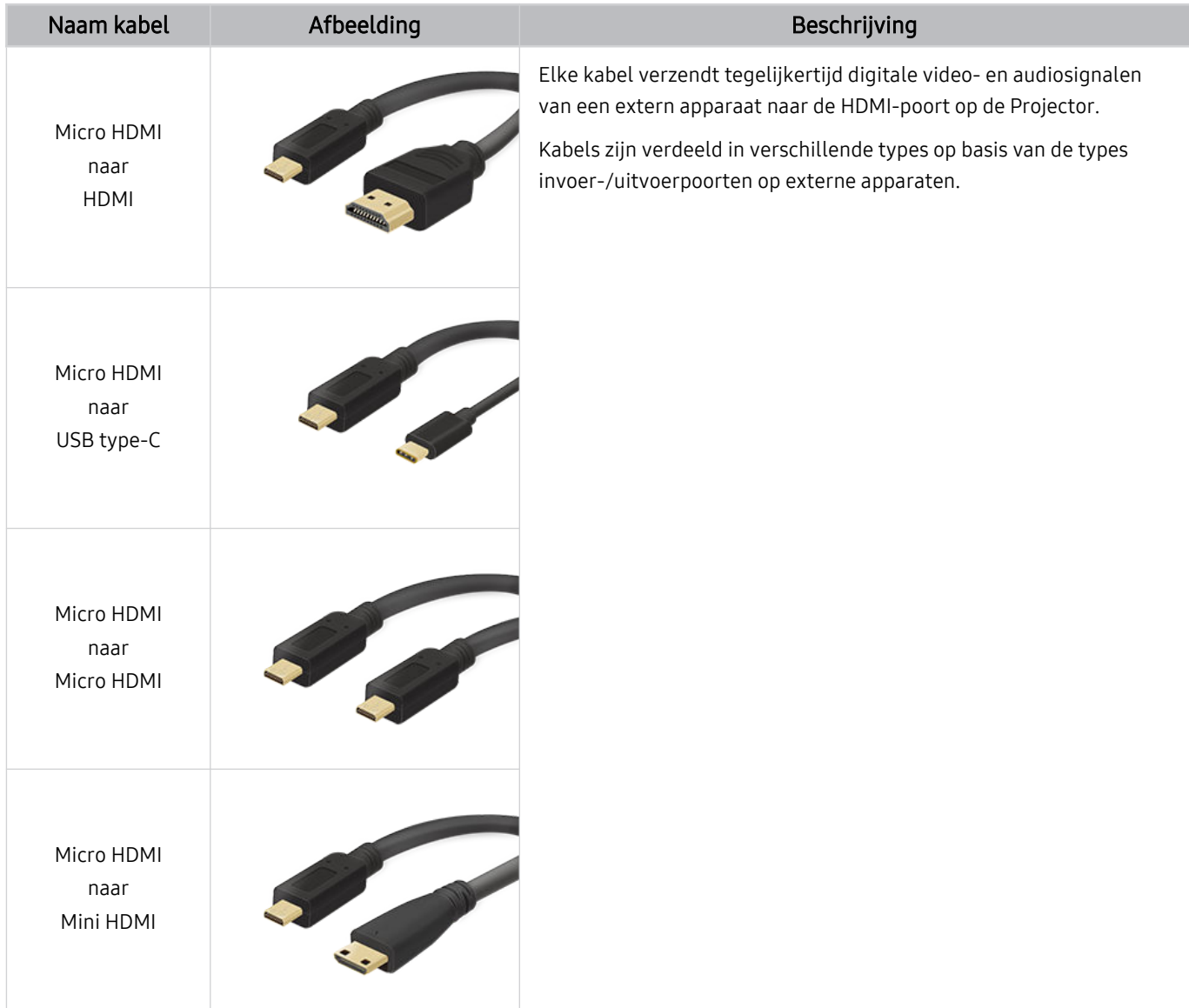

## <span id="page-13-0"></span>Schakelen tussen externe apparaten die op de Projector zijn aangesloten

U kunt schakelen tussen Projector-programma's en de inhoud van externe apparaten.

## $\textbf{\textcircled{\small A}}\geq \text{H}$ enu  $\rightarrow \text{H}$ Verbonden apparaten

Wanneer u een aangesloten extern apparaat selecteert op het scherm Bron, wordt de output van het geselecteerde apparaat weergegeven op het scherm van de Projector.

Deze functie wordt mogelijk niet ondersteund, afhankelijk van het apparaat of de regio.

#### De naam en het pictogram van een extern apparaat bewerken

### $\mathbf{\Theta} \geq \mathbf{m}$  Menu  $\geq \mathbf{m}$  Verbonden apparaten

U kunt de poortnaam van een aangesloten extern apparaat wijzigen of toevoegen aan het startscherm.

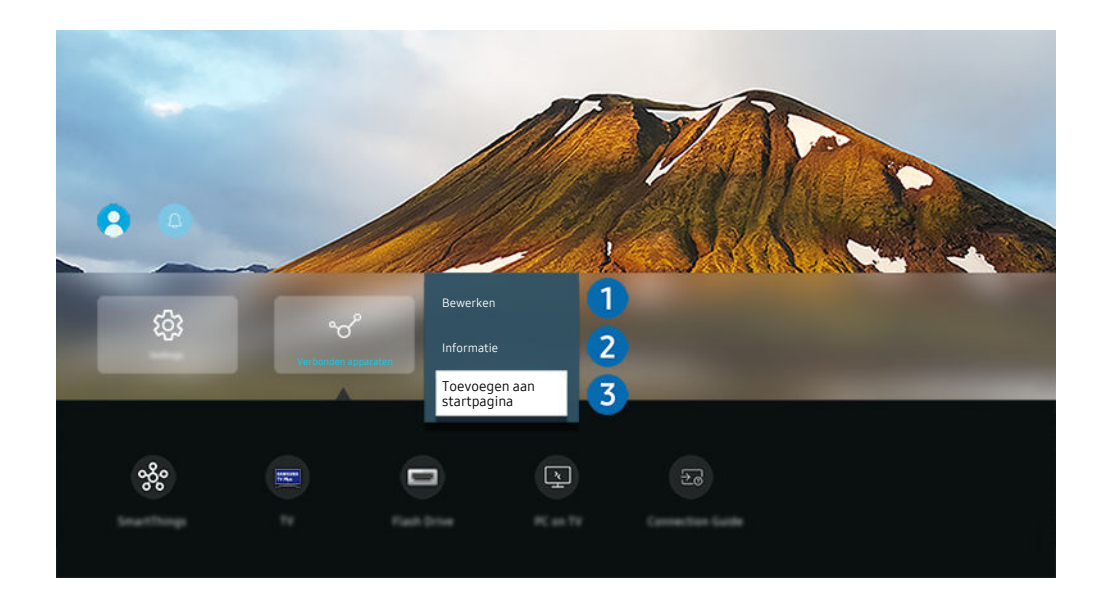

Het beeld op uw Projector kan afwijken van de bovenstaande afbeelding, afhankelijk van het model en de regio.

- 1. Verplaats de aanwijzer naar een aangesloten extern apparaat.
- 2. Druk op de richtingstoets voor omlaag. De volgende functies worden beschikbaar.
	- Welke functies beschikbaar zijn, kan afhankelijk zijn van het poorttype.

## **1.** Bewerken

U kunt de ingangen hernoemen en de apparaatpictogrammen wijzigen.

## 2 Informatie

U kunt gedetailleerde informatie over extern apparaat weergeven.

## 3.Toevoegen aan startpagina

U kunt de poort van een extern apparaat toevoegen aan het startscherm om snel te kunnen schakelen.

## Aanvullende functies gebruiken

Op het scherm Bronnen kunt u de volgende functies gebruiken.

• Workspace

Gebruik de Projector voor toegang tot uw pc via de functie voor externe pc of Scherm delen (Draadloos).

Raadpleeg "Gebruik van [Workspace"](#page-40-0) voor meer informatie.

• Tv-toegang

Door te spiegelen kunt u op het Projector-scherm Tv kijken.

- Raadpleeg "Gebruik van [Tv-toegang"](#page-46-0) voor meer informatie.
- Verbindingshandleiding

Toont instructies voor het verbinden van apparaten.

Raadpleeg "[Verbindingshandleiding"](#page-6-0) voor meer informatie.

## <span id="page-15-0"></span>Opmerkingen over verbindingen

Let op het volgende als u een extern apparaat aansluit.

- Het aantal en de namen en locaties van de aansluitingen kunnen per model anders zijn.
- Raadpleeg bij het aansluiten van een extern apparaat op de Projector altijd de gebruiksaanwijzing van het desbetreffende apparaat. Het aantal aansluitingen en hun namen en locaties kunnen afhankelijk van de fabrikant per extern apparaat anders zijn.

## Informatie over het aansluiten van HDMI

- De volgende typen HDMI-kabel worden aanbevolen:
	- High Speed HDMI Cable
	- High Speed HDMI Cable with Ethernet
	- Premium High Speed HDMI Cable
	- Premium High Speed HDMI Cable with Ethernet
	- Ultra High Speed HDMI Cable
- Gebruik een HDMI-kabel met een dikte van 17 mm of minder.
- Als u een niet-gecertificeerde HDMI-kabel gebruikt, kan dit resulteren in een leeg scherm of een verbindingsfout.
- Sommige HDMI-kabels en -apparaten zijn mogelijk niet compatibel met de Projector vanwege afwijkende HDMI-specificaties.
- Veel grafische adapters voor computers hebben geen HDMI-poorten, maar wel DVI- of DisplayPort-poorten.
- De modus Inschakelen synchroniseren wordt automatisch geactiveerd wanneer de Projector via HDMI op een extern apparaat zoals een dvd-/blu-rayspeler of settopbox wordt aangesloten. In de modus Inschakelen synchroniseren blijft de Projector externe apparaten via HDMI detecteren en hiermee verbinding maken. Deze functie kan worden uitgeschakeld door de HDMI-kabel van het aangesloten apparaat te verwijderen.
	- **Deze functie wordt niet op elk model ondersteund.**

## Opmerkingen over de aansluiting van computers

- Raadpleeg "Lees dit voordat u een computer aansluit [\(ondersteunde](#page-96-0) resoluties)" voor meer informatie over de resoluties die door de Projector worden ondersteund.
- Als u uw pc en Projector draadloos wilt verbinden, moeten deze in hetzelfde netwerk met elkaar zijn verbonden.
- Bij het delen van inhoud met andere netwerkapparaten, zoals die in een IP-opslagsysteem (Internet Protocol), wordt het delen mogelijk niet ondersteund vanwege de netwerkconfiguratie, -kwaliteit of -functionaliteit. Als het netwerk bijvoorbeeld een NAS-apparaat (Network Attached Storage) heeft.

## Opmerkingen over de aansluiting van mobiele apparaten

- Als u de functie Smart View wilt gebruiken, moet het mobiele apparaat een mirroring-functie ondersteunen, zoals Screen mirroring of Smart View. Om te controleren of uw mobiele apparaat de mirroring-functie ondersteunt, raadpleegt u de gebruikershandleiding bij het mobiele apparaat.
- Als u Wi-Fi Direct wilt gebruiken, dient het mobiele apparaat de functie Wi-Fi Direct te ondersteunen. Om te controleren of uw mobiele apparaat Wi-Fi Direct ondersteunt, raadpleegt u de gebruikershandleiding van het mobiele apparaat.
- Het mobiele apparaat en uw Projector moeten met elkaar zijn verbonden op het hetzelfde netwerk.
- Gebruik AirPlay als u een iPhone of iPad gebruikt. Raadpleeg  $\textcircled{a}$   $\geq$   $\equiv$  Menu  $\geq$   $\sim$  Verbonden apparaten  $\rightarrow$  Verbindingshandleiding  $\rightarrow$  Smartphone  $\rightarrow$  Apple AirPlay voor meer informatie. Probeer nu
	- Deze functie wordt mogelijk niet ondersteund, afhankelijk van het model of de regio.
- De video of audio kan haperen, afhankelijk van de netwerkomstandigheden.
- Bij het delen van inhoud met andere netwerkapparaten, zoals die in een IP-opslagsysteem (Internet Protocol), wordt het delen mogelijk niet ondersteund vanwege de netwerkconfiguratie, -kwaliteit of -functionaliteit. Als het netwerk bijvoorbeeld een NAS-apparaat (Network Attached Storage) heeft.

# <span id="page-17-0"></span>Afstandsbediening en randapparatuur

U kunt de functies van uw Projector bedienen met uw Samsung Smart-afstandsbediening. Koppel voor het gebruiksgemak externe apparaten als toetsenborden.

## Informatie over de Samsung Smart-afstandsbediening

Hier vindt u meer informatie over de toetsen op de Samsung Smart-afstandsbediening.

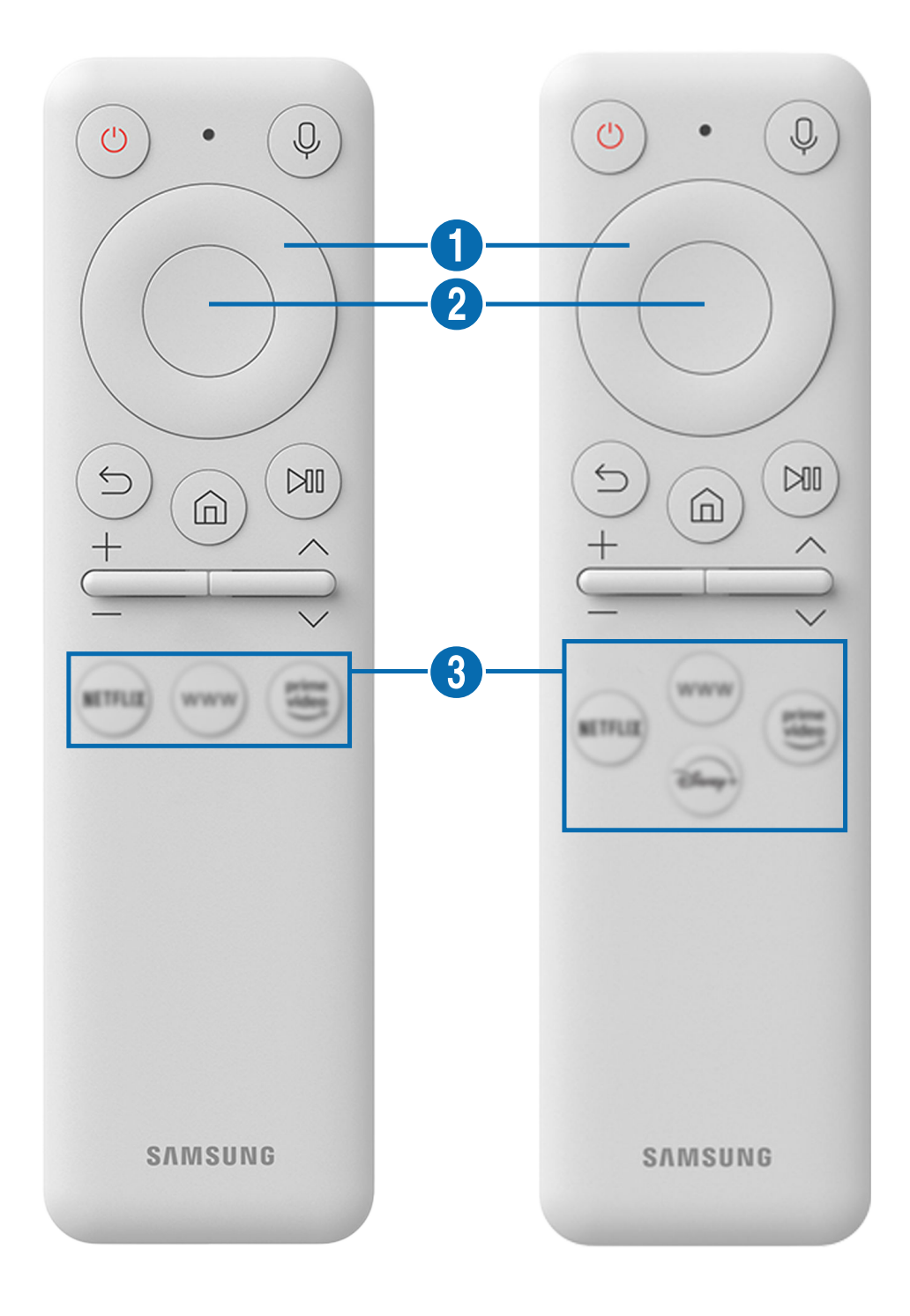

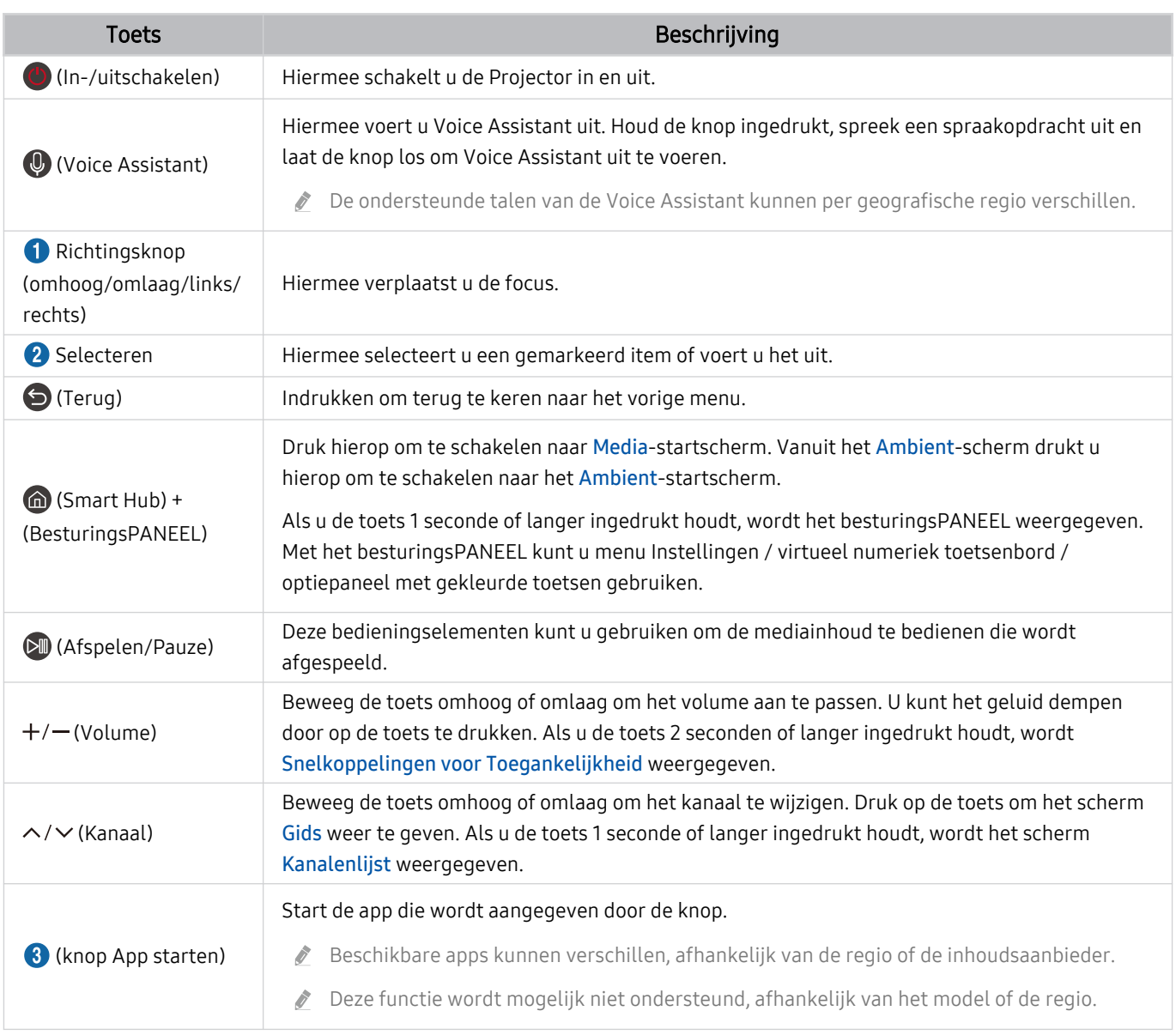

- Gebruik de Samsung Smart-afstandsbediening op maximaal 6 m van de Projector. De bruikbare afstand kan afhangen van de omgevingsomstandigheden van het draadloze signaal.
- De afbeeldingen, toetsen en functies van de Samsung Smart-afstandsbediening kunnen per model of regio verschillen.
- Als u de Samsung Smart-afstandsbediening wilt gebruiken om een compatibel extern apparaat te bedienen dat HDMI-CEC (Anynet+) ondersteunt, sluit u het apparaat met een HDMI-kabel aan op een HDMI-poort op de Projector. Raadpleeg ["Gebruik van Anynet+ \(HDMI-CEC\)"](#page-20-0) voor meer informatie.

## <span id="page-19-0"></span>De Samsung Smart-afstandsbediening aansluiten op de Projector

Sluit de Samsung Smart-afstandsbediening aan op uw Projector om de Projector te bedienen.

Wanneer u de Projector de eerste keer inschakelt, wordt automatisch een koppeling tot stand gebracht tussen de Samsung Smart-afstandsbediening en de Projector. Als de koppeling tussen de Samsung Smart-afstandsbediening en de Projector niet automatisch tot stand wordt gebracht, richt u het apparaat op de voorkant van de Projector en houdt u de toetsen  $\bigcirc$  en  $\mathbb N$  gedurende minimaal 3 seconden tegelijkertijd ingedrukt.

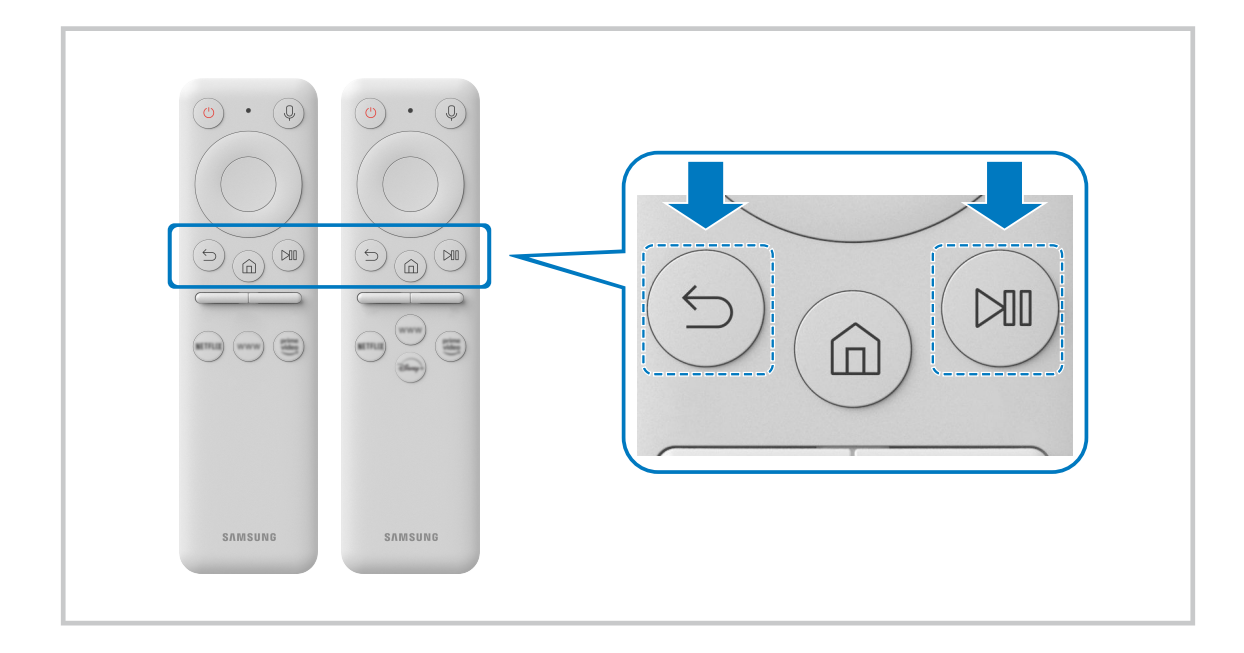

## Leer hoe u Samsung Smart-afstandsbediening gebruikt

U kunt leren Samsung Smart-afstandsbediening te gebruiken.

## $\bigcirc$  >  $\equiv$  Menu >  $\otimes$  Instellingen > Ondersteuning > Overzicht van knoppen op de afstandsbediening

Zoek informatie over hoe u Samsung Smart-afstandsbediening kunt gebruiken.

Druk op het menu om diverse functies van de Samsung Smart-afstandsbediening te gebruiken.

Deze functie wordt niet op elk model ondersteund.

## <span id="page-20-0"></span>Gebruik van Anynet+ (HDMI-CEC)

Een extern apparaat bedienen dat via Anynet+ (HDMI-CEC) is verbonden, met de afstandsbediening.

U kunt de afstandsbediening van de Projector gebruiken om externe apparaten te bedienen die via een HDMI-kabel op de Projector zijn aangesloten en die Anynet+ (HDMI-CEC) ondersteunen. Houd er rekening mee dat u Anynet+ (HDMI-CEC) alleen met de afstandsbediening kunt instellen en bedienen.

## Een extern apparaat via Anynet+ aansluiten en de bijbehorende menu's gebruiken

 $\bigcirc$   $\triangleright$   $\equiv$  Menu  $\triangleright$   $\otimes$  Instellingen  $\triangleright$  Alle instellingen  $\triangleright$  Verbinding  $\triangleright$  Beheer externe apparaten Anynet+ (HDMI-CEC) Probeer nu

- 1. Stel Anynet+ (HDMI-CEC) in op Aan.
- 2. Sluit een apparaat op de Projector aan dat geschikt is voor HDMI-CEC.
- 3. Schakel het aangesloten externe apparaat in.

Het apparaat wordt automatisch verbonden met de Projector. Nadat het verbindingsproces is voltooid, hebt u met de afstandsbediening van de Projector toegang tot het menu van het aangesloten apparaat en kunt u het apparaat bedienen.

Het kan tot 2 minuten duren voordat dit proces is voltooid.

## Lezen voordat u een Anynet+ (HDMI-CEC)-apparaat aansluit

- Apparaten met Anynet+ (HDMI-CEC)-functionaliteit moeten op de Projector worden aangesloten met een HDMI-kabel. Sommige HDMI-kabels bieden mogelijk geen ondersteuning voor Anynet+ (HDMI-CEC).
- Anynet+ kan niet worden gebruikt om externe apparaten te bedienen die geen ondersteuning voor HDMI-CEC bieden.
- De afstandsbediening van de Projector werkt mogelijk niet in bepaalde omstandigheden. Als dit het geval is, stelt u het apparaat opnieuw in als apparaat met Anynet+ (HDMI-CEC)-functionaliteit.
- Anynet+ (HDMI-CEC) werkt alleen met externe apparaten die HDMI-CEC ondersteunen en als deze apparaten op stand-by staan of zijn ingeschakeld.
- Anynet+ (HDMI-CEC) kan maximaal 12 compatibele externe apparaten (maximaal 3 van hetzelfde type) bedienen, met uitzondering van thuisbioscopen. Anynet+ (HDMI-CEC) kan slechts één thuisbioscoopsysteem bedienen.
- Als u naar 5.1-kanaalsaudio van een extern apparaat wilt luisteren, sluit u het apparaat aan op de Projector via een HDMI-kabel en verbindt u de digitale audio-uitgang van het apparaat rechtstreeks met het 5.1-thuisbioscoopsysteem.

## <span id="page-21-0"></span>De Projector bedienen met een toetsenbord, muis of gamepad

Als u een toetsenbord, muis of gamepad aansluit, is de Projector eenvoudiger te bedienen.

## $\bigcirc$   $\geq$   $\geq$  Menu  $\geq$   $\circ$  Instellingen  $\geq$  Alle instellingen  $\geq$  Verbinding  $\geq$  Beheer externe apparaten > Invoerapparaatbeheer Probeer nu

U kunt een toetsenbord, muis of gamepad aansluiten om de Projector eenvoudig te kunnen bedienen.

#### Een Bluetooth-toetsenbord, -muis of -gamepad aansluiten

## $\bigcirc$   $\triangleright$   $\equiv$  Menu  $\triangleright$   $\otimes$  Instellingen  $\triangleright$  Alle instellingen  $\triangleright$  Verbinding  $\triangleright$  Beheer externe apparaten  $\geq$  Invoerapparaatbeheer  $\geq$  Lijst met Bluetooth-apparaten Probeer nu

- Als het apparaat niet wordt herkend, plaatst u het toetsenbord dicht bij de Projector en selecteert u Vernieuwen. De Projector zoekt opnieuw naar beschikbare apparaten.
- Als u een muis aansluit, is deze alleen beschikbaar in de app Internet.
- Er kunnen maximaal vier gamepads worden aangesloten, ongeacht de verbindingsmethode (bijv. USB of Bluetooth).
	- Wanneer u twee BT-audioapparaten gebruikt, kunt u het best USB-gamepads gebruiken.
	- Wanneer u één BT-audioapparaat gebruikt, kunnen maximaal twee BT-gamepads worden aangesloten.
- Raadpleeg voor meer informatie de gebruikershandleiding van het Bluetooth-apparaat.
- Deze functie wordt mogelijk niet ondersteund, afhankelijk van het model of de regio.

## Het toetsenbord en de muis gebruiken

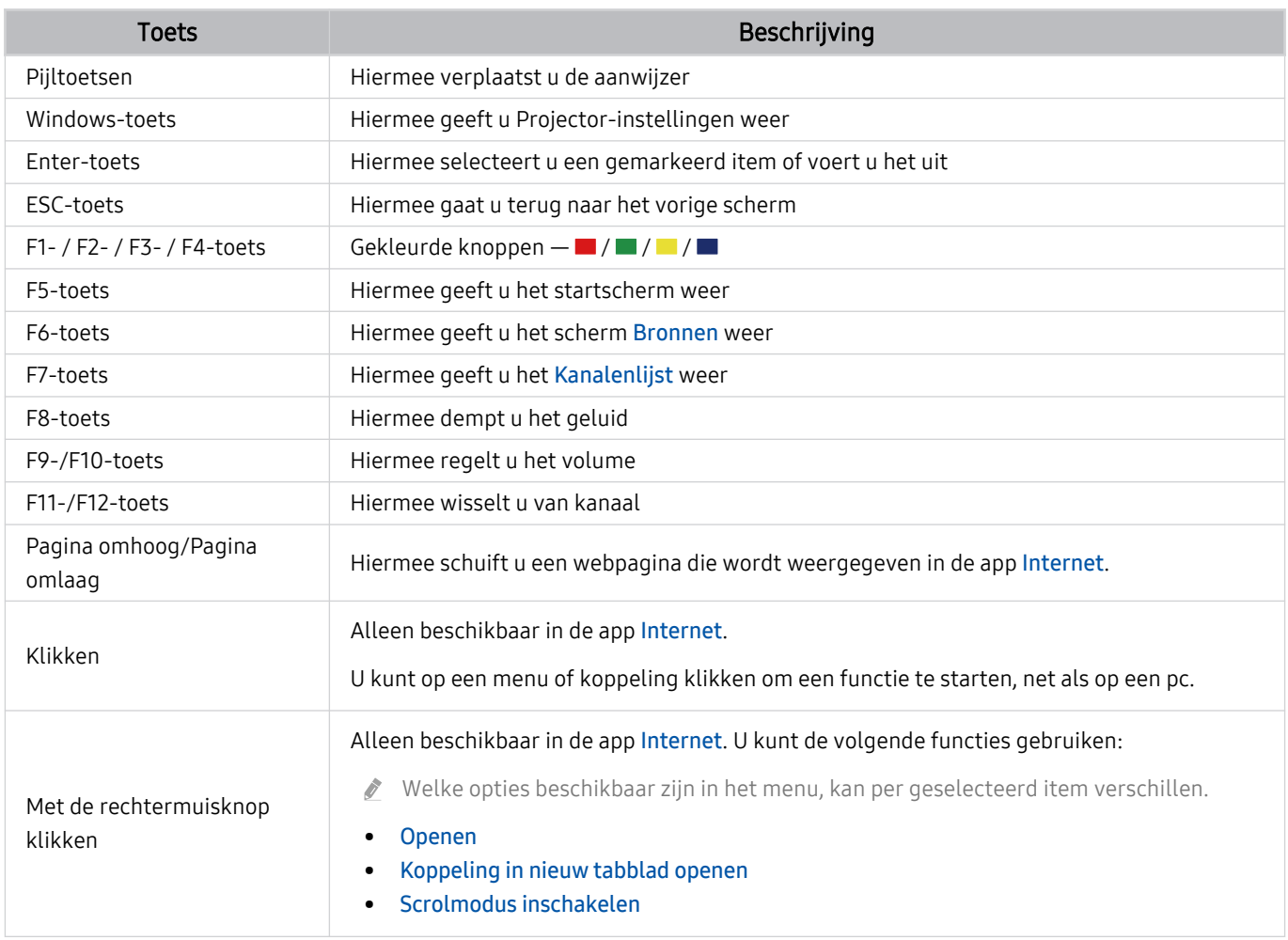

De hoofdbediening kan op bepaalde apps of het toetsenbord afwijken.

## <span id="page-23-0"></span>De invoerapparaten instellen

## $\bigcirc$  >  $\equiv$  Menu >  $\otimes$  Instellingen > Alle instellingen > Verbinding > Beheer externe apparaten > Invoerapparaatbeheer Probeer nu

• Toetsenbordinstell. Probeer nu

U kunt het toetsenbord instellen met de functies Toetsenbordtaal en Type toetsenbord.

• Muisinstellingen Probeer nu

U kunt de muis instellen met de functies Eerste knop anden Snelheid aanw..

## Tekst invoeren met het virtuele schermtoetsenbord

Gebruik het virtuele toetsenbord om tekst in te voeren op de Projector.

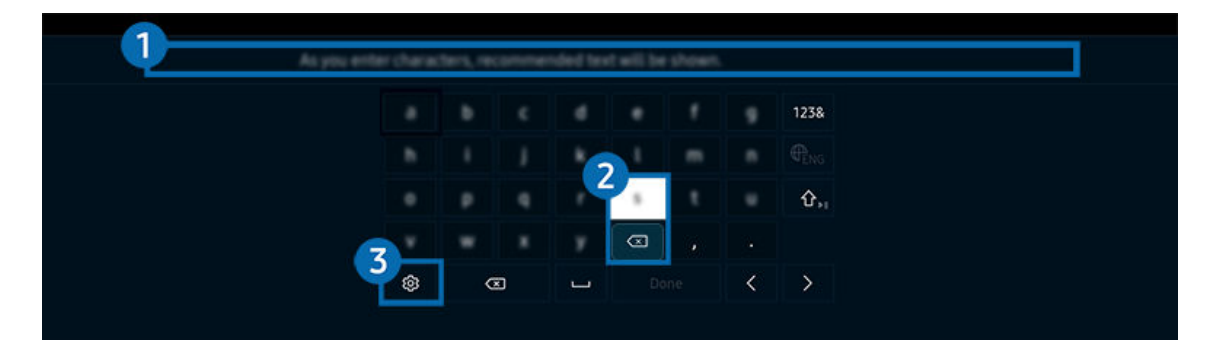

Het beeld op uw Projector kan afwijken van de bovenstaande afbeelding, afhankelijk van het model en de regio.

## **1.** Aanbevolen tekst

Wanneer u een woord typt dat u als zoekterm wilt gebruiken, worden met deze functie gerelateerde suggesties weergegeven waarvan u er één kunt kiezen.

## 2 Bewerkingsknoppen

U kunt snel bewerken door een van de Bewerkingsknoppen van de pop-up te selecteren nadat u tekens op het virtuele toetsenbord hebt ingevoerd.

## 3.Opties

Selecteer ® in het scherm met het virtuele toetsenbord. De volgende opties zijn beschikbaar:

- De beschikbare opties kunnen afwijken, afhankelijk van de op dit moment actieve functie.
- Aanbevolen tekst
- Aanbevolen tekstgegevens resetten
- Bewerkingsknoppen weergeven
- Taalkeuze

## Tekst invoeren met behulp van de microfoon van de afstandsbediening en het virtuele schermtoetsenbord

Wanneer het virtuele schermtoetsenbord wordt weergegeven, houdt u de toets  $\bullet$  ingedrukt op de Samsung Smart-afstandsbediening, spreekt u in de microfoon van de Samsung Smart-afstandsbediening en laat u de toets weer los. Wat u zegt, wordt op het beeldscherm als tekst weergegeven.

- Het invoeren van tekst met uw stem wordt mogelijk voor sommige functies niet ondersteund.
- Deze functie wordt mogelijk niet ondersteund, afhankelijk van het model of de regio.
- De Samsung Smart-afstandsbediening wordt mogelijk niet ondersteund, afhankelijk van het model of de regio.

# <span id="page-25-0"></span>Smart-functies

#### U kunt met Smart Hub van verschillende apps genieten.

## Gebruik van Smart Hub

#### Bekijk de beschrijvingen van de basisfuncties van Smart Hub.

Vanuit Smart Hub kunt u de functie voor zoeken op internet gebruiken, verschillende apps installeren en gebruiken, op externe opslagapparaten opgeslagen foto's en video's bekijken of muziek afspelen en nog veel meer.

- Bepaalde Smart Hub-services zijn betaalde services.
- Als u Smart Hub wilt gebruiken, moet de Projector met het netwerk zijn verbonden.
- Sommige functies van Smart Hub worden mogelijk niet ondersteund, afhankelijk van de serviceprovider, de taal of de regio.
- Uitvallen van de Smart Hub-service kan worden veroorzaakt door onderbrekingen van uw netwerkverbinding.

## Het startscherm weergeven

Druk op de knop **.** 

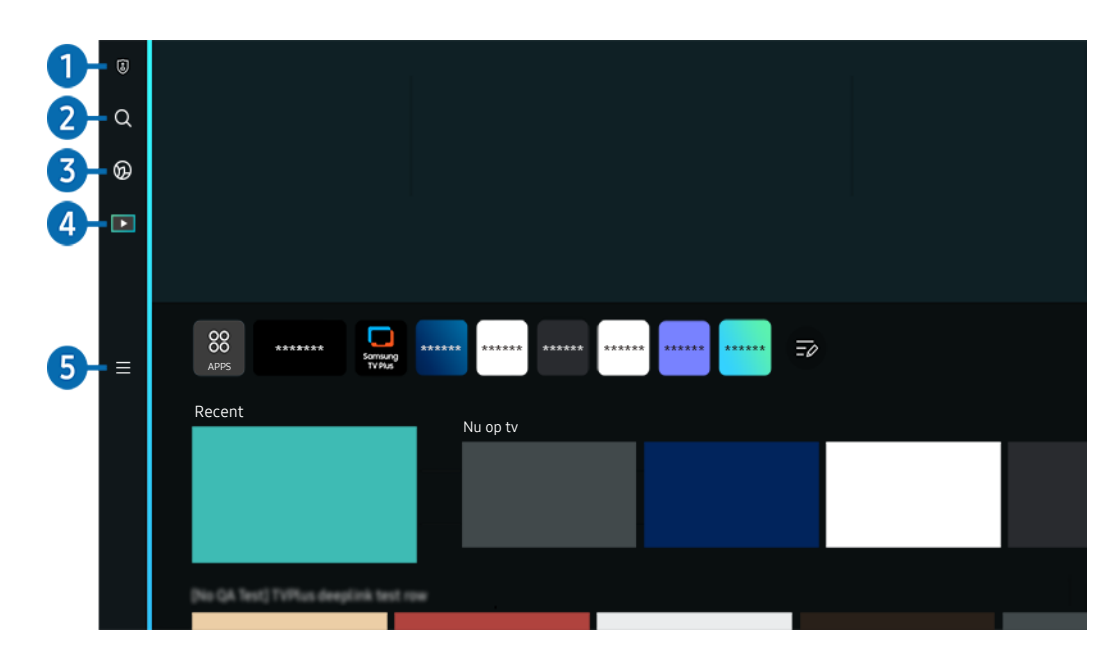

Het beeld op uw Projector kan afwijken van de bovenstaande afbeelding, afhankelijk van het model en de regio.  $\mathscr{E}$ 

## <sup>1</sup> 2 Privacyvoorkeuren

Vanaf uw Projector kunt u eenvoudig het privacybeleid beheren met betrekking tot diensten die verband houden met Smart Hub en nagaan hoe persoonsgegevens worden beschermd.

- Als u Smart Hub wilt gebruiken, moet u akkoord gaan met de serviceovereenkomst van Smart Hub en het verzamelen en gebruiken van persoonsgegevens. Zonder uw toestemming te geven, kunt u de extra functies en services niet gebruiken. U kunt de volledige tekst van het Voorwaarden en privacy bekijken door naar  $\bigcirc$  >  $\equiv$  Menu >  $\otimes$  Instellingen > Alle instellingen > Algemeen en privacy > Voorwaarden en privacy te gaan. Probeer nu
- Als u wilt stoppen met het gebruik van Smart Hub, kunt u de overeenkomst annuleren. U kunt de serviceovereenkomst van Smart Hub annuleren door Smart Hub opnieuw instellen te selecteren ( $\hat{\omega}$ ) = Menu >  $\hat{\otimes}$  Instellingen > Ondersteuning  $\rightarrow$  Apparaatonderhoud  $\rightarrow$  Zelfdiagnose  $\rightarrow$  Smart Hub opnieuw instellen). Probeer nu

## **2.** Q Zoeken

Zoek kanalen, programma's, films en apps die door Smart Hub worden aangeboden.

- Om van de Zoeken-dienst gebruik te kunnen maken, met de Projector met een netwerk verbonden zijn.
- $\mathscr{Q}$ Deze functie wordt mogelijk niet ondersteund, afhankelijk van het model of de regio.

## **3. C** Ambient Mode

Stel uw Projector in om gewenste inhoud weer te geven, wanneer de Projector niet wordt gebruikt.

Druk op  $\textcircled{a}$  > de richtingstoets links >  $\textcircled{r}$  Media om uit Ambient Mode naar weergavemodus terug te keren. Druk op de toets  $\bigcirc$  om de Projector uit te schakelen.

- Deze functie wordt mogelijk niet ondersteund, afhankelijk van het model of de regio.
- Raadpleeg "[Gebruik van Ambient Mode](#page-29-0)" voor meer informatie.

## 4 Media

Bekijk diverse inhoud. Installeer diverse apps die door Smart Hub worden aangeboden, zoals video, muziek, sport, en games, en gebruik de apps vanaf de Projector.

Raadpleeg "[Over het Media-startscherm"](#page-31-0) voor meer informatie.

## $\overline{5}$   $\equiv$  Menu

Beheer externe apparaten die met de Projector zijn verbonden en configureer instellingen voor diverse functies die op de Projector beschikbaar zijn.

Raadpleeg "[Over het Menu-startscherm"](#page-34-0) voor meer informatie.

## Smart Hub automatisch starten

## $\bigcirc$   $\triangleright$   $\equiv$  Menu  $\triangleright$   $\otimes$  Instellingen  $\triangleright$  Alle instellingen  $\triangleright$  Algemeen en privacy  $\triangleright$  Optie voor startscherm > Beginnen met Start voor Smart Hub Probeer nu

Als u Beginnen met Start voor Smart Hub inschakelt, wordt Smart Hub automatisch ingeschakeld wanneer de Projector aan staat. Ga naar deze optie om de functie in of uit te schakelen.

## De laatst gebruikte app automatisch starten

### $\bigcirc$  >  $\equiv$  Menu >  $\otimes$  Instellingen > Alle instellingen > Algemeen en privacy > Optie voor startscherm > Vorige app automatisch uitvoeren Probeer nu

Als Vorige app automatisch uitvoeren is ingesteld op Aan, wordt de laatst gebruikte app automatisch uitgevoerd wanneer u de Projector inschakelt. U kunt deze functie in- of uitschakelen. Druk op de knop Selecteren in het huidige menu.

- Deze functie wordt mogelijk niet op elk model ondersteund.
- Deze functie wordt niet op elk model ondersteund.

#### Smart Hub-verbindingen testen

 $\bigcirc$  >  $\equiv$  Menu >  $\otimes$  Instellingen > Ondersteuning > Apparaatonderhoud > Zelfdiagnose > Smart Hub-verbindingstest Probeer nu

#### Smart Hub opnieuw instellen

## $\bigcirc$  >  $\equiv$  Menu >  $\otimes$  Instellingen > Ondersteuning > Apparaatonderhoud > Zelfdiagnose > Smart Hub opnieuw instellen Probeer nu

- U kunt de instellingen voor Smart Hub opnieuw instellen. Voer de pincode in om Smart Hub opnieuw in te stellen. De pincode is 0000 (voor Frankrijk en Italië: 1111). U kunt de pincode instellen in  $\textcircled{a}$  >  $\equiv$  Menu >  $\otimes$  Instellingen > Alle instellingen > Algemeen en privacy > Systeembeheer > PIN wijzigen. Probeer nu
- PIN wijzigen wordt mogelijk niet ondersteund, afhankelijk van het model of de regio.

## <span id="page-29-0"></span>Gebruik van Ambient Mode

Meer informatie over de beschikbare functies in Ambient Mode.

#### $\bigcirc$  > richtingstoets links >  $\bigcirc$  Ambient Mode Probeer nu

#### Stel uw Projector in om een foto of gewenste inhoud weer te geven, wanneer de Projector niet wordt gebruikt.

- Deze functie wordt niet op elk model ondersteund.  $\mathcal{E}$
- In Ambient Mode worden sommige functies mogelijk niet ondersteund. Ì,

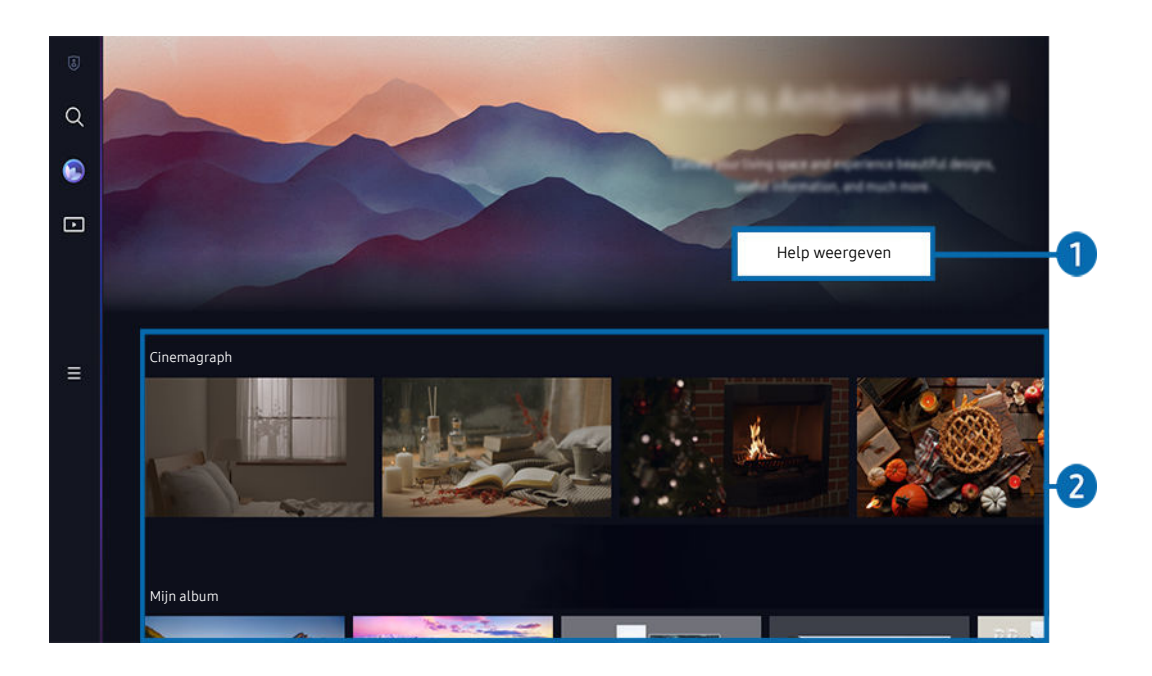

Het beeld op uw Projector kan afwijken van de bovenstaande afbeelding, afhankelijk van het model en de regio. 8

#### 1.Ambient Mode leren kennen

Druk op Help weergeven om kortstondig informatie over Ambient Mode te zien, inclusief functies.

#### 2. Een inhoudscategorie selecteren

Selecteer een gewenste inhoud en achtergrond en stel deze in als uw Ambient Mode. Druk in Ambient Mode op de toets Selecteren op de afstandsbediening om de inhoudsgegevens weer te geven.

- U kunt de app SmartThings op een Mobiel apparaat gebruiken om een gewenste inhoud te selecteren en de instellingen te wijzigen. Wijst op inhoud die perfect past voor het moment van de dag.
- Beschikbare inhoudscategorieën kunnen verschillen, afhankelijk van het model of de regio.
- **Verlichting**

Biedt verlichtingsopties voor inhoud in stijlvolle en mooie ontwerpen.

• Scène

Biedt sfeeropties voor inhoud om te passen bij de stemming die u wenst.

• Cinemagraph

Dit voegt een herhalende animatie toe aan een specifiek onderdeel van de foto zodat die meer de aandacht trekt.

• Prisma

Zet de lensdop op de Projector om een geweldige sfeerverlichting te ervaren.

• Mijn album

Hiermee kunt u een opgeslagen foto op uw mobiele apparaat of Samsung Cloud als achtergrond voor Ambient Mode instellen.

- Gebruik de app SmartThings op uw mobiele apparaat om foto's van uw mobiele apparaat of Samsung Cloud te importeren.
- Selecteer Foto's selecteren voor meer informatie over het configureren van de foto-instellingen.

#### Opties voor Ambient-scherm

#### De volgende Ambient Mode-opties zijn beschikbaar:

- Dit menu staat onderaan op het Ambient Mode-startscherm. Scrol helemaal naar beneden om de optie-instellingen te configureren.
- De beschikbare opties kunnen verschillen, afhankelijk van het model.
- Slapen na

#### Stelt de tijd in waarop Ambient Mode automatisch moet worden uitgeschakeld.

Als de ingestelde tijd niet met de afstandsbediening is ingevoerd, schakelt het scherm uit.

#### Naar het Projector-weergavescherm gaan vanuit Ambient Mode

Om vanaf Ambient Mode toegang te krijgen tot het Projector-scherm, drukt u op de toets  $\textcircled{a}$  of  $\textcircled{b}$  om naar het startscherm van Ambient Mode te gaan, drukt u op de richtingstoets links op de afstandsbediening en selecteert u **O** of **D** Media.

Als de Projector uitgeschakeld is en u op de toets  $\bigcirc$  drukt, wordt  $\Box$  Media startscherm weergegeven.

## <span id="page-31-0"></span>Over het Media-startscherm

Bekijk diverse inhoud. Installeer diverse apps die door Smart Hub worden aangeboden, zoals video, muziek, sport, en games, en gebruik de apps vanaf de Projector.

## $\bigcirc$  > richtingstoets links >  $\blacksquare$  Media

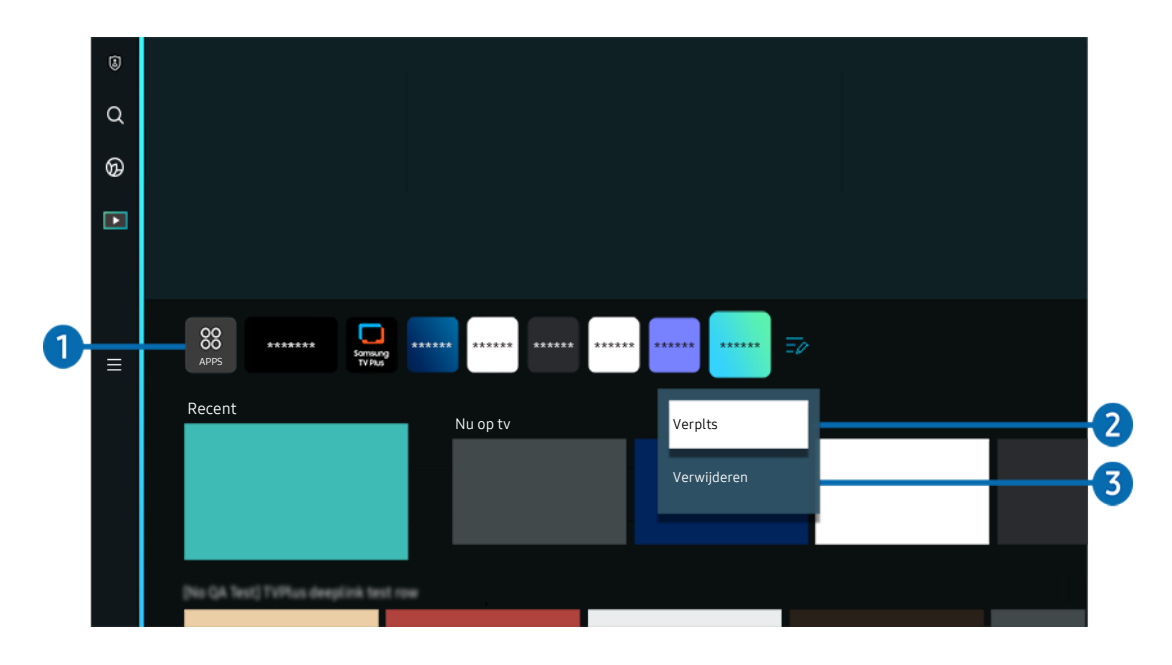

Het beeld op uw Projector kan afwijken van de bovenstaande afbeelding, afhankelijk van het model en de regio.  $\hat{\mathscr{O}}$ 

## **1.** 88 APPS

Installeer diverse apps die door Smart Hub worden aangeboden, zoals video, muziek, sport en games, en gebruik de apps vanaf de Projector.

- Om APPS te gebruiken, moet de Projector met een netwerk verbonden zijn.
- Raadpleeg "[De Apps-service gebruiken](#page-48-0)" voor meer informatie.

#### 2.Een item verplaatsen in het startscherm

Selecteer Lijst bewerken op het einde van de lijst met APPS. Verplaats de focus naar de app die u wilt verplaatsen en druk u op de richtingstoets omlaag op de afstandsbediening. Selecteer Verplts in het optiemenu. Druk op de richtingstoets links of rechts om de app te verplaatsen en druk vervolgens op Selecteren. Dit verplaatst de app op het startscherm.

Een andere manier om een app te verplaatsen, is de focus naar de app verplaatsen en vervolgens de Selecterentoets ingedrukt houden.

#### 3.Een item verwijderen uit het startscherm

Selecteer Lijst bewerken op het einde van de lijst met APPS. Verplaats de focus naar de app die u wilt verwijderen en druk op de richtingstoets omlaag op de afstandsbediening. Selecteer Verwijderen in het optiemenu. Hiermee wordt de app uit de startscherm-lijst verwijderd.

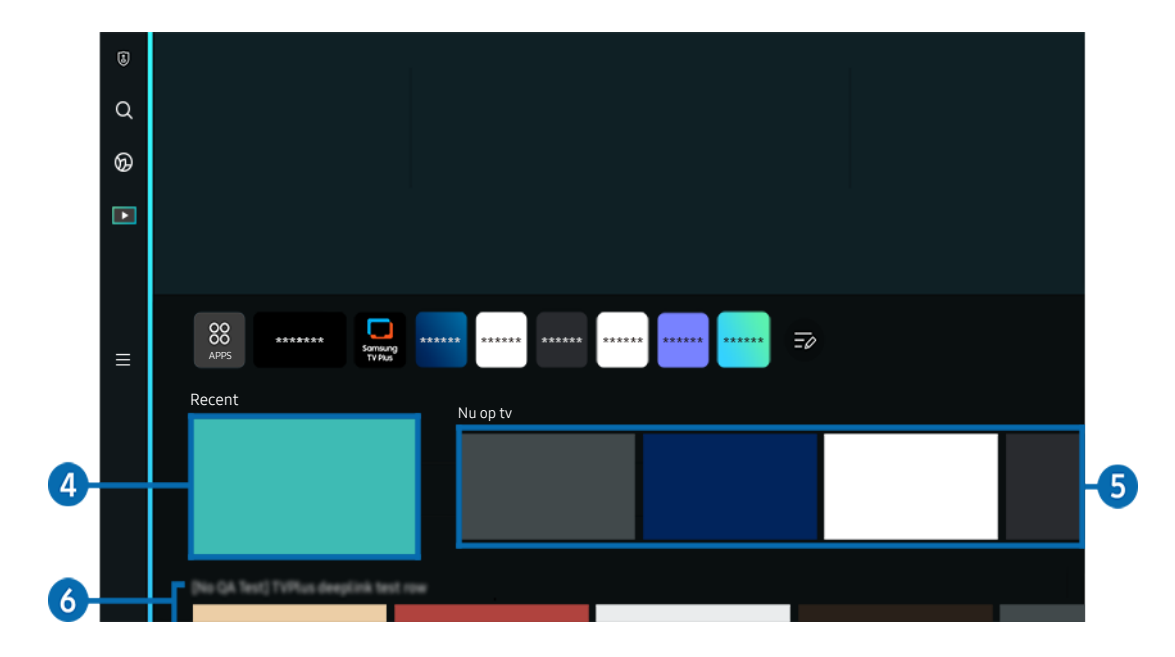

## 4 Recent

Open uw laatst bekeken inhoud of laatst gebruikte invoerbron.

## 5<sup>Nu op tv</sup>

Geef een lijst weer met inhoud die momenteel wordt uitgezonden.

**2** Deze functie wordt mogelijk niet ondersteund, afhankelijk van het ingangssignaal en de instellingen.

## **6.** Universal Guide

Universal Guide is een app waarmee u op één plek kunt zoeken naar inhoud als nieuws, dramaseries en films, die u vervolgens kunt bekijken. Universal Guide kan op uw voorkeuren toegespitste inhoud aanbevelen.

#### U kunt deze functie op uw mobiele apparaat gebruiken met de Samsung-app SmartThings.

- Druk op de pijlknop omlaag op de afstandsbediening in startscherm om toegang te krijgen tot Universal Guide.
- Ï, Als u de inhoud van apps op uw Projector wilt weergeven, moeten de apps op de Projector zijn geïnstalleerd.
- t të Bij het bekijken van bepaalde betaalde inhoud is het mogelijk dat u een betaling moet doen via de bijbehorende app.
- Sommige inhoud is mogelijk beperkt, afhankelijk van de netwerkomstandigheden en uw abonnementen op betaalde kanalen.
- Ouderlijk toezicht is noodzakelijk als kinderen deze service gebruiken.
- Ø Afbeeldingen kunnen onscherp zijn, afhankelijk van de serviceprovider.
- Ø Deze functie wordt mogelijk niet ondersteund, afhankelijk van het model of de regio.

#### Opties voor Media

- Dit menu staat onderaan op het Media-startscherm. Scrol helemaal naar beneden om de optie-instellingen te configureren.
- Deze functie wordt mogelijk niet ondersteund, afhankelijk van het model of de regio.
- Voorkeuren: Selecteer een voorkeursservice om inhoudsaanbevelingen te ontvangen die bij uw voorkeur passen.
- Doorgaan met kijken: Kies inhoudsproviders voor Doorgaan met kijken. U kunt op één plaats blijven kijken naar verschillende programma's van alle hieronder vermelde inhoudsaanbieders die Doorgaan met kijken ondersteunen.
- Kinderslot: Ga naar het menu Kinderslot. Schakel alle instellingen voor ouderlijk toezicht in of uit.

## <span id="page-34-0"></span>Over het Menu-startscherm

Beheer externe apparaten die met de Projector zijn verbonden en configureer instellingen voor diverse functies die op de Projector beschikbaar zijn.

## $\bigcirc$  > richtingstoets links >  $\equiv$  Menu

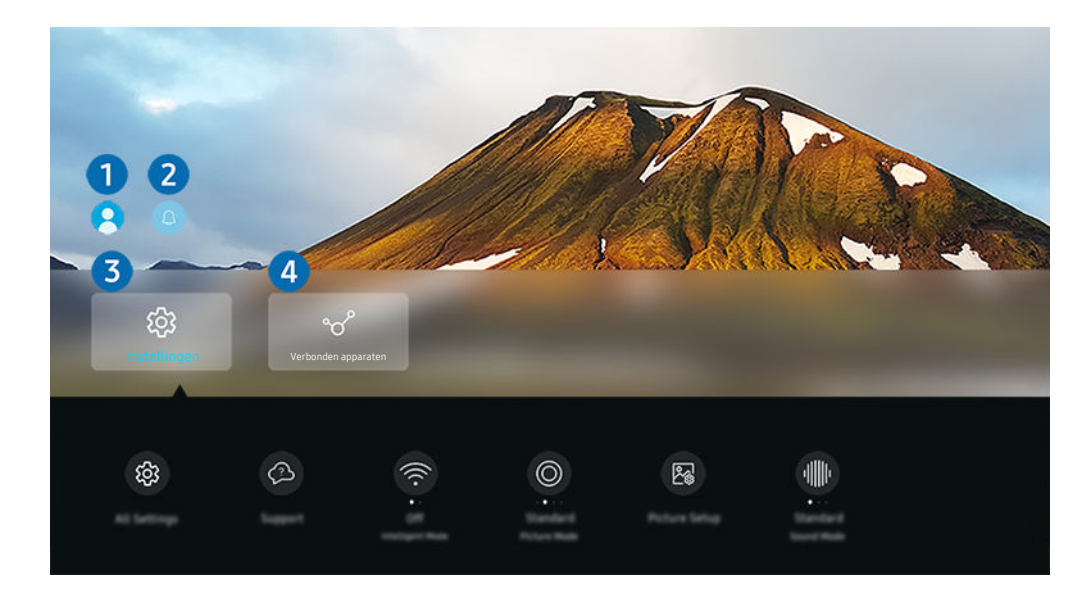

Het beeld op uw Projector kan afwijken van de bovenstaande afbeelding, afhankelijk van het model en de regio.  $\ddot{\sigma}$ 

#### <sup>1</sup>. Samsung-account

Ga naar het scherm Samsung-account om een nieuwe account te maken of u aan te melden bij uw account.

Raadpleeg "[Een Samsung-account gebruiken](#page-38-0)" voor meer informatie.

## **2.**  $\triangle$  Melding

U kunt een overzicht van meldingen weergeven voor alle gebeurtenissen die zich voordoen op uw Projector.

Als u de focus naar Melding verplaatst en vervolgens op de toets Selecteren drukt, wordt er rechts een meldingsvenster weergegeven en zijn de volgende functies beschikbaar:

• 而 Alles verw.

U kunt al uw meldingen verwijderen.

• © Instellingen

U kunt opgeven voor welke services u meldingen wilt ontvangen.

Als u Geluid toestaan selecteert, worden meldingen weergegeven met een geluidssignaal.

## **3** @ Instellingen

Verplaats de focus naar het Instellingen-menu om snelle instellingenopties onder het menu weer te geven. Snel instellen kan worden gebruikt om vaak gebruikte functies snel te configureren.

• Alle instellingen

Hiermee geeft u het Instellingen-menu weer om specifieke instellingen te configureren.

• Ondersteuning

Hiermee geeft u het Ondersteuning-instellingenmenu weer.

• Netwerk

Controleer uw netwerkverbinding. Om uw netwerkverbinding te controleren of de verbindingsinstellingen te wijzigen, druk op de richtingstoets omlaag en selecteer Netwerkstatus of Netwerkinstellingen.

• Hoeksteen

Corrigeer vervorming op het scherm volgens de projectiehoek. Schakel de functie Hoeksteen voor automatisch verticaliseren of horizontalisern in of uit. U kunt keystone ook handmatig aanpassen.

- **2** De automatische kalibratiefunctie Hoeksteen werkt mogelijk niet, afhankelijk van de omgeving waarin het product wordt gebruikt.
- Gebruik in de modus automatische **Hoeksteen** de toets  $\land$  /  $\lor$  (Kanaal) of de richtingstoetsen op de afstandsbediening om precies de hoek of vorm van het weergegeven scherm aan te passen.
- **Focus**

Deze functie past de focus van het geprojecteerde scherm aan.

• Schaal aanpassen en scherm verplaatsen

Vergroot of verklein de schermschaal. U kunt het scherm ook verplaatsen.

• Beeldmodus

Wijzig de beeldmodus voor de optimale kijkervaring. Druk op de toets Selecteren om de Beeldmodus te wijzigen.
#### **Beeldinstelling**

Eenvoudig de scherminstellingen configureren: Helderheid, Contrast, Scherpte, Kleur en Tint (G/R).

• Geluidmodus

U kunt een geluidmodus selecteren om uw luisterervaring te optimaliseren. U wijzigt de geluidmodus door op de knop Selecteren te drukken. Als u fijnafstellingen wilt uitvoeren, drukt u op de richtingstoets omlaag en selecteert u Equalizer-instelling.

• Geluidsuitvoer

U kunt kiezen welke luidsprekers de Projector gebruikt voor audio-uitvoer. U wijzigt de audio-uitvoer door op de knop Selecteren te drukken.

• Luidsprekerlijst Bluetooth

Sluit uw Projector aan op Bluetooth-luidsprekers. Dit kunt u doen door Luidsprekerlijst Bluetooth te selecteren om automatisch te zoeken naar Bluetooth-audioapparaten.

Verbinding maken met een Bluetooth-luidspreker wordt mogelijk niet ondersteund, afhankelijk van het model of de regio.

#### • Spelmodus

U kunt de Spelmodus instellen om het scherm van de Projector te optimaliseren voor betere gameprestaties. U kunt de Spelmodus in- of uitschakelen met de selectieknop. Als u de geavanceerde opties wilt aanpassen, drukt u op de richtingstoets omlaag en selecteert u Ga naar Instellingen voor spelmodus.

- Deze functie is alleen beschikbaar als een externe invoerbron wordt gebruikt.
- Raadpleeg ["De kijkomgeving voor externe apparaten instellen"](#page-73-0) voor meer informatie.
- Deze functie wordt mogelijk niet ondersteund, afhankelijk van het model of de regio.

#### • Invoerapparaatbeheer

Configureer de verbindingsinstellingen voor een invoerapparaat dat op de Projector is aangesloten. Dit kunt u doen door op de toets Selecteren te drukken om het menu weer te geven waarmee de lijst van aangesloten apparaten wordt weergegeven en u opties kunt instellen.

#### • Ondertiteling

U kunt inhoud met ondertitels bekijken. Als u de functie Ondertiteling wilt in- of uitschakelen, drukt u op de knop Selecteren. Als u Snelkoppelingen voor Toegankelijkheid wilt uitvoeren, drukt u op de richtingstoets omlaag en selecteert u Snelkoppelingen voor Toegankelijkheid.

• Taal voor audio

U kunt de audiotaal wijzigen. Als u fijnafstellingen wilt uitvoeren, drukt u op de richtingstoets omlaag en selecteert u Ga naar Audio-opties.

• Slaaptimer

U kunt de Projector automatisch uitschakelen op een specifiek tijdstip. Druk op de toets Selecteren om de slaaptijd te wijzigen. Om het specifieke tijdstip in te stellen waarop de Projector automatisch wordt uitgeschakeld, druk op de richtingstoets omlaag en selecteer vervolgens Timer uit instellen.

**Kleurtint** 

U kunt een kleurtoon selecteren die geschikt is voor uw kijkvoorkeuren. Druk op de knop Selecteren om de gewenste kleurtoon te kiezen.

• Beeldscherpte

U kunt afbeeldingen met veel beweging optimaliseren. U kunt deze functie in- of uitschakelen met de knop Selecteren. Als u de geavanceerde opties wilt aanpassen, drukt u op de richtingstoets omlaag en selecteert u Beeldscherpte instellingen.

• Digitaal formaat voor geluidsuitvoer

U kunt een uitvoer-indeling selecteren voor digitale audio. De optie Dolby Digital+ is alleen beschikbaar via HDMI (eARC) voor externe apparaten die de indeling Dolby Digital+ ondersteunen.

• Aan/uit en spaarstand

Hiermee geeft u het menu Aan/uit en spaarstand weer. Verminder het energieverbruik door uw stroomvoorkeuren en andere energiebesparende opties te wijzigen.

Deze functies worden mogelijk niet ondersteund, afhankelijk van het model of de regio.

### 4. v<sup>e</sup> Verbonden apparaten

Selecteer een extern apparaat dat op de Projector is aangesloten.

Raadpleeg "[Schakelen tussen externe apparaten die op de Projector](#page-13-0) zijn aangesloten" voor meer informatie.

# Een Samsung-account gebruiken

Uw eigen Samsung-account maken en beheren.

### $\bigcirc$  >  $\equiv$  Menu >  $\otimes$  Instellingen > Alle instellingen > Algemeen en privacy > Systeembeheer > Samsung-account Probeer nu

- U kunt de volledige tekst van de Voorwaarden en beleid bekijken in  $\widehat{m}$  >  $\equiv$  Menu >  $\otimes$  Instellingen > Alle instellingen > Algemeen en privacy > Systeembeheer > Samsung-account > Mijn Account > Voorwaarden, Privacybeleid nadat u zich hebt aangemeld bij uw Samsung-account.
- Volg de instructies op het scherm van de Projector om een Samsung-account aan te maken of u ermee aan te melden.
- De Samsung-account kan met één ID worden gebruikt op de Projector, het mobiel apparaat en de website.

#### Aanmelden bij een Samsung-account

 $\bigcirc$  >  $\equiv$  Menu >  $\otimes$  Instellingen > Alle instellingen > Algemeen en privacy > Systeembeheer  $>$  Samsung-account  $>$  Aanmelden

#### Een nieuwe account maken

 $\bigcirc$  >  $\equiv$  Menu >  $\otimes$  Instellingen > Alle instellingen > Algemeen en privacy > Systeembeheer  $>$  Samsung-account  $>$  Account maken

#### Uw Samsung-account beheren

 $\bigcirc$  >  $\equiv$  Menu >  $\otimes$  Instellingen > Alle instellingen > Algemeen en privacy > Systeembeheer  $>$  Samsung-account  $>$  Mijn Account

Als u zich aanmeldt bij uw Samsung-account, kunt u gebruikmaken van de volgende functies:

• Afmelden

Wanneer meerdere mensen de Projector delen, kunt u zich bij uw account afmelden om te voorkomen dat anderen deze kunnen gebruiken.

Als u zich wilt afmelden bij uw Samsung-account ( $\bigcirc$ ) = Menu >  $\otimes$  Instellingen > Alle instellingen > Algemeen en privacy > Systeembeheer > Samsung-account), verplaatst u de focus naar het pictogram van uw account en drukt u op de toets Selecteren. Wanneer er een pop-upvenster verschijnt, selecteert u Afmelden.

#### • Profiel bewerken

#### U kunt uw accountgegevens bewerken.

- Ter bescherming van persoonsgegevens gaat u naar Profiel bewerken en stelt u vervolgens Aanmeldmethode in op Uw id selecteren en wachtwoord invoeren (hoge beveiliging).
- Als u wilt dat u elke keer als u de Projector inschakelt, wordt aangemeld bij uw account, klikt u op Aangemeld blijven.
- Wanneer de Projector door meerdere mensen wordt gebruikt, schakel dan Aangemeld blijven in om persoonsgegevens te beveiligen.

#### • Pincode-instelling

Stel uw pincode in of wijzig die.

**Betaalgegevens** 

U kunt uw betaalinformatie bekijken of beheren.

• Back-up maken

U kunt een back-up van de instellingen van de Projector maken op uw cloudopslagruimte. Bij het opnieuw instellen of vervangen van de Projector kunt u de instellingen vervangen door de back-upinstellingen.

• Productregistratie

U kunt de huidige Projector registreren of de geregistreerde gegevens zien. U kunt eenvoudig services ontvangen na registratie van het product.

U kunt de geregistreerde informatie bekijken of deze verwijderen op de website voor Samsung-accounts (https:// account.samsung.com).

#### • Personalisatie-instellingen

Selecteer deze optie om de instellingen voor de aangepaste service te wijzigen.

- Deze functie wordt mogelijk niet ondersteund, afhankelijk van het model of de regio.
- Internet synchroniseren

Wanneer u zich aanmeldt bij uw Samsung-account en de synchronisatie van Internet synchroniseren configureert, kunt u de favorieten en websitebladwijzers delen die u hebt geregistreerd op andere apparaten.

Account verwijd.

U kunt een account van de Projector verwijderen. Als u uw Samsung-account van de Projector verwijdert, betekent dit niet dat uw abonnement is opgezegd.

- U kunt het abonnement voor uw Samsung-account opzeggen via de website voor Samsung-accounts (https:// account.samsung.com).
- Voorwaarden, Privacybeleid

#### U kunt de gebruikersovereenkomst en het privacybeleid bekijken.

Selecteer Details weergeven voor meer informatie over de algemene voorwaarden en het privacybeleid.

# Gebruik van Workspace

Gebruik de afstandsbediening om verbinding maken met en gebruik te maken van een Windows-pc, Mac of mobiel apparaat van de Projector.

### $\bigcirc$  >  $\equiv$  Menu >  $\vee$  Verbonden apparaten > Workspace Probeer nu

Verbind een Windows-pc, Mac, of mobiel apparaat met de Projector om makkelijk het apparaat te gebruiken.

Voor soepel gebruik zoals bij een computer sluit u van tevoren een toetsenbord en een muis op uw Projector aan.

### Gebruik van Scherm delen (Windows-pc) / AirPlay (Mac)

### $\bigcirc$  >  $\equiv$  Menu >  $\vee$  Verbonden apparaten > Workspace > Windows-pc > Scherm delen

### $\bigcirc$  >  $\equiv$  Menu >  $\vee$  Verbonden apparaten > Workspace > Mac > Screen mirroring

#### Volg de instructie op het scherm om de pc-instellingen aan te passen en een draadloze verbinding tussen de Projector en de pc op te richten.

- Deze functie is alleen beschikbaar voor pc's die draadloos scherm delen ondersteunen.
- Deze functie wordt mogelijk niet ondersteund, afhankelijk van het model of de regio.
- Verbinding via het Windows-besturingssysteem is alleen beschikbaar in Windows 10 en hogere versies.
- Verbinding via Mac OS is beschikbaar in AirPlay.

### Gebruik van Easy Connection to Screen

### $\bigcirc$  >  $\equiv$  Menu >  $\vee$  Verbonden apparaten > Workspace > Windows-pc > Snelle verbinding

U kunt eenvoudig de functies van de afstandsbediening gebruiken nadat u Easy Connection to Screen op uw pc hebt geïnstalleerd.

Volg de instructies op het scherm om de pc-toepassing Easy Connection to Screen te downloaden en te installeren. Vervolgens kunt u gemakkelijk een externe pc aansluiten.

- 1. Download de pc-toepassing Easy Connection to Screen van http://smsng.co/easy en installeer hem vervolgens op uw pc.
- 2. Meld u met dezelfde Samsung-account aan op zowel Projector als pc.
- 3. Wanneer de pc ingeschakeld is en aangesloten is via het netwerk, geeft het startscherm van Workspace de pc weer.
- De pc-toepassing Easy Connection to Screen is alleen beschikbaar in Windows 10 en hogere versies.
- Afhankelijk van de netwerkomgeving, waaronder de configuratie van de firewall, het type router en de sterkte van het draadloze signaal, kunnen zich problemen voordoen, zoals een lage snelheid, verbreking van de verbinding of een beperkte verbinding.

#### Een externe pc aansluiten

### $\bigcirc$  >  $\equiv$  Menu >  $\vee$  Verbonden apparaten > Workspace > Windows-pc > Handmatige verbinding Probeer nu

### $\bigcirc$  >  $\equiv$  Menu >  $\vee$  Verbonden apparaten > Workspace > Mac > Extern inloggen Probeer nu

Biedt Verbinding met extern bureaublad (VEB) om extern verbinding te maken met een Windows-pc en Virtual Network Computing (VNC) voor een Mac-computer. Om op afstand verbinding te maken met uw pc, voert u het IPadres van de externe pc in of selecteert u een opgeslagen profiel. Voor een juiste gebruikersnaam en wachtwoord in. Als er een computer is die via hetzelfde netwerk toegankelijk is, wordt het gevonden IP-adres weergegeven.

- ◆ Verplaats de focus naar  $\beta$ Gebruikersprofielen beheren en druk op de knop Selecteren om een veelgebruikte pc te registreren. Wanneer een pop-upvenster verschijnt, selecteert u Toevoegen en voert u de pc-informatie in.
- Wanneer uw pc naar de energiebesparingsstand gaat, is de verbinding niet altijd beschikbaar. Het verdient aanbeveling de energiebesparingsstand uit te schakelen.
- 1. Configureer de instellingen van uw computer om de functie Workspace te gebruiken.
	- Verbinding met Windows via het RDP-protocol is beschikbaar in Windows 10 Professional of hoger.
	- Externe verbindingen met Mac-computers via het VNC-protocol worden alleen ondersteund voor Mac OS X 10.5 of later.
	- Windows:
		- 1) Klik met de rechtermuisknop op het pictogram Mijn pc op het bureaublad of op Windows Verkenner en klik vervolgens op Eigenschappen.
		- 2) Klik op Extern bureaublad en selecteer Extern bureaublad inschakelen.
	- Mac:
		- 1) Selecteer Menu > Systeem > Voorkeuren en klik vervolgens op Delen.
		- 2) Schakel de selectievakjes Scherm delen en Externe aanmelding in.
		- 3) Voer de resolutieveranderingsapp uit die uit de App Store is gedownload en wijzig de resolutie vervolgens in 1440 x 900 of lager.
			- $\ell$  Als u op de Mac de resolutie niet wijzigt, kan het vorige beeld worden weergegeven terwijl u verbinding maakt met een externe computer.

2. Voer de vereiste instellingen om verbinding met de externe computer te maken.

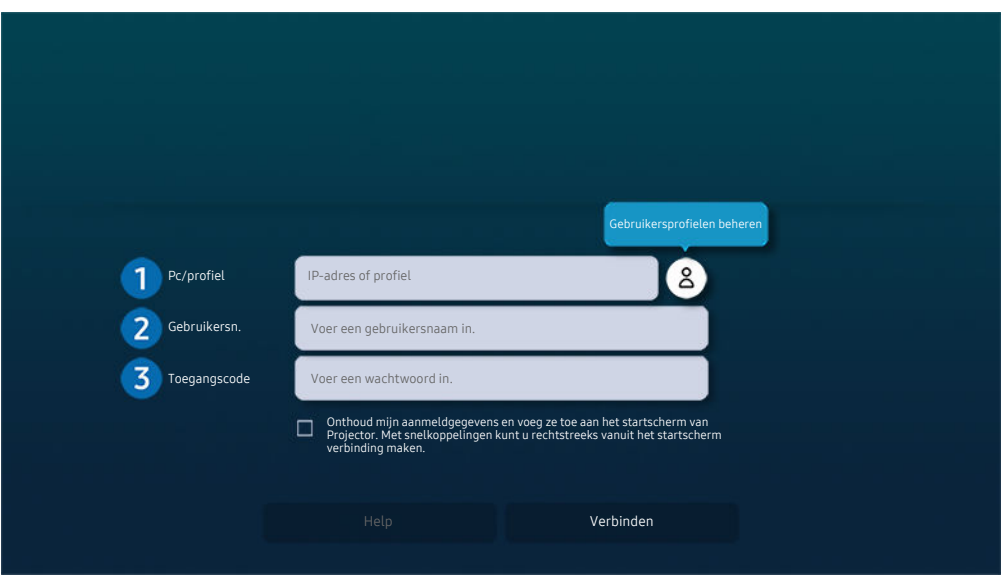

Het beeld op uw Projector kan afwijken van de bovenstaande afbeelding, afhankelijk van het model en de regio.

### **1.** Pc/profiel

Voer het IP-adres of het profiel van de pc in waar u verbinding mee wilt maken.

- Voor Windows: wanneer de te verbinden computer zich in hetzelfde netwerk (router/AP) bevindt, voert u de 'cmd'-opdracht uit in Instellingen  $\rightarrow$  Netwerk en internet  $\rightarrow$  Netwerkeigenschappen weergeven of in Start  $>$  Run, en vervolgens voert u 'ipconfig' uit om het IPv4-adres van de computer te controleren.
- Voor Mac kunt u het IP-adres controleren in Instellingen  $\geq$  Externe toegang.
- Als de Projector en computer zich niet in hetzelfde netwerk bevinden, moet u het openbare IP-adres weten en de router en AP (toegangspunt) configureren. Controleer of de router die met de computer in verbinding staat port forwarding ondersteunt. Vraag hulp aan een beveiligingsmedewerker indien het bedrijf extra beveiligingsmaatregelen zoals een firewall gebruikt.

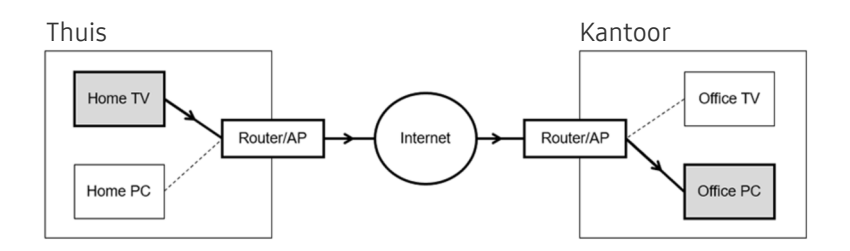

# 2 Gebruikersn.

Voer de Gebruikersn. van de computer in. De Gebruikersn. controleren:

- Windows: Configuratiescherm  $\geq$  Gebruikersaccountbeheer
- Mac: Systeemvoorkeuren  $\geq$  Gebruikers & Groepen

### **3** Toegangscode

Voer het wachtwoord in voor het aanmeldingsaccount.

Als u een pincode gebruikt, voer niet de pincode in, maar het gespecificeerde wachtwoord voor de computer.

### Multimedia-inhoud afspelen op een externe pc

Wanneer u de muisaanwijzer naar de bovenkant van het scherm beweegt nadat u toegang hebt verkregen tot een externe computer, wordt de bovenste balk weergegeven. Wanneer u in de bovenste balk op het pictogram voor het delen van mappen klikt, worden de mappen weergegeven die in Windows of op de Mac worden gedeeld. U kunt alle media-inhoud in een map afspelen.

Voor het gebruik van deze functie moet de functie voor het delen van mappen op de computer waartoe u toegang wilt, zijn ingeschakeld zoals hieronder weergegeven:

- Windows:
	- 1. Open Windows Verkenner en ga dan naar de map die u wilt delen.
	- 2. Klik met de rechtermuisknop op de map en klik vervolgens op Eigenschappen.
	- 3. Nadat het venster Eigenschappen is verschenen, klikt u op het tabblad Delen en vervolgens op Geavanceerd delen.
	- 4. Nadat het venster Geavanceerd delen is verschenen, schakelt u het selectievakje Deze map delen in.
- Mac:
	- 1. Selecteer Menu > Systeemvoorkeuren en klik vervolgens op Delen.
	- 2. Schakel het selectievakje Bestanden delen in.
	- 3. Als u een map wilt toevoegen om te delen, klikt u op de knop Toevoegen+ aan de onderkant.
	- 4. Selecteer een map en klik vervolgens op Toevoegen+.

Als een videobestand via een externe computer wordt afgespeeld, kan het scherm of het geluid haperen.

### Gebruik van Samsung DeX

Voer Samsung DeX op uw mobiele apparaat uit om de software met de Projector te verbinden.

Volg de instructies op het scherm om Samsung DeX te verbinden. Sommige modellen worden mogelijk niet gezocht wanneer u de Projector via een mobiel apparaat verbindt via Samsung DeX. Als dat het geval is, volgt u de instructies op het scherm van het mobiele apparaat om met de software verbinding te maken.

Deze functie is alleen beschikbaar op mobiele apparaten die de draadloze Samsung DeX ondersteunen.

### Gebruik van Microsoft 365

U kunt een document lezen of maken nadat u de website Microsoft 365 hebt geraadpleegd.

- Open de site in volledig scherm.
- Op de pagina Microsoft 365 is het onmogelijk om de URL te wijzigen.

### De webservice toevoegen

Selecteer het pictogram Webservice toevoegen. Met de bladwijzerfunctie van de Workspace-browser kunt u de koppeling naar de webservice toevoegen aan of verwijderen uit Workspace.

- Als u de webservice wilt gebruiken, moet u zijn aangemeld bij uw Samsung-account.
- Het aantal webservices dat gelijktijdig kan worden toegevoegd aan Workspace, is beperkt.
- De Workspace-browser deelt geen gegevens met het internet. (Webbrowser buiten Workspace)

### Gebruik van Webservice

#### U hebt toegang tot de webservice door het webservicepictogram te selecteren dat is toegevoegd aan Workspace.

- Het scherm op de webpagina kan verschillen van de weergave op een pc.
- U kunt alle tekst kopiëren of plakken. Sommige afbeeldingsindelingen worden ondersteund.
- Voor eenvoudig en beveiligd inloggen bij Webservice wordt zowel Workspace Pass als Samsung Pass ondersteund.

#### Samsung Pass of Workspace Pass instellen.

Stel Samsung Pass of Workspace Pass in op Gebruik in  $\textcircled{a}$  >  $\equiv$  Menu >  $\textcircled{r}$  Verbonden apparaten > Workspace

- > Activeer de Workspace-browser (selecteer daarnaast Microsoft 365 of Webservice toevoegen) > Internetmenu
- $\geq$  Instellingen  $\geq$  Algemeen.

Met Workspace Pass kunt u de webservice-ID en het wachtwoord eenvoudig beheren zonder biometrische verificatie op mobiele apparatuur. Hiervoor moet u zijn aangemeld bij uw Samsung-account. Het wachtwoord is versleuteld zodat het veilig op uw Projector kan worden opgeslagen.

Het kan zijn dat de aanmelding bij Workspace Pass niet werkt, afhankelijk van het beleid van de website.

#### Workspace Pass werkt alleen op Workspace.

- Voor veilige toegang tot de webservice kunt u de automatische uitschakeling van de Workspace-browser gebruiken of de historielogboeken wissen.
- Raadpleeg "[Lees dit voordat u de functie Internet](#page-93-0) gebruikt" voordat u zich aanmeldt bij de webservice.
- $\mathscr{E}$ De Workspace-browser deelt geen gegevens met het internet. (Webbrowser buiten Workspace)

#### De webservice ondersteunt de volgende sneltoetsen:

- F1: Hiermee keert u terug naar het startscherm van Workspace.
- F5: Vernieuwen.
- F8: Hiermee dempt u het geluid.
- F9/F10: Hiermee regelt u het volume.
- F11: Hiermee schakelt u tussen volledig scherm en standaardscherm.

# Gebruik van Tv-toegang

Door te spiegelen kunt u op het Projector-scherm Tv kijken.

Selecteer en spiegel de gewenste Tv om de inhoud van de Tv op het Projector-scherm weer te geven.

### $\bigcirc$  >  $\equiv$  Menu >  $\vee$  Verbonden apparaten > Tv-toegang

- Deze functie wordt niet op elk model ondersteund.
- Verbind de Tv en Projector met hetzelfde 5 GHz-netwerk.

### Op een Tv aansluiten

Selecteer Tv-toegang om een lijst weer te geven met beschikbare Tv's om op aan te sluiten. Selecteer de gewenste Tv en sluit deze op de Projector aan.

Nadat een verbinding tot stand is gebracht, verschijnt de Verbonden apparaten in de Tv-lijst van de Projector. Om achtereenvolgens verbinding te maken met dezelfde Tv, selecteer de Tv van the Verbonden apparaten-lijst.

Om van de Tv los te koppelen, drukt u op de toets  $\textcircled{a}$  of  $\textcircled{b}$  op de afstandsbediening.

### De aangesloten Tv vanaf de Projector bedienen

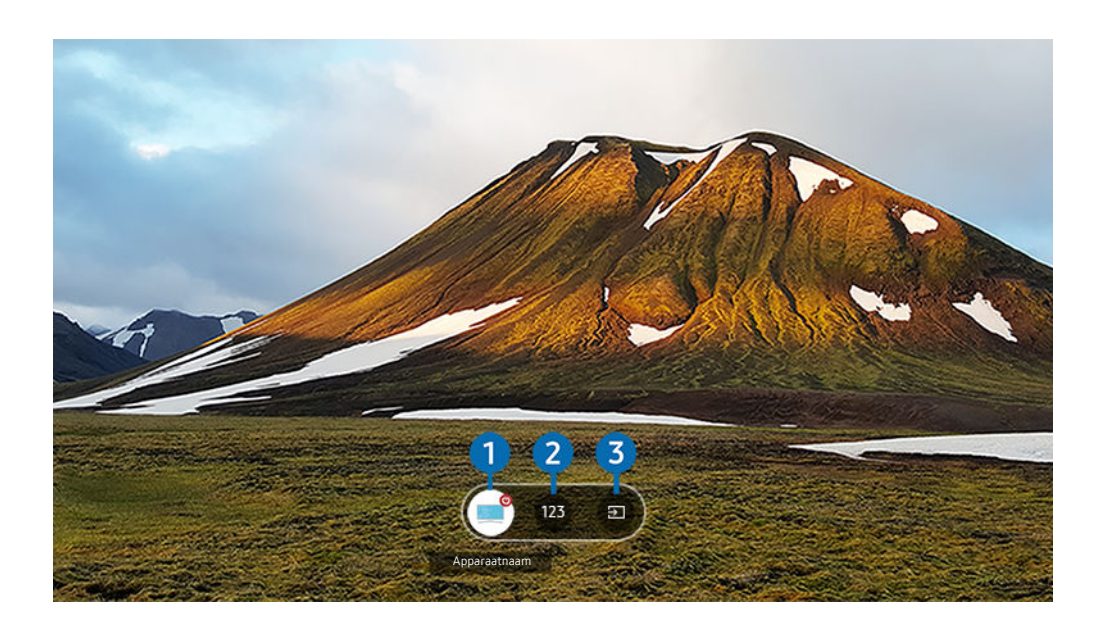

Druk op de richtingstoetsen omhoog op de afstandsbediening om het bedieningsmenu van de Projector weer te geven, wanneer inhoud wordt afgespeeld.

### **1.** Apparaat

Hiermee wordt de aangesloten Tv in- of uitgeschakeld.

#### 2. Nummer invoeren

Druk op een kanaalnummer om het kanaal op de aangesloten Tv te wijzigen.

 $\ell$  U kunt ook met de toets  $\land$  /  $\lor$  (Kanaal) op de afstandsbediening van kanaal wisselen.

### 8 Bron

Wijzig de ingangsbron die op de Tv is aangesloten.

# De Apps-service gebruiken

Diverse apps downloaden en uitvoeren vanaf Smart Hub.

### $\textcircled{a}$  >  $\textcircled{r}$  Media > 88 APPS

#### U kunt gebruikmaken van een breed scala aan inhoud waaronder video, muziek, sport en games door de desbetreffende apps op de Projector te installeren.

- Als u deze functie wilt gebruiken, moet de Projector met netwerk zijn verbonden.
- Wanneer Smart Hub voor het eerst wordt gestart, worden automatisch de standaardapps geïnstalleerd. De standaardapps kunnen per model of regio verschillen.

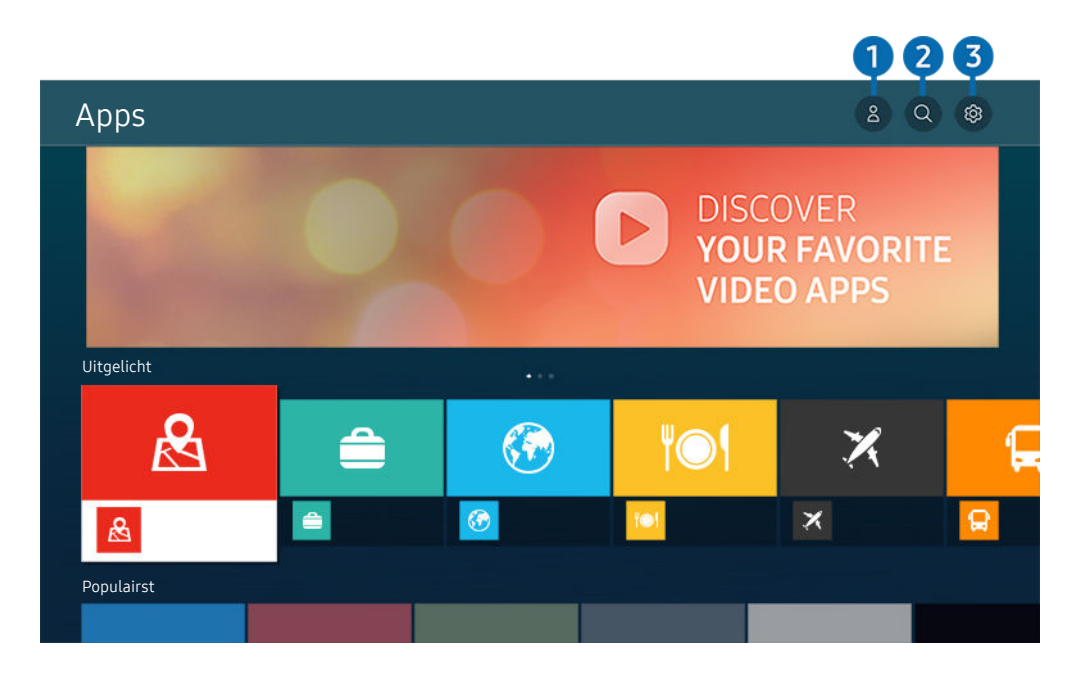

Het beeld op uw Projector kan afwijken van de bovenstaande afbeelding, afhankelijk van het model en de regio.

### **1.**  $\triangle$  Samsung-account

#### Ga naar het scherm Samsung-account om een nieuwe account te maken of u aan te melden bij uw account.

- Als u zich bij uw Samsung-account hebt afgemeld, selecteert u  $\triangle$  Aanmelden om u aan te melden.
- Als u met Apps nieuwe apps wilt downloaden, moet u zich eerst aanmelden bij uw Samsung-account.

### $2 \,$  Q App zoeken

U kunt zoeken naar beschikbare apps.

### **3** @ Instellingen

U kunt de geïnstalleerde apps beheren.

### Een app installeren

- 1. Ga naar de app die u wilt installeren en druk op de knop Selecteren. Het gedetailleerde informatiescherm wordt weergegeven.
- 2. Selecteer Installeren. Wanneer de installatie is voltooid, wordt het menu Openen weergegeven.
- 3. Selecteer Openen om de app direct uit te voeren.
- U kunt de geïnstalleerde apps bekijken in het scherm Instellingen.

### Een app starten

U kunt de gewenste app starten vanuit Gedownloade app.

De onderstaande pictogrammen worden weergegeven binnen de pictogrammen van de geselecteerde app. Deze hebben de volgende betekenis:

- $\bullet$  : De app heeft een wachtwoord.
- $\bullet$  : De app moet worden bijgewerkt.
- $\bullet$  : De app ondersteunt de spiegelfunctie.

### Geïnstalleerde apps beheren

Selecteer ® Instellingen in Apps. U kunt geïnstalleerde apps beheren.

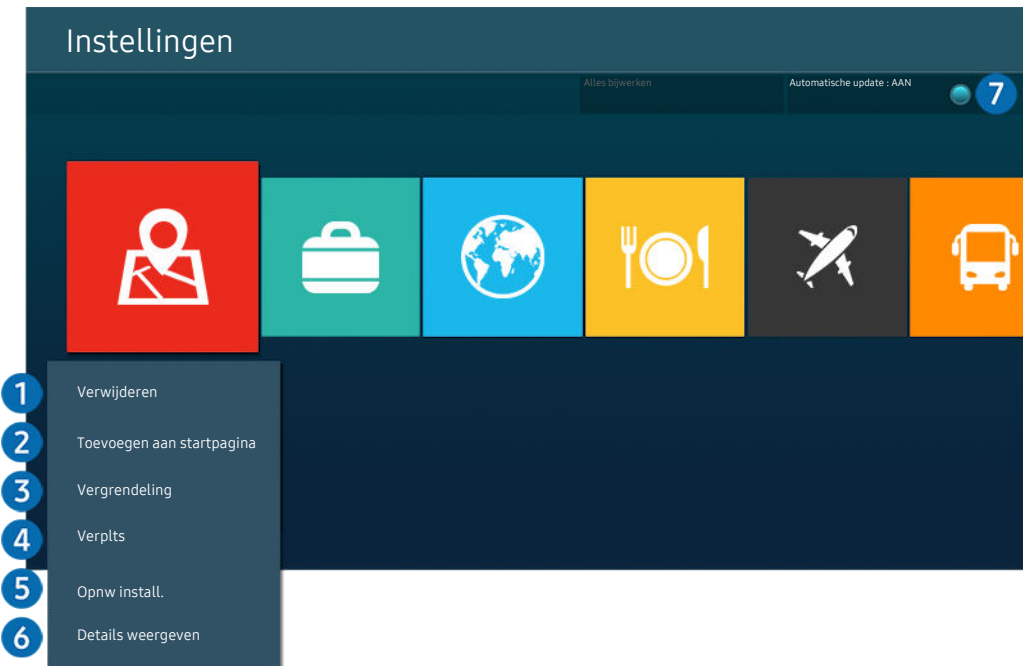

 $\frac{1}{\sqrt{2}}$ Het beeld op uw Projector kan afwijken van de bovenstaande afbeelding, afhankelijk van het model en de regio.

#### 1.Een app verwijderen

- 1. Selecteer de app die u wilt verwijderen.
- 2. Selecteer Verwijderen.

#### De geselecteerde app wordt verwijderd.

- Zorg ervoor dat de bijbehorende app-gegevens ook worden verwijderd wanneer u een app verwijdert.
- $\triangle$  Standaardapps kunnen niet worden verwijderd.

#### **2.** Apps toevoegen aan het startscherm

- 1. Selecteer de app die u wilt toevoegen.
- 2. Selecteer Toevoegen aan startpagina.
- 3. Verplaats de geselecteerde app naar de gewenste locatie zodra het startscherm verschijnt.
- 4. Druk op de knop Selecteren.

#### De geselecteerde app wordt toegevoegd aan het startscherm.

Als de geselecteerde app al is toegevoegd aan het startscherm, is deze functie uitgeschakeld.

#### 3.Apps vergrendelen en ontgrendelen

1. Selecteer een app om te vergrendelen of te ontgrendelen.

#### 2. Selecteer Ver-/ontgrendelen.

#### De geselecteerde app wordt vergrendeld of ontgrendeld.

- Voer de pincode in om een app te vergrendelen of ontgrendelen. De pincode is 0000 (voor Frankrijk en Italië: 1111). U kunt de pincode instellen in  $\textcircled{a}$  >  $\equiv$  Menu >  $\otimes$  Instellingen > Alle instellingen > Algemeen en privacy > Systeembeheer PIN wijzigen. Probeer nu
- **2 PIN wijzigen** wordt mogelijk niet ondersteund, afhankelijk van het model of de regio.

#### 4. Apps verplaatsen

- 1. Selecteer de app die u wilt verplaatsen.
- 2. Selecteer Verplts.
- 3. Verplaats de geselecteerde app naar de gewenste locatie.
- 4. Druk op de knop Selecteren.

#### De geselecteerd app wordt verplaatst.

Deze functie wordt mogelijk niet ondersteund, afhankelijk van het model of de regio.

#### **5** Een app opnieuw installeren

- 1. Selecteer de app die opnieuw wilt installeren.
- 2. Selecteer Opnw install..

De installatie wordt opnieuw uitgevoerd.

#### 6.Gedetailleerde informatie over de app controleren

- 1. Selecteer de app die u wilt controleren.
- 2. Selecteer Details weergeven.

#### Het informatiescherm van de app wordt weergegeven.

U kunt een app beoordelen op het scherm Details weergeven.

#### 7.Apps automatisch bijwerken

#### Stel Automatische update in op AAN om de geïnstalleerde apps automatisch bij te werken.

Automatisch bijwerken wordt alleen ingeschakeld wanneer de Projector is aangesloten op het netwerk.

# De knop e-Manual gebruiken

Lees de in uw Projector ingebouwde handleiding.

#### De e-Manual openen

### $\bigcirc$  >  $\equiv$  Menu >  $\otimes$  Instellingen > Ondersteuning > e-Manual openen

#### U kunt de ingebouwde e-Manual met informatie over de belangrijkste functies van uw Projector bekijken.

- U kunt op uw pc of mobiele apparaat een exemplaar van de e-Manual downloaden van de website van Samsung (https:// www.samsung.com) om te bekijken of af te drukken.
- Bepaalde menuschermen kunnen niet worden geopend vanuit het e-Manual.

### De knoppen in de e-Manual gebruiken

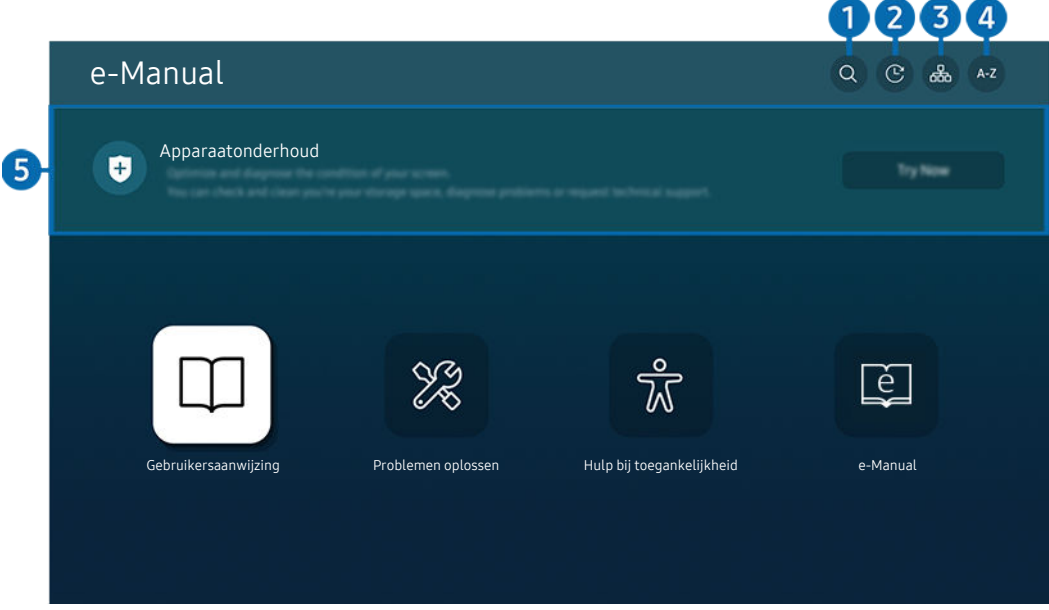

Het beeld op uw Projector kan afwijken van de bovenstaande afbeelding, afhankelijk van het model en de regio.

### $\bigcirc$   $\oslash$  (Zoeken)

Kies een item in de lijst met resultaten om de bijbehorende pagina weer te geven.

#### 2. **(Becent bekeken onderwerpen)**

Selecteer een onderwerp in de lijst met onlangs bekeken onderwerpen.

### **3** 品(Sitemap)

Hier wordt een lijst weergegeven voor elk onderdeel in de e-Manual.

## $A - Z$  (Index)

Selecteer een trefwoord om naar de relevante pagina te gaan.

Deze functie wordt mogelijk niet ondersteund, afhankelijk van het model of de regio.

### **6** Apparaatonderhoud

Optimaliseer en diagnosticeer de staat van uw Projector. U kunt uw opslagruimte controleren en schoonmaken, problemen vaststellen of technische ondersteuning vragen.

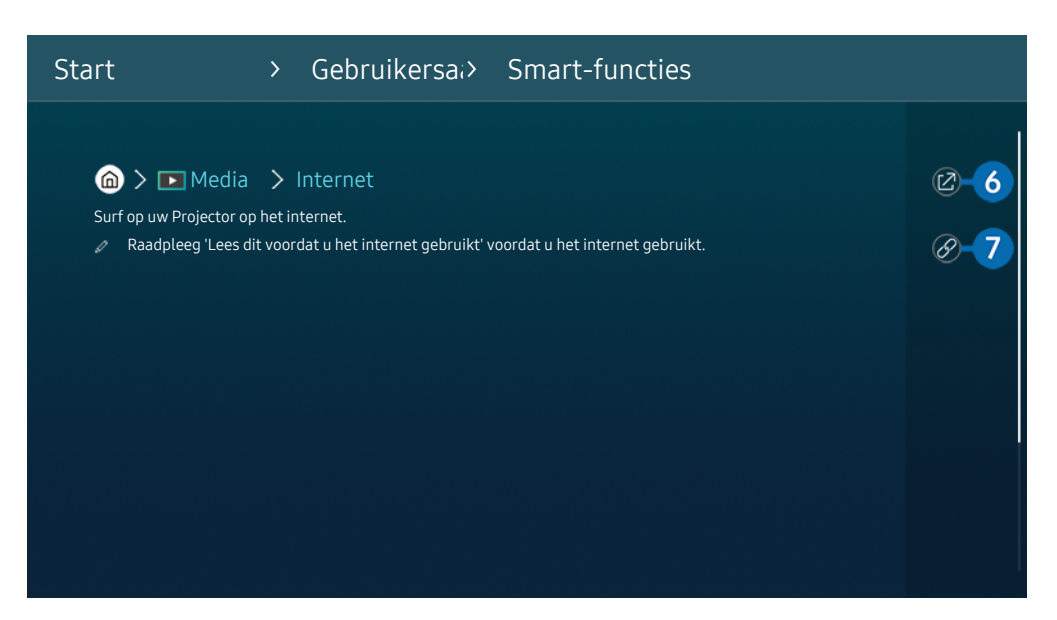

Blauwe woorden (bijv. Internet) geven een menu-item aan. Ø

 $\mathscr{Q}$ Het beeld op uw Projector kan afwijken van de bovenstaande afbeelding, afhankelijk van het model en de regio.

### 6. (Probeer nu)

Hiermee krijgt u toegang tot het bijbehorende menu en kunt u de functie direct uitproberen.

### $\bigcirc$  (Koppelen)

Hiermee kunt u een onderstreept onderwerp dat op een pagina in het e-Manual wordt genoemd, onmiddellijk openen.

# De knop Internet gebruiken

Surf op uw Projector op het internet.

#### $\textcircled{a}$  >  $\textup{I}$  Media > Internet

Als u Internet opent, kunt u recent bekeken websites of de belangrijkste aanbevelingen bekijken. Als u een website selecteert, hebt u er meteen toegang toe.

- U kunt de functie Internet eenvoudiger gebruiken nadat u een toetsenbord en muis hebt aangesloten.
- U kunt met de richtingsknop op de Samsung Smart-afstandsbediening door de webpagina's scrollen.
- De webpagina's kunnen verschillen van de weergave op een pc.
- Raadpleeg "[Lees dit voordat u de functie Internet](#page-93-0) gebruikt" voor u het Internet gebruikt.
- $\triangle$  De Internet-app heeft een ingesloten Samsung Pass-instellingen ( $\bigcirc$  >  $\Box$  Media > Internet > Internetmenu  $\geq$  Instellingen  $\geq$  Samsung Pass).

Met Samsung Pass kunt u zich eenvoudig en veilig aanmelden bij de website. Wanneer u de website opnieuw bezoekt, kunt u zich aanmelden met Samsung Pass Biometrics Authentication op uw mobiele apparaat zonder uw ID en wachtwoord opnieuw in te hoeven voeren.

Het kan zijn dat de aanmelding met Samsung Pass niet werkt, dat is afhankelijk van het beleid van de website. Hiervoor moet u zijn aangemeld bij het mobiele apparaat met een Samsung-account die is geregistreerd in Samsung Pass.

# Gebruik van SmartThings

Hiermee kan de Projector de verschillende gedetecteerde apparaten in dezelfde ruimte verbinden en bedienen.

### $\bigcirc$  >  $\equiv$  Menu >  $\vee$  Verbonden apparaten >  $\mathcal{E}$  SmartThings Probeer nu

Gebruik de afstandsbediening vanaf de Projector, om apparaten te bedienen die zijn aangesloten op de SmartThings-cloud en apparaten die rechtstreeks zijn aangesloten op de Projector. Afhankelijk van de positie van de Projector of het apparaat, kunt u mogelijk niet alle functies met de afstandsbedieningen bedienen. Verplaats in dat geval het apparaat.

Of deze functie wordt ondersteund, is afhankelijk van het type aangesloten apparaat.

#### Randapparaten van de Projector registreren

- 1. Als er een apparaat in de buurt van de Projector wordt gedetecteerd, wordt er een registratiepop-up op het scherm van de Projector weergegeven.
	- Als geen apparaat wordt gedetecteerd, verschijnt de pop-up mogelijk niet.
	- $\ell$  Zorg ervoor dat het apparaat is gekoppeld om verbinding te maken met een Bluetooth-apparaat.

#### 2. Selecteer Registr. om het apparaat te registreren.

- Om een huishoudelijk apparaat te registreren, moet u ervoor zorgen dat het IR gebruikt en detecteerbaar is in de omgeving rond de Projector. De ondersteunde apparaten en opties kunnen verschillen afhankelijk van het model.
- Selecteer Sluiten. De registratiepop-up wordt vervolgens niet meer weergegeven.

U kunt een apparaat registreren in  $\textcircled{a}$  >  $\equiv$  Menu >  $\textcircled{s}$  Verbonden apparaten >  $\textcircled{s}$  SmartThings > Apparaat toevoegen.

- Als u een mobiel apparaat selecteert dat in SmartThings op de Projector is geregistreerd, schakelt het scherm naar het scherm Muziekmuur. Het Muziekmuur-scherm is een functie waarmee u van muziek kunt genieten die vergezeld is van visuele video-effecten die veranderen afhankelijk van het genre en ritme van de muziek. Deze functie wordt niet op elk model ondersteund.
- Een apparaat dat via een HDMI-kabel is verbonden, wordt automatisch geregistreerd.
- $\triangle$   $\textbf{a}$  >  $\equiv$  Menu >  $\sim$  Verbonden apparaten >  $\frac{1}{2}$  SmartThings, u kunt beschikbare opties voor elk apparaat zien. Probeer nu

De ondersteunde opties kunnen per apparaat verschillen.

### Een Projector / Smartapparaten / IoT-apparaten met de mobiele app registeren

Gebruik de mobiele app SmartThings om uw Projector, smartapparaten of verschillende IoT-apparaten te registreren. Sommige IoT-apparaten kunnen alleen met de mobiele app worden geregistreerd. Tik in de mobiele app op  $+$  (Apparaat toevoegen) om een apparaat te registreren.

Sluit een deurbel op uw Projector aan om een melding te ontvangen van de deurbelvideo en met de bezoeker te spreken terwijl u Projector kijkt.

Alleen WWST (Works with SmartThings) gecertificeerde deurbellen worden ondersteund. De ondersteunde opties kunnen verschillen, afhankelijk van het apparaat.

### De Projector bedienen vanaf de mobiele app

Vanaf de mobiele SmartThings App, gebruikt u de Projector afstandsbedieningsfuncties, zoals Aan/Uit, Kanaal, Volume, en vier richtingstoetsen. U kunt ook Zoeken, APPS, Ambient Mode en andere functies van de mobiele app gebruiken.

### Schermindeling van SmartThings

### $\bigcirc$  >  $\equiv$  Menu >  $\vee$  Verbonden apparaten >  $\mathcal{E}$  SmartThings Probeer nu

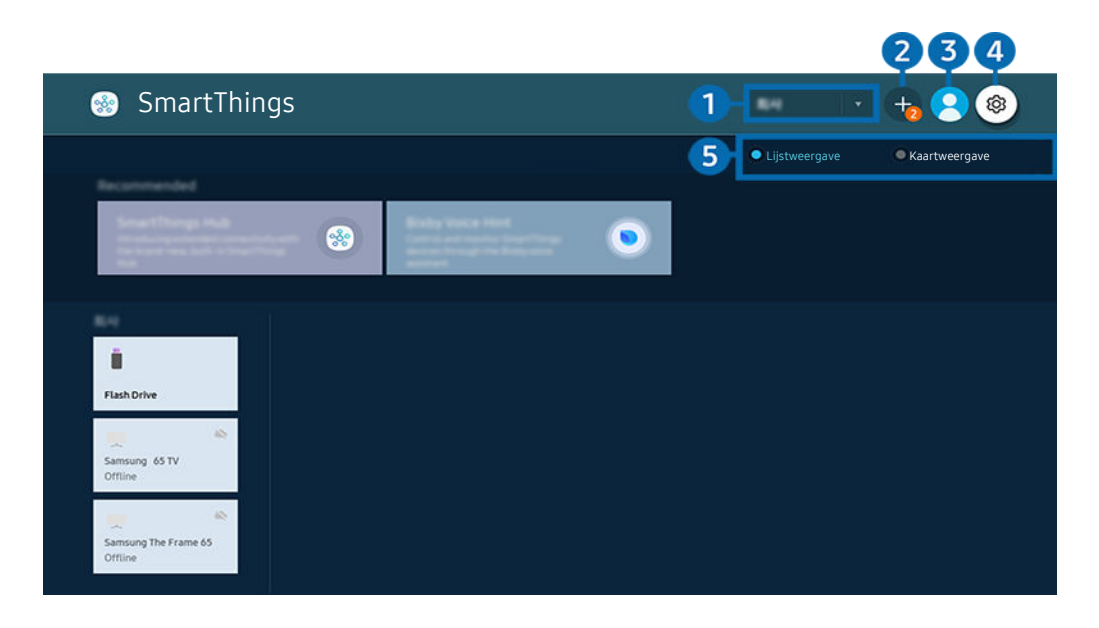

Het beeld op uw Projector kan afwijken van de bovenstaande afbeelding, afhankelijk van het model en de regio.  $\boldsymbol{\beta}$ 

#### **1.** Apparatenlijstcategorie

 $\mathscr{O}$ Beschikbare opties kunnen per apparaat verschillen.

• Plaats

Hiermee worden alle plaatsen weergegeven die via de app SmartThings zijn verbonden.

#### • Apparaten in de buurt van Projector

Hiermee worden alle gedetecteerde apparaten weergegeven die kunnen worden verbonden en bediend.

U kunt de bedieningsopties gebruiken nadat u het gewenste apparaat hebt geselecteerd.

**Beschikbare opties kunnen per apparaat verschillen.** 

### 2 Apparaat toevoegen

Hiermee wordt de lijst weergegeven van apparaten die kunnen worden geregistreerd op de Projector. U kunt deze registreren door een apparaat te selecteren.

### 8 & Samsung-account

Ga naar het scherm Samsung-account om een nieuwe account te maken of u aan te melden bij uw account.

Als u zich bij uw Samsung-account hebt afgemeld, selecteert u  $\triangle$  Aanmelden om u aan te melden.

### 4. <sup>©</sup> Instellingen

Configureer meldingsinstellingen voor apparaten die via SmartThings zijn verbonden. Schakel de SmartThings-hubfunctie in.

### 5.Lijstweergave / Kaartweergave

Hiermee worden de gedetecteerde apparaten als kaart of lijst weergegeven.

In de Kaartweergave-modus kunt u de positie van een apparaat verplaatsen om een aangepaste kaart te maken en de status van het apparaat te controleren.

### Lijs van apparaten die compatibel zijn met de Projector

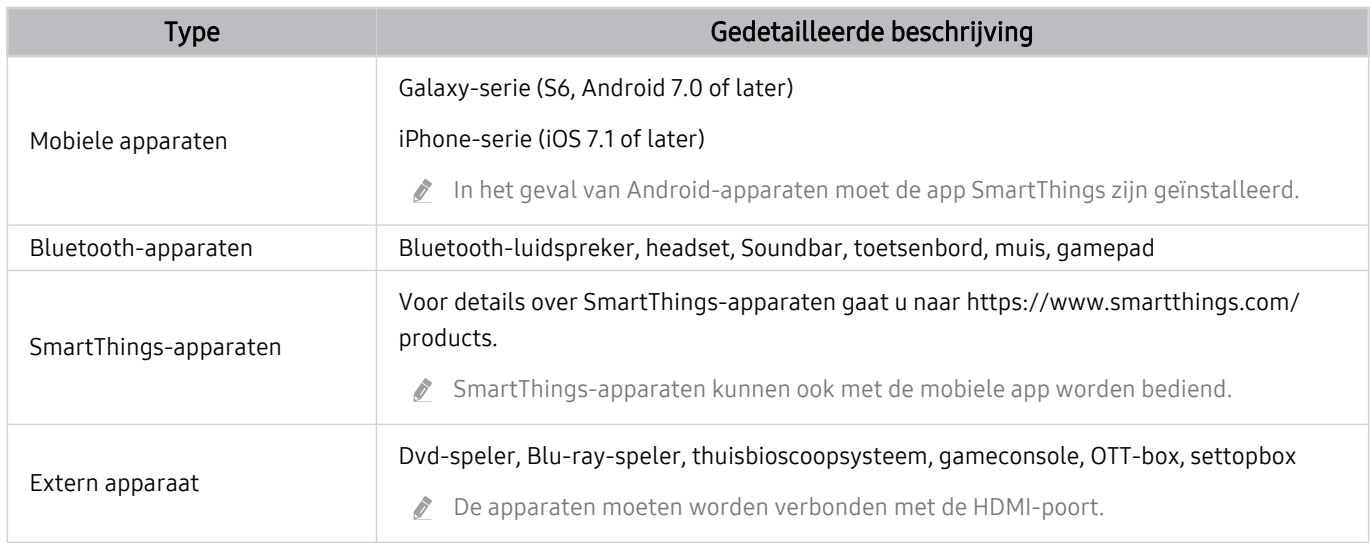

Ga voor een lijst met ondersteunde apparaten naar www.samsung.com.

Deze functie is mogelijk niet beschikbaar, afhankelijk van het externe apparaat.

### De SmartThings-hub-functie gebruiken

Of deze functie wordt ondersteund, is afhankelijk van het type aangesloten apparaat.

Gebruik de SmartThings-hub -functie op de Projector om IoT-apparaten (bijv. gloeilampen, stekkers of sensoren) te verbinden waarvoor SmartThings-hub nodig is.

Schakel SmartThings-hub op de Projector in en gebruik vervolgens de mobiele app om IoT-apparaten te registreren.

- Zigbee-protocol wordt niet ondersteund.
- Zorg ervoor dat u dezelfde Samsung-account om u op de Projector en de mobiele SmartThings-app aan te melden.
- SmartThings-hub vanop de Projector inschakelen:  $\bigcirc$  >  $\equiv$  Menu >  $\vee$  Verbonden apparaten > SmartThings  $\geq$  Instellingen  $\geq$  SmartThings-hub  $\geq$  SmartThings-hub gebruiken

# Gebruik van Bixby

Spreek in de microfoon op uw Samsung Smart-afstandsbediening of Projector om uw Projector te bedienen.

- Bixby is alleen beschikbaar als uw Projector verbinding heeft met het netwerk.
- Om Bixby te gebruiken moet u zich registreren voor en aanmelden bij uw Samsung-account. Bepaalde functies worden mogelijk niet ondersteund als u niet bent aangemeld bij uw Samsung-account.
- Bixby ondersteunt alleen bepaalde talen, en welke functies worden ondersteund, kan per regio verschillen.
- Bixby wordt mogelijk niet ondersteund, afhankelijk van het model of de regio.  $\mathcal{L}^{\mathcal{L}}$

#### Bixby starten met spraak

U kunt meteen een gesprek beginnen met Bixby door "Hi, Bixby" te zeggen. Als u "Hi, Bixby" zegt, wordt het pictogram Bixby onder in het scherm van de Projector geactiveerd in de Luistermodus. Geef verdere spraakopdrachten.

- Wanneer de afstand tot de Projector tussen 1 en 2 m bedraagt, zijn de prestaties optimaal. Als Bixby niet antwoordt, raadpleeg ["Ik heb "Hi, Bixby" gezegd, maar Bixby](#page-116-0) antwoordt niet." in "Problemen oplossen".
- Deze functie wordt mogelijk niet ondersteund, afhankelijk van het model of de regio.

### Bixby starten met de knoppen op de Samsung Smart-afstandsbediening

U kunt een gesprek voeren met Bixby door de toetsen van de Samsung Smart-afstandsbediening te gebruiken. Houd de toets  $\bullet$  op uw Samsung Smart-afstandsbediening ingedrukt, spreek in het Engels een opdracht in en laat vervolgens de toets  $\bullet$  los.

Druk eenmaal op de knop  $\bullet$  om de gids voor Bixby weer te geven:

• Wanneer u op de knop  $\bigcirc$  drukt, wordt de knop Explore Now onder in het scherm weergegeven. Druk op de knop Selecteren om naar het scherm Explore Bixby te gaan.

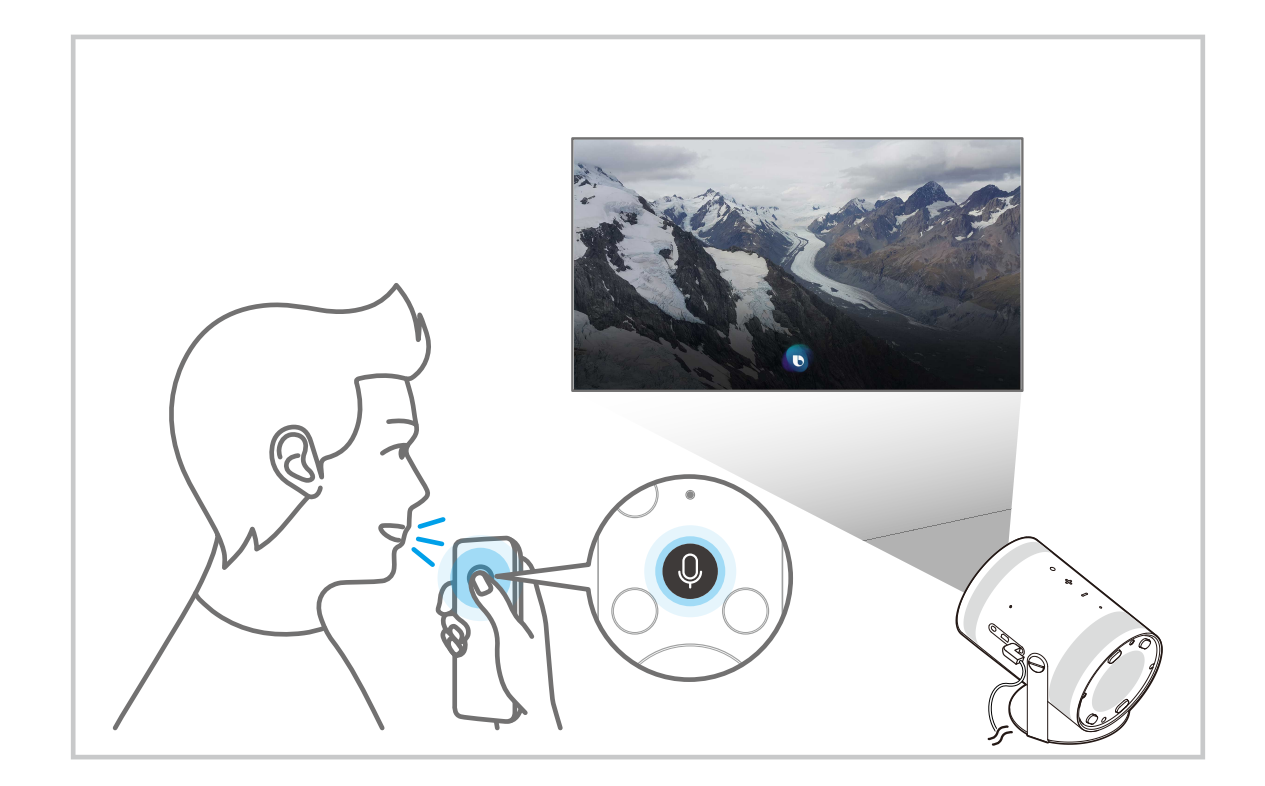

### Meer informatie over het scherm Explore Bixby

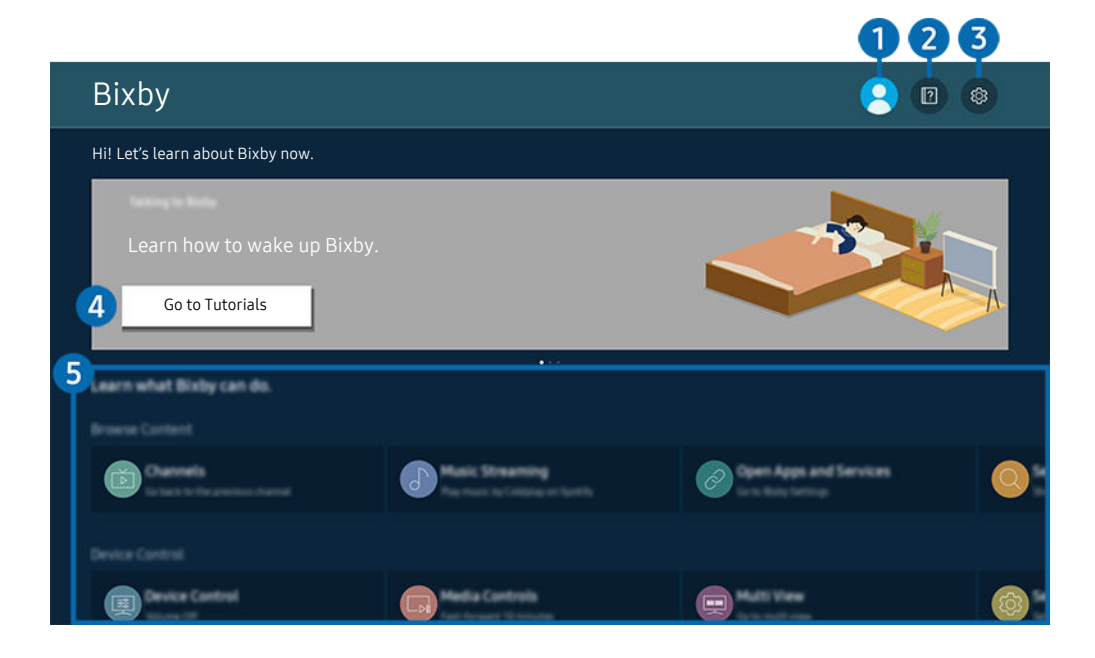

Het beeld op uw Projector kan afwijken van de bovenstaande afbeelding, afhankelijk van het model en de regio.  $\hat{\mathscr{O}}$ 

## $\bigcirc$   $\triangle$  Mijn profiel

#### Meld u af wanneer u naar het scherm Mijn profiel bent gegaan.

Als u zich bij uw Samsung-account hebt afgemeld, selecteert u  $\triangle$ Mijn profiel om u aan te melden.

### **2. Performance**

Het pop-upvenster bij het gebruik van Bixby verschijnt.

### **3** @ Settings

#### U kunt de instellingen voor het gebruik van Bixby wijzigen.

- Ø Deze functies worden mogelijk niet ondersteund, afhankelijk van het model of de regio.
- **2** Deze functies kunnen worden ingesteld in Instellingen Bixby Voice ( $\textcircled{a}$  >  $\equiv$  Menu >  $\otimes$  Instellingen > Alle instellingen > Algemeen en privacy > Spraak > Instellingen Bixby Voice). Probeer nu
- Language

#### U kunt de taal van Bixby wijzigen.

- *C* De talen van de Projector en overige apps worden niet gewijzigd.
- Bixby wordt slechts ondersteund voor sommige talen.

#### • Voice response

U kunt de stem van Bixby wijzigen of uitschakelen.

Deze functie wordt mogelijk niet ondersteund, afhankelijk van de taal die is geselecteerd voor Bixby.

#### • Voice Wake-up

Configureer instellingen om Bixby met uw stem te activeren. U kunt de volgende instellingen configureren: Gebruik Samsung Soundbar voor interactie met Bixby., Activeringsopties voor Bixby en Wake-up Sensitivity. ( $\bigcirc$  > Explore Now >  $\otimes$  Settings > Voice Wake-up)

- De Voice Wake-up-functie wordt mogelijk niet ondersteund, afhankelijk van het model of de regio.
- **2** Deze functie kan alleen worden gebruikt wanneer de geluidssensor onder op de Projector is ingeschakeld.
- Wanneer de afstand tot de Projector tussen 1 en 2 m bedraagt, zijn de prestaties optimaal. Als Bixby niet antwoordt, raadpleeg ["Ik heb "Hi, Bixby" gezegd, maar Bixby](#page-116-0) antwoordt niet." in "Problemen oplossen".

#### • Sound feedback

#### Speel een geluid af terwijl Bixby start en stop met luisteren.

- Deze functie wordt mogelijk niet ondersteund, afhankelijk van het model of de regio.
- **Privacy**

U kunt toestaan of weigeren dat Bixby toegang heeft tot uw persoonsgegevens wanneer u services van Bixby gebruikt.

• Over Bixby Voice

Hier worden de uitgebreide algemene voorwaarden weergegeven.

#### 4. Aanbevolen opdrachten

Geeft aanbevolen opdrachten weer die u kunt gebruiken om de Projector met Bixby te bedienen op basis van de huidige context.

Als u de aanbevolen opdrachten niet wilt zien, stelt u Gesproken hint in op Uit. ( $\bigcirc$  >  $\equiv$  Menu >  $\otimes$  Instellingen  $\rightarrow$  Alle instellingen  $\rightarrow$  Algemeen en privacy  $\rightarrow$  Spraak  $\rightarrow$  Gesproken hint) Probeer nu

### **6.** All Services

U kunt de spraakopdrachten leren waarmee u Bixby in verschillende situaties kunt gebruiken. Gebruik de pijlknoppen om naar de gewenste opdracht te gaan en druk vervolgens op de knop Selecteren. U kunt de Projector bedienen met verschillende spraakopdrachten.

### Lees dit voordat u Bixby gebruikt

- Welke talen en functies voor spraakinteractie worden ondersteund, kan per regio verschillen.
- Als de taal anders is dan van die van uw land, zijn sommige functies niet beschikbaar.
- Bixby is alleen beschikbaar als uw Projector verbinding heeft met het netwerk.
- Ook als de Projector verbinding heeft met het netwerk, kan er vanwege een serverfout met Bixby mogelijk geen reactie optreden.
- De bestaande functionele specificaties kunnen worden gewijzigd als Bixby wordt bijgewerkt.
- Bixby is alleen beschikbaar op Projectors die de functie ondersteunen en waarvan de afstandsbediening is voorzien van een microfoon.
- Symbolen, waaronder "-" en bijzondere tekens, worden niet ondersteund. Dus als een woord of zin numerieke waarden of symbolen bevat, werkt de functie mogelijk niet naar behoren.
- De resultaten van de zoekopdracht zijn mogelijk niet compleet.
- Het kan zijn dat u moet betalen voor bepaalde apps. U kunt daarom een serviceovereenkomst of contract tegenkomen.
- Als u de invoerfunctie voor gesproken tekst en de zoekfunctie wilt gebruiken, moet u instemmen met het doorgeven van uw spraakgegevens naar de externe partij.
- Als u de functie Bixby wilt gebruiken, moet u het volgende doen:
	- Instemmen met de gebruiksvoorwaarden van Smart Hub;
	- Instemmen met een handleiding voor het verzamelen en gebruiken van persoonlijke informatie voor de Smart Hub-service;
	- instemmen met het verzamelen en gebruiken van persoonlijke informatie voor de service voor spraakinteractie.

#### Voorwaarden voor het gebruik van Bixby

• De effectiviteit van de spraakinteractie is afhankelijk van het volume en de toon, de uitspraak en de omgevingsgeluid (Projector en omgevingsgeluid).

# Projector kijken

U kunt handige functies gebruiken terwijl u Projector kijkt.

# Functies voor Projector kijken

Gebruik de functies die beschikbaar zijn tijdens het bekijken van de Projector.

#### Signaalinfo en signaalsterkte van digitale kanalen controleren

 $\bigcirc$  >  $\equiv$  Menu >  $\circ$  Instellingen > Ondersteuning > Apparaatonderhoud > Zelfdiagnose > Signaalinformatie Probeer nu

- Als uw Projector is aangesloten op een aparte etherantenne, kunt u de informatie over de signaalsterkte gebruiken om de antenne bij te stellen voor een betere ontvangst van HD-kanalen.
- Signaalinformatie is alleen beschikbaar voor digitale kanalen.
- Deze functie wordt mogelijk niet ondersteund, afhankelijk van het model of de regio.

### Weergave beperken tot bepaalde kanalen

 $\bigcirc$  >  $\equiv$  Menu >  $\otimes$  Instellingen > Alle instellingen > Algemeen en privacy > Ouderlijk toezicht Kanaalvergrendeling toepassen Probeer nu

Door het menu te selecteren kunt u de functie Kanaalvergrendeling toepassen in- of uitschakelen.

Bepaalde kanalen vergrendelen om te voorkomen dat kinderen inhoud voor volwassenen kunnen bekijken.

Als u deze functie wilt gebruiken, hebt u de pincode nodig.

### De audio-optie voor uitzendingen selecteren

### $\bigcirc$  >  $\equiv$  Menu >  $\otimes$  Instellingen > Alle instellingen > Zenders > Dual-geluid Probeer nu

Stel audio-opties in voor stereo- of tweetalige uitzendingen. Raadpleeg ["Ondersteunde audio-opties voor](#page-91-0) [uitzendingen](#page-91-0)" voor meer informatie.

Deze functie wordt mogelijk niet ondersteund, afhankelijk van het model of de regio.

### Gebruik van Programmavergrendeling

### $\bigcirc$  >  $\equiv$  Menu >  $\otimes$  Instellingen > Alle instellingen > Algemeen en privacy > Ouderlijk toezicht > Programmavergrendeling Probeer nu

Deze functie wordt mogelijk niet ondersteund, afhankelijk van het model of de regio.

Deze functie is nuttig bij het bepalen welke programma's kinderen op de Projector kunnen bekijken op basis van de beoordelingen. Met Programmavergrendeling worden echter geen programma's geblokkeerd van externe bronnen, zoals Blu-ray-spelers, dvd-spelers of USB-bestanden.

Elke keer dat u Programmavergrendeling opent, moet u de beveiligingspincode opgeven. U moet deze pincode ook invoeren om naar een geblokkeerd programma te kunnen kijken. De pincode is 0000 (voor Frankrijk en Italië: 1111). Als u de pincode wilt wiizigen, gaat u naar  $\bigcirc$   $\geq$   $\equiv$  Menu  $\geq$   $\otimes$  Instellingen  $\geq$  Alle instellingen  $\geq$  Algemeen en privacy  $>$  Systeembeheer  $>$  PIN wijzigen. Probeer nu

- Raadpleeg "[Een wachtwoord instellen"](#page-89-0) voor meer informatie over het instellen van een wachtwoord.
- De functie Zenders is niet beschikbaar in de HDMI- of Component-modus.
- Programmavergrendeling wordt mogelijk niet ondersteund. Dit is afhankelijk van het ingangssignaal.
- PIN wijzigen wordt mogelijk niet ondersteund, afhankelijk van het model of de regio.

#### Geavanceerde uitzendinstellingen configureren

 $\bigcirc$  >  $\equiv$  Menu >  $\otimes$  Instellingen > Alle instellingen > Zenders > Expertinstellingen Probeer nu

### Satellietsysteem instellen

 $\bigcirc$  >  $\equiv$  Menu >  $\otimes$  Instellingen > Alle instellingen > Zenders > Expertinstellingen > Satellietsysteem Probeer nu

U kunt een reeks satellietschotelinstellingen configureren alvorens naar kanalen te zoeken.

Deze functie wordt mogelijk niet ondersteund, afhankelijk van het model of de regio.

### Taal voor teletekst wijzigen

 $\bigcirc$  >  $\equiv$  Menu >  $\otimes$  Instellingen > Alle instellingen > Zenders > Expertinstellingen > Taalinstellingen voor teletekst > Teleteksttaal Probeer nu

U kunt de taal voor teletekst instellen en wijzigen. Als u teletekst in de taal van uw voorkeur wilt bekijken, selecteert u de te gebruiken taal in Eerste taal teletekst. Als deze taal niet wordt ondersteund, kunt u teletekst in een tweede voorkeurstaal weergeven, die is ingesteld in Tweede taal teletekst.

Deze functie wordt mogelijk niet ondersteund, afhankelijk van het model, het kanaal of de regio.

### Audiotaal van uitzendingen selecteren

### $\bigcirc$  >  $\equiv$  Menu >  $\otimes$  Instellingen > Alle instellingen > Zenders > Expertinstellingen > Audio-opties Probeer nu

Dit is de taal die u hoort terwijl u met de Projector kijkt als het uitzendsignaal de taal bevat. Audio-opties-functies verschillen voor kanalen.

- Deze functie wordt mogelijk niet ondersteund, afhankelijk van het model of de regio.
- Instellingen voor de audiotaal
	- U kunt de audiotaal wijzigen.
	- Welke talen beschikbaar zijn, kan per uitzending anders zijn.

# Beeld en Geluid

U kunt de beeld- en geluidsinstellingen aan uw voorkeuren aanpassen.

# De kijkomgeving voor de Projector instellen

Pas de modusopties en installatie-instellingen van de Projector aan de weergaveomgeving aan.

#### Handleiding voor schermaanpassing

#### $\bigcirc$  >  $\equiv$  Menu >  $\otimes$  Instellingen > Alle instellingen > Algemeen en privacy > Projectorinstellingen

Pas de modusopties en installatie-instellingen van de Projector aan de weergaveomgeving aan.

• Hoeksteen Probeer nu

Herstel een vervormd beeld op het scherm op basis van de projectiehoek. U kunt ook de functie Hoeksteen voor automatisch verticaliseren in-/uitschakelen, of de verticale of horizontale Hoeksteen handmatig aanpassen.

- Dit kenmerk kan worden beïnvloed door de externe verlichtingssterkte, de afstand tussen Projector en de muur en het projectieoppervlak.
- Gebruik in de modus automatische **Hoeksteen** de toets  $\land$  /  $\lor$  (Kanaal) of de richtingstoetsen op de afstandsbediening om precies de hoek of vorm van het weergegeven scherm aan te passen.
- Focus Probeer nu

Met deze functie wijzigt u de focus van het geprojecteerde scherm.

• Schaal aanpassen en scherm verplaatsen Probeer nu

Vergroot of verklein de schermschaal. U kunt het scherm ook verplaatsen.

• Projectiemodus Probeer nu

Met deze functie wijzigt u de richting van de beeldprojectie conform de installatierichting van de projector.

- Voorkant / Voorkant plafond / Achterkant / Achterkant plafond
- Hoogtemodus Probeer nu

#### Met deze functie voorkomt u dat de projector oververhit raakt bij gebruik op grote hoogte.

- © Om de Projector op een hoogte van meer dan 1.219 m te gebruiken, schakelt u Hoogtemodus in. Als deze modus is ingeschakeld, neemt de ventilatorsnelheid toe en kan er luid geluid worden gehoord.
- De Projector kan alleen op een hoogte van 3.048 m of minder worden gebruikt.

#### • Installatiegids Probeer nu

In deze gids leest u hoe u het formaat en de vorm van het projectiescherm aanpast tijdens de installatie van Projector.

# De beeldkwaliteit wijzigen

Wijzig de instelling voor Beeldmodus en pas Expertinstellingen aan.

#### Een beeldmodus kiezen

#### $\bigcirc$  >  $\equiv$  Menu >  $\circ$  Instellingen > Alle instellingen > Beeld > Beeldmodus Probeer nu

#### U kunt de Beeldmodus kiezen die de beste kijkervaring biedt.

- Amusement en Afbeelding worden alleen ondersteund wanneer u de naam van het externe apparaat wijzigt in PC in de PC-modus.
- Dynamisch

Hiermee wordt het beeld helderder en duidelijker in lichte kijkomgevingen.

• Standaard

Dit is de standaardmodus die voor algemene kijkomgevingen geschikt is.

• Film

Deze is geschikt om met de Projector of films in een donkere ruimte te kijken.

### Geavanceerde beeldinstellingen configureren

### $\bigcirc$  >  $\equiv$  Menu >  $\otimes$  Instellingen > Alle instellingen > Beeld > Expertinstellingen Probeer nu

Configureer naar wens de scherminstellingen met behulp van de volgende functies:

• Helderheid Probeer nu

De algehele helderheid van het beeld aanpassen. Hoe dichter bij 50, hoe helderder het beeld.

• Contrast Probeer nu

Het verschil tussen de donkerste en helderste zones tussen voorwerpen en hun achtergrond aanpassen. Hoe dichter bij 50, hoe groter het verschil.

• Scherpte Probeer nu

De scherpte van contouren van voorwerpen aanpassen. Hoe dichter bij 20, hoe scherper de contouren van het voorwerp.

• Kleur Probeer nu

De chroma van een video aanpassen. Hoe dichter bij 50, hoe dieper de kleuren.

• Tint (G/R) Probeer nu

De kleurtint aanpassen. Hoe hoger elke waarde, hoe roder of groener de video.

• Beeldinstellingen toepassen Probeer nu

Pas de geselecteerde beeldinstellingen toe op de huidige invoerbron of alle invoerbronnen.

• Beeldscherpte instellingen Probeer nu

Optimaliseer een video met veel dynamische scènes.

Als LED Clear Motion is ingesteld op Aan, wordt het scherm donkerder dan wanneer dit is ingesteld op Uit.

• Contrastverbetering Probeer nu

Pas automatisch het contrast aan om overvloedige verschillen in helderheid tussen heldere en donkere zones te voorkomen.

#### • Filmmodus Probeer nu

#### Retoucheer een oude video om de beeldkwaliteit te verbeteren voor een beter kijkgemak.

- Deze functie is alleen beschikbaar als het ingangssignaal Projector of HDMI (1080i) is.
- Kleurtint Probeer nu

Selecteer een gepaste kleurtint voor de kijksituatie.

• Witbalans Probeer nu

Pas de helderheid aan van de kleuren rood, groen en blauw zodat de helderste zone van het beeld wit wordt.

• Gamma Probeer nu

De gemiddelde helderheid van een video aanpassen.

• Schaduwdetail Probeer nu

De helderheid van een beeld met weinig licht aanpassen. Hoe dichter bij 5, hoe helderder het beeld met weinig licht.

• Kleurruimte-instellingen Probeer nu

Een kleurbereik selecteren dat op het beeld kan worden weergegeven.

• Slimme kalibratie Probeer nu

Kalibreert de beeldkwaliteit zodat inhoud wordt weergegeven zoals de maker dit bedoeld heeft.

Deze functie wordt mogelijk niet ondersteund, afhankelijk van het model of de regio.

Gebruik een Smartphone die met deze functie compatibel is om deze functie te gebruiken. De lijst met compatibele modellen vindt u hieronder.

- Galaxy-modellen: Modellen voor de Galaxy S-, Galaxy Note-, Galaxy Fold- en Galaxy Flip-serie die na januari 2019 op de markt zijn gebracht
- iPhone-modellen: Modellen met een Face ID-functie die na januari 2019 op de markt zijn gebracht
- Ondersteunde modellen kunnen afhankelijk van de situatie verschillen.

• Beeld resetten Probeer nu

De beeldinstellingen terugzetten naar de standaardinstellingen.
# Ondersteunende beeldfuncties

De beeldinstellingen voor de Projector configureren.

## De beeldformaatinstellingen wijzigen

# $\bigcirc$  >  $\equiv$  Menu >  $\otimes$  Instellingen > Alle instellingen > Beeld > Beeldformaatinstellingen Probeer nu

#### • Beeldformaat Probeer nu

U kunt de grootte van het beeld dat wordt weergegeven op het scherm van de Projector wijzigen naar 16:9 standaard, Aangepast of 4:3.

Welke beeldformaten worden ondersteund, is afhankelijk van het invoersignaal. Raadpleeg "[Beeldformaten](#page-95-0) en [ingangssignalen](#page-95-0)" voor meer informatie over ondersteunde beeldformaten.

#### • Auto-breed Probeer nu

#### Het beeldformaat automatisch wijzigen.

Deze functie wordt mogelijk niet ondersteund, afhankelijk van het model of de regio.

#### • Beeldformaat 4:3 Probeer nu

U kunt een beeldgrootte selecteren die geschikt is voor uw regio terwijl u met de Projector kijkt in de modus 4:3 of de modus Aanpassen aan scherm. De ondersteunde schermformaten zijn per land anders en met deze functie kunt u in voorkomende gevallen de beeldgrootte aanpassen.

- $\ell$  De modus 4:3 is niet beschikbaar wanneer een extern apparaat op de Projector is aangesloten via een Componentaansluiting of een HDMI-aansluiting.
- Deze functie wordt mogelijk niet ondersteund, afhankelijk van het model of de regio.

#### • Aanpassen aan scherm Probeer nu

#### Het beeld aan het scherm aanpassen.

- **2** Deze functie wordt mogelijk niet ondersteund, afhankelijk van de instelling **Beeldformaat**.
- Of deze functie wordt ondersteund, is afhankelijk van uitzendsignalen.

#### • Zoom en positie Probeer nu

#### De grootte en/of positie van het beeld aanpassen.

- *C* Deze functie is alleen beschikbaar als **Beeldformaat** is ingesteld op **Aangepast**.
- Deze functies zijn mogelijk niet beschikbaar op Samsung TV Plus en sommige toepassingen.

# De kijkomgeving voor externe apparaten instellen

U kunt de Projector optimaliseren voor het weergeven van bepaalde video-indelingen.

## Games spelen op een geoptimaliseerd scherm

# $\bigcirc$  >  $\equiv$  Menu >  $\otimes$  Instellingen > Alle instellingen > Verbinding > Spelmodus Probeer nu

U kunt de gamemodus inschakelen om de instellingen van de Projector te optimaliseren voor het spelen van videogames op een gameconsole zoals een PlayStation™, Xbox™ of Nintendo Switch™. U kunt de Spelmodus ook snel instellen via het startscherm ( $\mathbf{A} > \mathbf{B}$ Menu >  $\otimes$  Instellingen > richtingstoets omlaag > Spelmodus  $\odot$ ).

- Deze functie wordt mogelijk niet ondersteund, afhankelijk van het model of de regio.
- Mogelijk trilt het scherm enigszins.
- Wanneer Spelmodus is ingesteld op Aan zijn sommige functies mogelijk niet beschikbaar.
- Om een ander extern apparaat te gebruiken op dezelfde poort, ontkoppelt u de gameconsole, stelt u Spelmodus in op Uit en sluit u vervolgens het externe apparaat aan op de poort.
- De Spelmodus-functies die worden gebruikt voor Nintendo Switch™ kunnen zonder voorafgaande kennisgeving worden gewijzigd.

## HDMI-zwartniveau gebruiken

# $\bigcirc$  >  $\equiv$  Menu >  $\otimes$  Instellingen > Alle instellingen > Verbinding > Beheer externe apparaten HDMI-zwartniveau Probeer nu

#### Gebruik HDMI-zwartniveau om een laag zwartniveau te compenseren bijvoorbeeld bij lage contrasten en fletse kleuren die worden veroorzaakt door externe apparaten die via een HDMI-kabel zijn aangesloten op de Projector.

Deze functie is alleen beschikbaar als het ingangssignaal, dat via een HDMI-aansluiting met de Projector is verbonden, wordt ingesteld op RGB444.

# Geluidmodus en Expertinstellingen configureren

Wijzig de instelling voor Geluidmodus en pas Expertinstellingen aan.

## Een geluidmodus kiezen

## $\bigcirc$  >  $\equiv$  Menu >  $\otimes$  Instellingen > Alle instellingen > Geluid > Geluidmodus Probeer nu

U kunt de beschikbare geluidsmodus selecteren aan welke u de voorkeur geeft voor een bepaald type inhoud of uw luisteromgeving.

- Wanneer een extern apparaat is aangesloten, kan Geluidmodus dienovereenkomstig wijzigen.
- Deze functie wordt niet op elk model ondersteund.

## Geavanceerde geluidsinstellingen configureren

# $\bigcirc$  >  $\equiv$  Menu >  $\otimes$  Instellingen > Alle instellingen > Geluid > Expertinstellingen Probeer nu

#### U kunt de geluidskwaliteit aanpassen aan uw voorkeur door de volgende instellingen aan te passen.

- Ondersteunde menuopties kunnen verschillen, afhankelijk van de Geluidsuitvoer-instelling.
- Equalizer Probeer nu

Pas het Projector-geluid aan door het volume van hoge en lage tonen aan te passen.

- De naam en eigenschappen van deze functie verschillen mogelijk afhankelijk van het aangesloten externe apparaat.
- HDMI-eARC-modus Probeer nu

U kunt verbinding maken met een audio-apparaat dat eARC via HDMI-eARC ondersteunt. Wanneer de verbinding wordt gemaakt, wordt het geluid tijdelijk gedempt.

• Digitaal formaat voor geluidsuitvoer Probeer nu

Selecteer een indeling voor digitale audio-uitvoer. Als u de optie Auto selecteert, wijzigt de audio-uitvoermodus automatisch naar de modus die door de aangesloten soundbar of A/V-ontvanger wordt ondersteund.

#### • Auto Volume Probeer nu

Stelt het volume automatisch in op een bepaald niveau wanneer u van kanaal verandert of naar een andere externe invoer schakelt.

#### • Dolby Atmos Probeer nu

Instellen op Aan als het audio-apparaat dat is aangesloten via HDMI (eARC)-poort Dolby Atmos ondersteunt. Als de optie op Aan is ingesteld, kan Dolby Digital+ with Atmos-stream verzonden vanaf een extern apparaat, worden ontvangen. Als u deze instelling wijzigt, terwijl de invoerbron op HDMI is ingesteld, flikkert het scherm mogelijk. Als deze functie is ingeschakeld, stelt u Digitaal formaat voor geluidsuitvoer in op Auto.

Als u Projector kijkt via de ingebouwde luidsprekers kan het virtuele surround-geluidseffect van Dolby Atmos in- of uitgeschakeld worden.

**Deze functie wordt niet op elk model ondersteund.** 

#### • Geluidsfeedback Probeer nu

Hiermee wordt een meldingsgeluid afgespeeld wanneer u een menu bedient of een optie selecteert.

• Geluid resetten Probeer nu

#### De gewijzigde geluidsinstellingen resetten.

- Standaardaudiosignalen worden gesampled met 48 kHz terwijl HD-audiosignalen worden gesampled met 96 kHz.
- Bepaalde SPDIF-ontvangers zijn mogelijk niet compatibel met het HD-geluidsformaat.

# <span id="page-76-0"></span>Ondersteunende geluidsfuncties gebruiken

De geluidsinstellingen voor de Projector configureren.

## Luidsprekers selecteren

# $\bigcirc$  >  $\equiv$  Menu >  $\otimes$  Instellingen > Alle instellingen > Geluid > Geluidsuitvoer Probeer nu

#### U kunt kiezen welke luidsprekers de Projector gebruikt voor audio-uitvoer.

U kunt externe luidsprekers bedienen met de Samsung Smart-afstandsbediening. Wanneer een externe luidspreker wordt ingeschakeld, zijn sommige menu's niet beschikbaar.

# Luisteren naar de Projector via een Bluetooth-apparaat

## $\bigcirc$  >  $\equiv$  Menu >  $\otimes$  Instellingen > Alle instellingen > Geluid > Geluidsuitvoer > Luidsprekerlijst Bluetooth

U kunt Bluetooth-geluidsapparatuur met de Projector verbinden. Ze moeten met de Bluetooth-functie van de Projector worden gekoppeld. Raadpleeg de gebruikershandleiding van uw audioapparaat, zoals bluetoothluidspreker, geluidsbalk en hoofdtelefoons voor gedetailleerde verbindings- en gebruiksgegevens.

- Als de Projector het Bluetooth-apparaat niet kan vinden, plaatst u het apparaat dichter bij de Projector en selecteert u Vernieuwen.
- Als u een gekoppeld Bluetooth-audioapparaat inschakelt, detecteert de Projector het apparaat automatisch en wordt er een pop-upvenster weergegeven. In dit pop-upvenster kunt u het Bluetooth-audioapparaat activeren/deactiveren.
- De geluidskwaliteit is afhankelijk van de kwaliteit van de Bluetooth-verbinding.
- Raadpleeg "[Lees dit voordat u Bluetooth-apparaten gebruikt](#page-99-0)" voordat u een Bluetooth-audioapparaat gebruikt.
- Op sommige modellen kunt u tegelijk twee Bluetooth-apparaten aansluiten en gebruiken.
- Als verschillende BT-audioapparaten en BT-invoerapparaten tegelijkertijd zijn aangesloten, kan het geluid van de audioapparaten schokkerig zijn of kunnen belangrijke gegevens van de invoerapparaten wegvallen.

Het aantal BT-audioapparaten dat kan worden aangesloten, kan worden beperkt tot één apparaat, om een stabiele gameservice te garanderen.

Als er een oproep binnenkomt terwijl u met Galaxy Buds naar Projector luistert, verbinden de Buds met de mobiele telefoon en het Projector-geluid wordt gedempt om de oproep te verbinden.

Als de oproep wordt beëindigd, verbinden de Buds automatisch met de Projector. Deze functie wordt alleen ondersteund als de Projector en de mobiele telefoon aan hetzelfde Samsung-account zijn gekoppeld.

Als de Galaxy Buds losgekoppeld worden tijdens het luisteren naar de Projector met de Buds, wordt het Projector-geluid gedempt.

# Luisteren naar de Projector via een Samsung-audioapparaat dat Wi-Fi ondersteunt

# $\bigcirc$  >  $\equiv$  Menu >  $\otimes$  Instellingen > Alle instellingen > Geluid > Surround voor Wi-Fi-luidspreker instellen Probeer nu

Als u een of meer draadloze Samsung-audioapparaten op de Projector hebt aangesloten die de wifi-functie ondersteunen, kunt u een optimale geluidsopstelling creëren door de instellingen voor het surroundeffect te configureren. U kunt elke surroundsoundconfiguratie selecteren, met of zonder soundbar.

Er kan een surroundsoundconfiguratie worden gebruikt als aan elk van de volgende voorwaarden wordt voldaan:

- Twee of meer draadloze Samsung-luidsprekers van hetzelfde type zijn verbonden met hetzelfde draadloze netwerk.
- De Samsung-audioapparaten die de wifi-functie ondersteunen moeten met hetzelfde draadloze netwerk zijn verbonden als de Projector.
- Raadpleeg de betreffende gebruikershandleiding voor meer informatie over het verbinden en gebruiken van een Samsungaudioapparaat dat Wi-Fi ondersteunt.
- Of surroundsoundconfiguraties met een geluidsbalk worden ondersteund, is afhankelijk van het product.
- De wifi-verbinding wordt verbroken als u de functie Screen mirroring activeert terwijl u de Samsung-audioapparaten gebruikt die de wifi-functie ondersteunen.
- Afhankelijk van het type apparaat, kunnen er synchronisatiefouten optreden in video- en audiotijdcodes.

# Systeem en Ondersteuning

U kunt instellingen voor systeem en ondersteuning configureren, zoals de klok, timers, energiebesparing en software-update.

# De tijdfuncties en de timers gebruiken

De huidige tijd instellen en de timerfunctie gebruiken.

 $\bigcirc$  >  $\equiv$  Menu >  $\otimes$  Instellingen > Alle instellingen > Algemeen en privacy > Systeembeheer > Tijd Probeer nu

U kunt de Klok handmatig of automatisch instellen. Wanneer de Klok is ingesteld, kunt u altijd de huidige tijd op de Projector zien.

In de volgende gevallen moet u de klok instellen:

- De stroomkabel is ontkoppeld en weer aangesloten.
- De Klokmodus is veranderd van Auto naar Handm..
- De Projector is niet met het netwerk verbonden.

# De klok automatisch instellen

 $\bigcirc$  >  $\equiv$  Menu >  $\otimes$  Instellingen > Alle instellingen > Algemeen en privacy > Systeembeheer > Tijd > Klok > Klokmodus > Auto

Deze functie werkt alleen als uw Projector verbinding heeft met het netwerk.

## De klok aanpassen

 $\bigcirc$  >  $\equiv$  Menu >  $\otimes$  Instellingen > Alle instellingen > Algemeen en privacy > Systeembeheer > Tijd > Klok > Tijdzone Probeer nu

Hiermee kunt u de huidige datum en tijd instellen met behulp van de afstandsbediening.

# De huidige tijd wijzigen

 $\bigcirc$  >  $\equiv$  Menu >  $\otimes$  Instellingen > Alle instellingen > Algemeen en privacy > Systeembeheer > Tijd > Klok > Tijdverschuiving Probeer nu

Tijdverschuiving past de tijd aan via een netwerkverbinding.

Deze functie is alleen beschikbaar als Klokmodus op Auto is gesteld en de Projector verbinding heeft met het netwerk.

# De klok handmatig instellen

# $\bigcirc$  >  $\equiv$  Menu >  $\otimes$  Instellingen > Alle instellingen > Algemeen en privacy > Systeembeheer  $\rightarrow$  Tijd  $\rightarrow$  Klok  $\rightarrow$  Klokmodus  $\rightarrow$  Handm.

Wanneer Klokmodus is ingesteld op Handm., kunt u de huidige tijd en datum direct invoeren. Selecteer de Datum en Tijd met de richtingstoetsen op de afstandsbediening.

# De slaaptimer gebruiken

 $\bigcirc$  >  $\equiv$  Menu >  $\otimes$  Instellingen > Alle instellingen > Algemeen en privacy > Systeembeheer > Tijd > Slaaptimer Probeer nu

U kunt deze functie gebruiken om de Projector automatisch uit te schakelen na een vooraf ingestelde tijdsduur. U kunt de slaaptimer voor max. 180 minuten instellen, waarna de Projector wordt uitgeschakeld.

- Deze functie wordt mogelijk niet ondersteund in bepaalde weergavemodussen.
- Deze functie wordt mogelijk niet ondersteund, afhankelijk van het model of de regio.

# De Projector uitschakelen met de timer uit

 $\bigcirc$  >  $\equiv$  Menu >  $\otimes$  Instellingen > Alle instellingen > Algemeen en privacy > Systeembeheer  $>$  Tijd  $>$  Timer uit Probeer nu

U kunt Timer uit instellen om de Projector automatisch na een bepaalde tijd uit te schakelen. Timer uit is alleen beschikbaar als de Klok is ingesteld.

- Als u deze functie wilt gebruiken, stelt u eerst de Klok ( $\bigcirc$  >  $\equiv$  Menu >  $\otimes$  Instellingen > Alle instellingen > Algemeen en privacy > Systeembeheer > Tijd > Klok) in. Probeer nu
- Deze functie wordt mogelijk niet ondersteund, afhankelijk van het model of de regio.

# De functies van Aan/uit en spaarstand gebruiken

Het energieverbruik van de Projector verminderen.

## Besparen op het energieverbruik van de Projector

# $\bigcirc$  >  $\equiv$  Menu >  $\otimes$  Instellingen > Alle instellingen > Algemeen en privacy > Aan/uit en spaarstand Probeer nu

Verminder het energieverbruik door uw stroomvoorkeuren en andere energiebesparende opties te wijzigen.

• Screensaver Probeer nu

Activeer een schermbeveiliging wanneer de Projector gedurende twee uur of langer een stilstaand beeld weergeeft.

• Automatische energiebesparing Probeer nu

Wanneer de Projector met Wi-Fi is verbonden, controleert deze functie Wi-Fi-signalen en de gebruiksgegevens van de afstandsbediening om te bepalen om de Projector wordt gebruikt. Als de Projector niet wordt gebruikt, schakelt de functie automatisch het scherm uit.

Deze functie wordt mogelijk niet ondersteund, afhankelijk van de Wi-Fi-router.

#### • Automatisch uitschakelen Probeer nu

Hiermee wordt de Projector automatisch uitgeschakeld om onnodig stroomverbruik te voorkomen als de Projector-regelaar en de afstandsbediening gedurende de gestelde periode niet worden gebruikt.

• Beschikbaar batterijniveau van afstandsbediening Probeer nu

U kunt de resterende energie van de batterij van de Samsung Smart-afstandsbediening controleren.

**Deze functie wordt niet op elk model ondersteund.** 

# De software van de Projector bijwerken

#### Controleer welke softwareversie uw Projector heeft en werk deze zo nodig bij.

Schakel de Projector NIET uit voordat het bijwerken is voltooid. De Projector gaat automatisch uit en aan na het afronden van de software-update. Na een software-update worden de video- en audio-instellingen teruggezet naar de standaardwaarden.

## Bijwerken met updates via het netwerk

 $\bigcirc$  >  $\equiv$  Menu >  $\otimes$  Instellingen > Ondersteuning > Software-update > Nu bijwerken Probeer nu

Bijwerken vanaf het netwerk vereist een actieve netwerkverbinding.

## De Projector automatisch bijwerken

# $\bigcirc$  >  $\equiv$  Menu >  $\otimes$  Instellingen > Ondersteuning > Software-update > Automatische update Probeer nu

Als de Projector met het netwerk is verbonden, kunt u de Projector zelf de software laten bijwerken terwijl u Projector kijkt. Als het uitvoeren van de update op de achtergrond is voltooid, wordt de update toegepast wanneer de Projector de volgende keer wordt ingeschakeld.

Als u akkoord gaat met de voorwaarden van Smart Hub, wordt Automatische update automatisch ingesteld op Aan. U kunt deze functie uitschakelen met de knop Selecteren.

- Deze functie kan langer duren als er tegelijkertijd een andere netwerkfunctie wordt uitgevoerd.
- Voor deze functie hebt u een netwerkverbinding nodig.

# De Ouderlijk toezicht-functie gebruiken

Configureer inhouds- of app-beveiligingsinstellingen.

# $\bigcirc$  >  $\equiv$  Menu >  $\otimes$  Instellingen > Alle instellingen > Algemeen en privacy > Ouderlijk toezicht Probeer nu

Beperk de toegang tot inhoud of apps waarvoor ouderlijk toezicht vereist is. Voor toegang tot vergrendelde inhoud of apps moet het wachtwoord ingevoerd worden.

• Programmavergrendeling Probeer nu

Deze functie is nuttig bij het bepalen welke programma's kinderen op de Projector kunnen bekijken op basis van de beoordelingen.

- Raadpleeg "Gebruik van [Programmavergrendeling"](#page-66-0) voor meer informatie.
- Kanaalvergrendeling toepassen Probeer nu

Door het menu te selecteren kunt u de functie Kanaalvergrendeling toepassen in- of uitschakelen.

Bepaalde kanalen vergrendelen om te voorkomen dat kinderen inhoud voor volwassenen kunnen bekijken.

Als u deze functie wilt gebruiken, hebt u de pincode nodig.

• Instellingen kanaalvergrendeling Probeer nu

Stel in dat het kanaal wordt vergrendeld of ontgrendeld.

• Instellingen app-vergrendeling Probeer nu

Vergrendel of ontgrendel de geïnstalleerde app.

# Audio- en videofuncties voor slechtzienden en -horenden

U kunt de functies voor slechtzienden of slechthorenden configureren.

## De toegankelijkheidsfuncties uitvoeren

# $\bigcirc$  >  $\equiv$  Menu >  $\otimes$  Instellingen > Alle instellingen > Algemeen en privacy > Toegankelijkheid Probeer nu

## Snelkoppelingen voor Toegankelijkheid uitvoeren

De Snelkoppelingen voor Toegankelijkheid bieden eenvoudige toegang tot de toegankelijkheidsfuncties. Houd de toets  $+\prime$  (Volume) 2 seconden of langer ingedrukt om de Snelkoppelingen voor Toegankelijkheid weer te geven. U kunt eenvoudig functies in- of uitschakelen, bijvoorbeeld Spraakgids, Ondertiteling, Zoomen voor gebarentaal, Afstandsbediening leren gebruiken, Menuscherm leren, Beeld uit, Multi-uitgang geluid, Hoog contrast, Vergroten, Grijstinten, Kleuren omkeren, Knopherhaling vertragen, Accessibility Settings, enz.

- Ook als de Spraakgids is ingesteld op Uit of gedempt, is de spraakbegeleiding Snelkoppelingen voor Toegankelijkheid ingeschakeld.
- Welke snelmenu's worden weergegeven, is afhankelijk van het model of de regio.

## Spraakbegeleiding voor slechtzienden inschakelen

# $\bigcirc$  >  $\equiv$  Menu >  $\otimes$  Instellingen > Alle instellingen > Algemeen en privacy > Toegankelijkheid Spraakgidsinstellingen Probeer nu

U kunt spraakbegeleiding inschakelen zodat de menuopties hardop worden omschreven als hulp voor slechtzienden. Stel Spraakgids in op Aan als u deze functie wilt gebruiken. Als Spraakgids actief is, is in Projector spraakbegeleiding beschikbaar voor het wijzigen van kanalen, het aanpassen van het volume, informatie over huidige en verwachte programma's, geplande weergaven, andere van de Projector functies en verschillende inhoud in Internet en in Zoeken.

U kunt naar Spraakgids gaan en op de toets Selecteren drukken om de functie in of uit te schakelen.

- De Spraakgids is beschikbaar in de taal die is opgegeven voor de Taalkeuze van de Projector. Sommige talen worden echter niet ondersteund door de Spraakgids, ook al zijn deze wel opgegeven voor de Taalkeuze van de Projector. Engels wordt altijd ondersteund.
- Raadpleeg '[De menutaal wijzigen](#page-89-0)' voor meer informatie over de Taalkeuze van de Projector.

# Het volume, de snelheid, de toonhoogte en het Achtergrondvolume Projector van de Spraakgids wijzigen

U kunt Volume, Snelheid, Toon en Achtergrondvolume Projector van de spraakbegeleiding configureren.

## Het scherm van de Projector wordt uitgeschakeld, maar de audio gaat door

 $\bigcirc$  >  $\equiv$  Menu >  $\otimes$  Instellingen > Alle instellingen > Algemeen en privacy > Toegankelijkheid Beeld uit Probeer nu

Schakel het scherm van de Projector uit en laat alleen geluid horen om het algemene energieverbruik te verminderen. Als u op een andere toets op de afstandsbediening dan Volume en Aan/uit drukt terwijl het scherm uitgeschakeld is, wordt het scherm van de Projector weer ingeschakeld.

Deze functie wordt mogelijk niet ondersteund, afhankelijk van de regio.

### Witte tekst op zwarte achtergrond (hoog contrast)

 $\bigcirc$  >  $\equiv$  Menu >  $\otimes$  Instellingen > Alle instellingen > Algemeen en privacy > Toegankelijkheid > Hoog contrast Probeer nu

U kunt Smart Hub en de schermen met instellingsmenu's wijzigen in witte tekst op een zwarte achtergrond en de transparante menu's van de Projector automatisch ondoorzichtig maken, zodat de tekst beter leesbaar wordt.

Als Hoog contrast is ingeschakeld, zijn sommige menu's in Toegankelijkheid niet toegankelijk.

### Het scherm instellen op zwart-wit

 $\bigcirc$  >  $\equiv$  Menu >  $\otimes$  Instellingen > Alle instellingen > Algemeen en privacy > Toegankelijkheid Grijstinten Probeer nu

U kunt het scherm van de Projector in zwart-wit weergeven om door kleuren vervaagde randen scherper weer te geven.

- Als Grijstinten is ingeschakeld, zijn sommige menu's in Toegankelijkheid niet toegankelijk.
- Deze functie wordt mogelijk niet ondersteund, afhankelijk van het model of de regio.

## De schermkleur omkeren

# $\bigcirc$  >  $\equiv$  Menu >  $\otimes$  Instellingen > Alle instellingen > Algemeen en privacy > Toegankelijkheid Kleuren omkeren Probeer nu

U kunt de kleuren van de weergegeven tekst en achtergrond voor de instellingenmenu's op het scherm van de Projector omkeren om de tekst beter leesbaar te maken.

- Als Kleuren omkeren is ingeschakeld, zijn sommige menu's in Toegankelijkheid niet toegankelijk.
- Deze functie wordt mogelijk niet ondersteund, afhankelijk van het model of de regio.

## Het lettertype vergroten (voor slechtzienden)

# $\bigcirc$  >  $\equiv$  Menu >  $\otimes$  Instellingen > Alle instellingen > Algemeen en privacy > Toegankelijkheid Vergroten Probeer nu

U kunt het lettertype op het tv-scherm vergroten. Om het lettertype te vergroten, stelt u Vergroten in op Aan.

## Meer informatie over de afstandsbediening (voor slechtzienden)

# $\bigcirc$   $\triangleright$   $\equiv$  Menu  $\triangleright$   $\otimes$  Instellingen  $\triangleright$  Alle instellingen  $\triangleright$  Algemeen en privacy  $\triangleright$  Toegankelijkheid Afstandsbediening leren gebruiken Probeer nu

Deze functie helpt slechtzienden om de posities van de knoppen op de afstandsbediening te leren. Als deze functie is ingeschakeld, kunt u op een toets op de afstandsbediening drukken. De Projector laat u dan zijn naam weten. Verlaat het scherm Afstandsbediening leren gebruiken door tweemaal op de knop  $\bigcirc$  te drukken.

### Meer informatie over het menu van de Projector

# $\bigcirc$  >  $\equiv$  Menu >  $\otimes$  Instellingen > Alle instellingen > Algemeen en privacy > Toegankelijkheid Menuscherm leren Probeer nu

Leer de menu's op het scherm van de Projector. Als het menu van de Projector is ingeschakeld, geeft de tv de structuur en functies weer van de menu's die u selecteert.

# Projector-uitzendingen met ondertitels bekijken

# $\bigcirc$  >  $\equiv$  Menu >  $\otimes$  Instellingen > Alle instellingen > Algemeen en privacy > Toegankelijkheid > Inst. ondertiteling Probeer nu

#### Stel Ondertiteling in op Aan. U kunt het programma dan met ondertiteling bekijken.

- Deze functie wordt mogelijk niet ondersteund, afhankelijk van het model of de regio.
- Deze functie is niet verwant met de functies voor het beheren van ondertitels van dvd- of Blu-rayspelers. Regel ondertiteling van dvd's en blu-ray-disks met de desbetreffende functie op de dvd- of blu-rayspeler of de bijbehorende afstandsbediening.
- Ondertiteling Probeer nu

Hiermee wordt de ondertiteling in- of uitgeschakeld.

• Ondertitelingsmodus Probeer nu

Hiermee stelt u de ondertitelingsmodus in.

• Ondertitelingstaal Probeer nu

Hiermee stelt u de ondertitelingstaal in.

• Gesproken ondertiteling

Beluister een audioversie van de ondertiteling. Alleen beschikbaar bij uitzendingen die deze service leveren.

Deze functie wordt mogelijk niet ondersteund, afhankelijk van het model of de regio.

## Taal voor ondertiteling van uitzendingen selecteren

U kunt de standaardtaal voor ondertiteling instellen. De lijst kan variëren, afhankelijk van de uitzending.

• Eerste taal ondertitel Probeer nu

Hiermee stelt u de primaire ondertitelingstaal in.

• Tweede taal ondertitel Probeer nu

Hiermee stelt u de secundaire ondertitelingstaal in.

# Luisteren naar de Projector via Bluetooth-apparaten (voor slechthorenden)

# $\bigcirc$  >  $\equiv$  Menu >  $\otimes$  Instellingen > Alle instellingen > Algemeen en privacy > Toegankelijkheid Multi-uitgang geluid Probeer nu

U kunt de luidspreker van de Projector en Bluetooth-hoofdtelefoon tegelijkertijd inschakelen. Als deze functie actief is, kunt u het volume van de Bluetooth-hoofdtelefoon hoger instellen dan het volume van de luidspreker van de Projector.

- Deze functie wordt mogelijk niet ondersteund, afhankelijk van het model of de regio.
- Raadpleeg "Luisteren naar de Projector [via een Bluetooth-apparaat](#page-76-0)" voor meer informatie over het aansluiten van Bluetooth-apparaten op de Projector.

## Het gebarentaalscherm voor slechtzienden vergroten

# $\bigcirc$  >  $\equiv$  Menu >  $\otimes$  Instellingen > Alle instellingen > Algemeen en privacy > Toegankelijkheid > Instellingen van 'Zoomen voor gebarentaal' Probeer nu

U kunt op het gebarentaalscherm inzoomen als het programma dat u aan het kijken bent deze mogelijkheid biedt. Stel eerst Zoomen voor gebarentaal in op Aan en selecteer vervolgens Zoomen voor gebarentaal' bewerken om de positie en uitvergroting van het gebarentaalscherm te wijzigen.

# De herhalingsinstellingen voor afstandsbedieningsknoppen configureren

# $\bigcirc$  >  $\equiv$  Menu >  $\otimes$  Instellingen > Alle instellingen > Algemeen en privacy > Toegankelijkheid > Instellingen voor knopherhaling op afstandsbediening Probeer nu

U kunt de bewerkingssnelheid van de afstandsbedieningsknoppen dusdanig configureren dat deze langzamer werken als u ze ingedrukt blijft houden. Stel eerst Knopherhaling vertragen in op Aan en stel vervolgens de bewerkingssnelheid in Herhalingsinterval bij.

# Spraakfuncties gebruiken

U kunt de instellingen van de spraakfunctie wijzigen.

## De instellingen van spraakfuncties wijzigen

# $\bigcirc$  >  $\equiv$  Menu >  $\otimes$  Instellingen > Alle instellingen > Algemeen en privacy > Spraak

#### U kunt Voice Wake-up, Gesproken hint, Instellingen Bixby Voice en Instellingen voor Bixby-profiel wijzigen.

- Deze functie wordt mogelijk niet ondersteund, afhankelijk van het model of de regio.
- Als u deze functie wilt gebruiken, moet de Projector met netwerk zijn verbonden.
- De Voice Wake-up-functie wordt mogelijk niet ondersteund, afhankelijk van het model of de regio.

# <span id="page-89-0"></span>Andere functies gebruiken

U kunt overige functies bekijken.

## De menutaal wijzigen

 $\bigcirc$  >  $\equiv$  Menu >  $\otimes$  Instellingen > Alle instellingen > Algemeen en privacy > Systeembeheer Taalkeuze Probeer nu

## Een wachtwoord instellen

 $\bigcirc$  >  $\equiv$  Menu >  $\otimes$  Instellingen > Alle instellingen > Algemeen en privacy > Systeembeheer > PIN wijzigen Probeer nu

Het pincodevenster verschijnt. Voer een pincode in. Voer de pincode ter bevestiging opnieuw in. De pincode is 0000 (voor Frankrijk en Italië: 1111).

- Deze functie wordt mogelijk niet ondersteund, afhankelijk van het model of de regio.
- Als u uw pincode vergeet, kunt u deze met de afstandsbediening opnieuw instellen. Druk terwijl de Projector is ingeschakeld in de weergegeven volgorde op de volgende knoppen op de afstandsbediening om de pincode weer in te stellen op 0000 (voor Frankrijk en Italië: 1111).

Druk op de knop  $+$ / $-$  (Volume). > Volume omhoog >  $\bigodot$  > Volume omlaag >  $\bigodot$  > Volume omhoog >  $\bigodot$ .

## Gebruiksmodus of Winkelmodus selecteren

 $\bigcirc$  >  $\equiv$  Menu >  $\otimes$  Instellingen > Alle instellingen > Algemeen en privacy > Systeembeheer Gebruiksmodus Probeer nu

#### U kunt de Projector instellen voor winkelomgevingen door Gebruiksmodus in te stellen op Winkelmodus.

- Selecteer voor alle andere doeleinden de optie Thuismodus.
- Gebruik Winkelmodus alleen in een winkel. In Winkelmodus zijn bepaalde functies uitgeschakeld en worden de instellingen van de Projector na een vooraf ingestelde periode automatisch opnieuw ingesteld.
- Deze functie wordt niet op elk model ondersteund.

# Externe apparaten beheren

# $\bigcirc$   $\triangleright$   $\equiv$  Menu  $\triangleright$   $\otimes$  Instellingen  $\triangleright$  Alle instellingen  $\triangleright$  Verbinding  $\triangleright$  Beheer externe apparaten Apparaatverbindingen beheren Probeer nu

Als u externe apparaten aansluit die op hetzelfde netwerk als de Projector zijn aangesloten, zoals mobiele apparaten of tablets, om inhoud te delen, kunt u de lijst met toegestane apparaten en aangesloten apparaten bekijken.

• Toegangsmelding

Stel in of een melding moet worden weergegeven wanneer een extern apparaat zoals een mobiel apparaat of tablet verbinding met de Projector probeert te maken.

• Apparatenlijst

Hiermee kunt u een lijst met externe apparaten beheren die bij de Projector zijn geregistreerd.

# AirPlay gebruiken

 $\bigcirc$  >  $\equiv$  Menu >  $\otimes$  Instellingen > Alle instellingen > Verbinding > Instellingen van Apple AirPlay Probeer nu

U kunt AirPlay gebruiken om inhoud van uw iPhone, iPad of Mac op het scherm van de Projector te bekijken.

Deze functie wordt mogelijk niet ondersteund, afhankelijk van het model of de regio.

## De fabrieksinstellingen van de Projector herstellen

## $\bigcirc$  >  $\equiv$  Menu >  $\otimes$  Instellingen > Alle instellingen > Algemeen en privacy > Resetten Probeer nu

U kunt alle instellingen van de Projector terugzetten op de fabrieksinstellingen.

- 1. Selecteer Resetten. Het venster waarin u de beveiligingsPincode kunt invoeren, wordt weergegeven.
- 2. Voer de beveiligingsPincode in en selecteer vervolgens Resetten. Alle instellingen worden opnieuw ingesteld. De Projector wordt automatisch uitgeschakeld en weer ingeschakeld en het scherm voor de beginconfiguratie wordt weergegeven.
- ◆ Voor meer informatie over Resetten raadpleegt u de gebruikershandleiding bij de Projector.

# Voorzorgsmaatregelen en opmerkingen

U kunt instructies en informatie krijgen die u na installatie moet lezen.

# Ondersteunde audio-opties voor uitzendingen

Controleer de ondersteunde audio-opties voor uitzendingen.

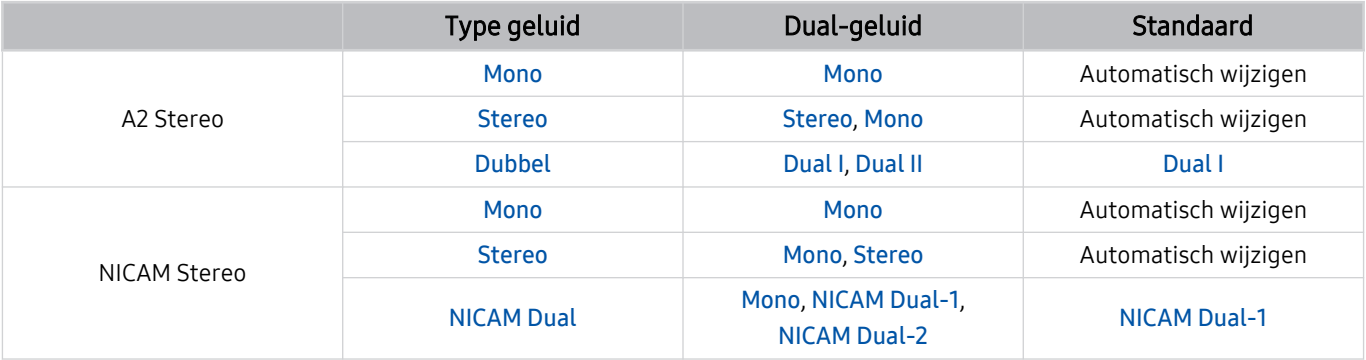

Als het Stereosignaal te zwak is en er automatisch wordt geschakeld, selecteert u Mono.

Alleen beschikbaar voor de stereosignalen.

Alleen beschikbaar als de invoerbron is ingesteld op Tv.

# Lees dit voordat u Apps gebruikt

Lees deze informatie alvorens Apps te gebruiken.

- Als u met Apps nieuwe apps wilt downloaden, moet u zich eerst aanmelden bij uw Samsung-account.
- Door de verschillende productkenmerken die beschikbaar zijn op de Samsung Smart Hub, alsmede de beperkingen met betrekking tot de beschikbare inhoud, zijn bepaalde functies, toepassingen en services mogelijk niet beschikbaar op alle apparaten of in alle regio's. Ga naar https://www.samsung.com voor meer informatie over specifieke apparaatinformatie en de beschikbaarheid van inhoud. De beschikbaarheid van services en inhoud kan zonder voorafgaande kennisgeving worden gewijzigd.
- Samsung aanvaardt geen aansprakelijkheid voor enige onderbreking van de app-services die door de serviceprovider wordt veroorzaakt, om welke reden dan ook.
- App-services zijn mogelijk alleen beschikbaar in het Engels, en de beschikbare inhoud kan per geografische regio anders zijn.
- Ga voor meer informatie over apps naar de website van de serviceprovider over de apps.
- Een onstabiele netwerkverbinding kan vertragingen of onderbrekingen veroorzaken. Bovendien worden apps mogelijk automatisch beëindigd, afhankelijk van de netwerkomgeving. Als dit gebeurt, controleer uw netwerkverbinding en probeer opnieuw.
- Het kan gebeuren dat app-services en -updates niet langer beschikbaar zijn.
- De inhoud van de app kan zonder voorafgaande kennisgeving worden gewijzigd door de serviceprovider.
- Specifieke services zijn afhankelijk van de versie van de app die op de Projector is geïnstalleerd.
- De functionaliteit van apps kan in toekomstige versies van de app wijzigen. Neem in dat geval het zelfstudiemateriaal bij de toepassing door of bezoek de website van de serviceprovider.
- Afhankelijk van het beleid van de serviceprovider ondersteunen bepaalde apps wellicht geen multitasking.
- Neem contact op met de serviceprovider voor meer informatie over het nemen of opzeggen van een abonnement op een app.

# Lees dit voordat u de functie Internet gebruikt

Lees deze informatie alvorens u de functie Internet gebruikt.

- Het downloaden van bestanden wordt niet ondersteund.
- De functie Internet heeft mogelijk geen toegang tot bepaalde websites, waaronder websites van bepaalde bedrijven.
- De Projector ondersteunt het afspelen van flashvideo's niet.
- E-commerce voor onlineaankopen wordt niet ondersteund.
- ActiveX wordt niet ondersteund.
- Er wordt slechts een beperkt aantal lettertypen ondersteund. Bepaalde symbolen en tekens worden mogelijk niet correct weergegeven.
- De reactie op een opdracht op de afstandsbediening en de resulterende weergave op het scherm kan worden vertraagd wanneer een webpagina wordt geladen.
- Een webpagina kan vertraagd worden geladen of helemaal worden geblokkeerd afhankelijk van de status van de deelnemende systemen.
- De bewerkingen voor kopiëren en plakken worden niet ondersteund.
- Bij het opstellen van een e-mailbericht of eenvoudig bericht zijn bepaalde functies, zoals de tekengrootte en kleurselectie, mogelijk niet beschikbaar.
- Er geldt een limiet voor het aantal bladwijzers en de grootte van het logbestand dat kan worden opgeslagen.
- Het aantal venster dat gelijktijdig kan worden geopend, is beperkt.
- De snelheid van het webbrowsen is afhankelijk van de netwerkomgeving.
- De browsergeschiedenis wordt opgeslagen in de volgorde van recentste tot oudste, waarbij de oudste vermeldingen als eerste worden overschreven.
- Afhankelijk van de typen video-/audiocodecs die worden ondersteund, is het wellicht niet mogelijk om bepaalde video- en audiobestanden af te spelen.
- Videobronnen van voor de pc geoptimaliseerde streaming-serviceproviders worden mogelijk niet goed afgespeeld in onze eigen Internet browser.

# Lees dit voordat u een draadloze netwerkverbinding instelt

#### Voorzorgsmaatregelen voor draadloos netwerk

• Deze Projector ondersteunt de communicatieprotocollen IEEE 802.11 a/b/g/n/ac. Videobestanden op een apparaat dat via een thuisnetwerk met de Projector is verbonden, worden mogelijk niet vloeiend afgespeeld.

Sommige IEEE 802.11-communicatieprotocollen worden niet ondersteund, afhankelijk van het model of de regio.

- Voor het gebruik van het draadloze netwerk dient de Projector te zijn aangesloten op een draadloos toegangspunt of draadloze modem. Wanneer het draadloos toegangspunt DHCP ondersteunt, kan de Projector een DHCP-adres of een statisch IP-adres gebruiken om verbinding te maken met het draadloze netwerk.
- Selecteer een kanaal dat momenteel niet wordt gebruikt door het draadloze toegangspunt. Wanneer het kanaal op dit moment door het draadloze toegangspunt wordt gebruikt om met een ander apparaat te communiceren, treedt er doorgaans een storing en/of communicatiefout op.
- De meeste draadloze netwerken hebben een optioneel beveiligingssysteem. U kunt het beveiligingssysteem van een draadloos netwerk inschakelen door een wachtwoord met tekens en cijfers te maken. Dit wachtwoord is dan nodig om verbinding te maken met een beveiligd toegangspunt.

#### Beveiligingsprotocollen voor draadloze netwerken

De Projector ondersteunt alleen de volgende beveiligingsprotocollen voor draadloze netwerken. De Projector kan geen verbinding maken met niet-gecertificeerde draadloze toegangspunten.

- Verificatiemodi: WEP, WPAPSK, WPA2PSK
- Typen codering: WEP, TKIP, AES

Conform de specificaties voor wifi-certificering ondersteunen Samsung-Projectors geen WEP- of TKIP-codering in 802.11n-netwerken. Als het draadloze toegangspunt WPS (Wi-Fi Protected Setup) ondersteunt, kunt u de Projector met het netwerk verbinden via PBC (Push Button Configuration) of een pincode. WPS configureert automatisch de instellingen voor de SSID en WPA-sleutel.

# <span id="page-95-0"></span>Lezen na installatie van de Projector

Lees deze informatie na installatie van de Projector.

# Beeldformaten en ingangssignalen

De Beeldformaat wordt toegepast op de huidige bron. De toegepaste Beeldformaat blijven actief wanneer u die bron selecteert, tenzij u ze wijzigt.

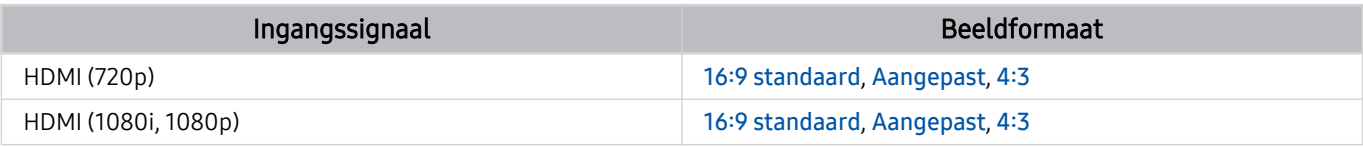

De ingangspoorten voor externe apparaten kunnen verschillen, afhankelijk van het model en de regio.

# Lees dit voordat u een computer aansluit (ondersteunde resoluties)

Controleer de ondersteunde resoluties voor pc-ingangssignalen.

Wanneer u de Projector op een computer aansluit, stelt u de videokaart van de computer in op een van de standaardresoluties uit de onderstaande tabellen of de tabel op de volgende pagina's. De Projector wordt automatisch aangepast aan de resolutie die u kiest. De optimale en aanbevolen resolutie is 1920 x 1080 bij een frequentie van 60 Hz. Als u een resolutie kiest die niet in de tabellen staat, kan dit resulteren in een leeg scherm of het alleen inschakelen van de sensor van de afstandsbediening. Raadpleeg de gebruiksaanwijzing van de videokaart voor compatibele resoluties.

## IBM

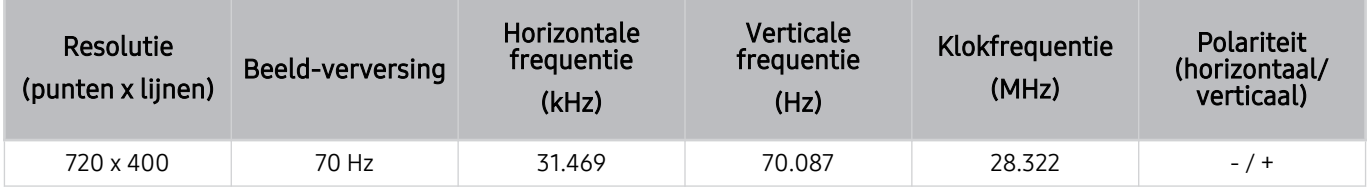

# **MAC**

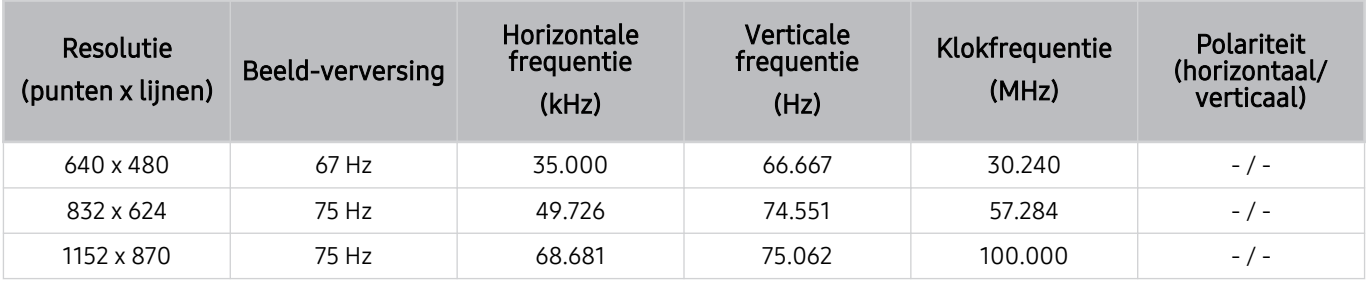

# VESA DMT

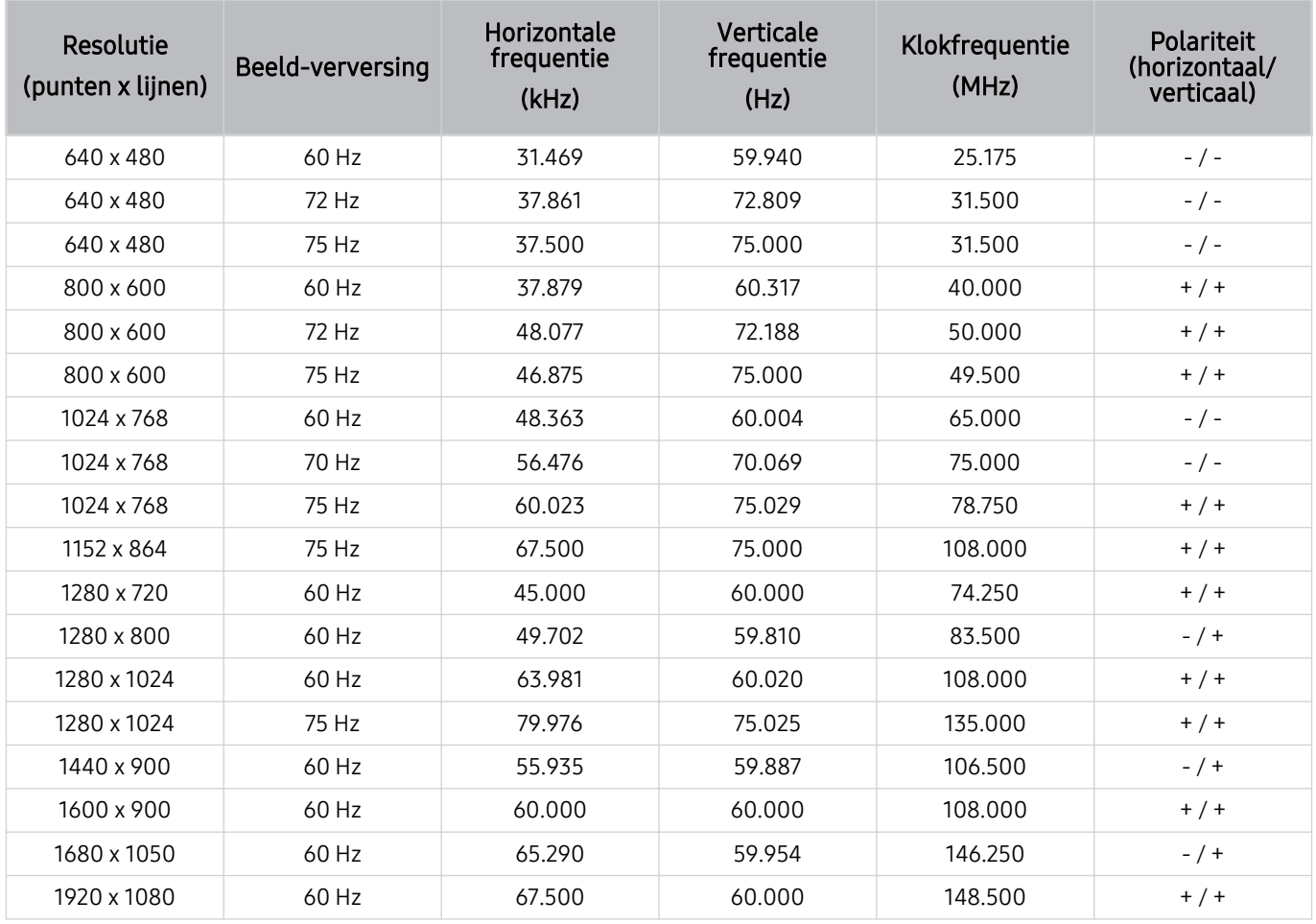

# Ondersteunde resoluties voor videosignalen

Controleer de ondersteunde resoluties voor videosignalen.

# CTA-861

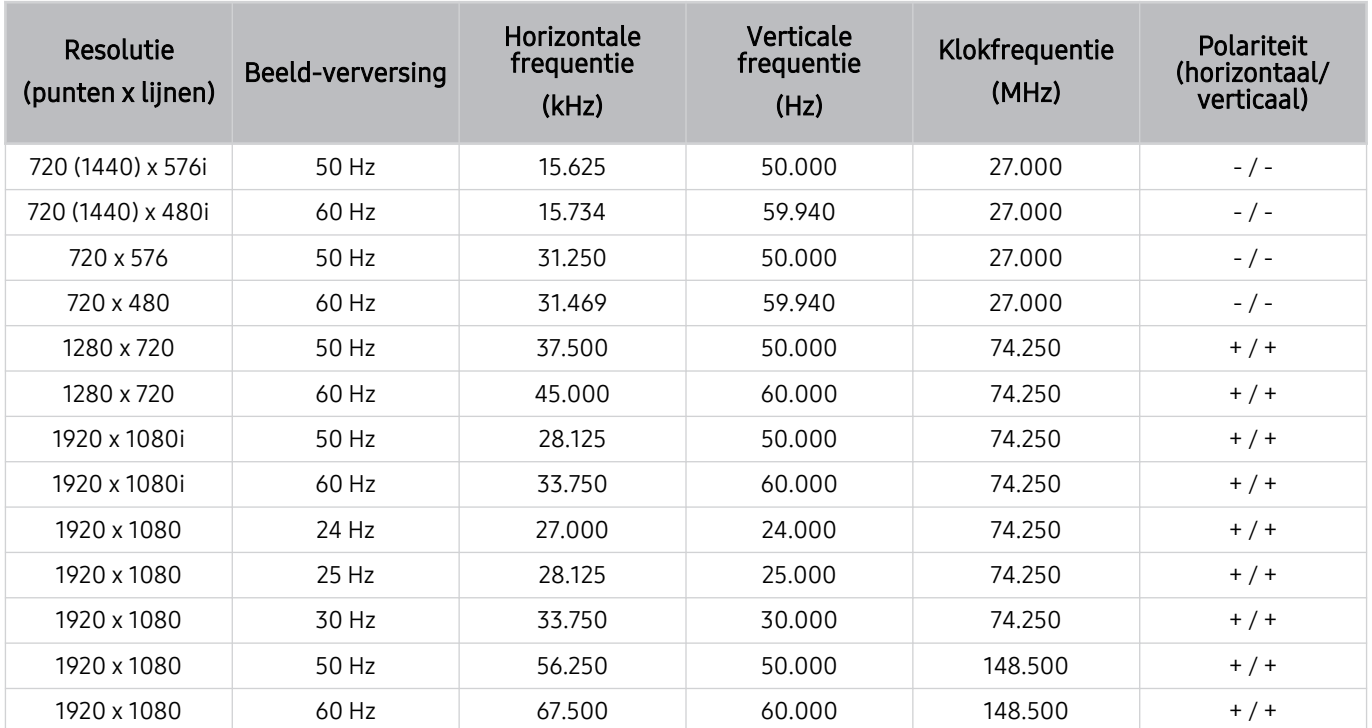

# <span id="page-99-0"></span>Lees dit voordat u Bluetooth-apparaten gebruikt

Lees deze informatie voordat u een Bluetooth-apparaat gebruikt.

Deze functie wordt mogelijk niet ondersteund, afhankelijk van het model of de regio.

## Beperkingen voor het gebruik van Bluetooth

- Bluetooth-apparaten en de Surround voor Wi-Fi-luidspreker instellen-functie kunnen niet tegelijkertijd worden gebruikt.
- Er kunnen zich compatibiliteitsproblemen voordoen, afhankelijk van de Bluetooth-apparaten. (Er is mogelijk geen mobiele hoofdtelefoon beschikbaar, afhankelijk van de omgeving.)
- Er kunnen fouten optreden in de lipsynchronisatie.
- De verbinding tussen de Projector en Bluetooth-apparaten kan worden verbroken, afhankelijk van de afstand tussen de twee.
- Een Bluetooth-apparaat kan zoemen of slecht functioneren.
	- Wanneer een lichaamsdeel in contact is met het ontvangst-/verzendsysteem van het Bluetooth-apparaat of de Projector.
	- Als het apparaat onderhevig is aan elektrische variatie door obstakels van een muur, hoek of scheidingswanden in een kantoor.
	- Wanneer het apparaat wordt blootgesteld aan elektrische storingen van apparaten met dezelfde frequentieband, waaronder medische apparatuur, magnetrons en draadloze LAN's.
- Als het probleem zich blijft voordoen, kunt u het beste een kabelverbinding gebruiken.
	- HDMI (eARC)-poort

# Licenties & andere informatie

De licenties en andere informatie en handelsmerken controleren die op de Projector van toepassing zijn.

# **DCDolby Audio**

Dolby, Dolby Atmos, Dolby Audio and the double-D symbol are registered trademarks of Dolby Laboratories Licensing Corporation. Manufactured under license from Dolby Laboratories. Confidential unpublished works. Copyright © 2012-2021 Dolby Laboratories. All rights reserved.

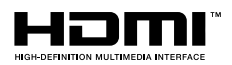

The terms HDMI and HDMI High-Definition Multimedia Interface, and the HDMI Logo are trademarks or registered trademarks of HDMI Licensing Administrator, Inc. in the United States and other countries.

#### Open Source License Notice

Open Source used in this product can be found on the following webpage. (https://opensource.samsung.com)

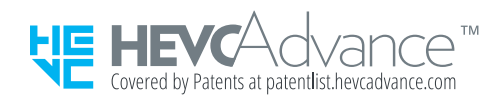

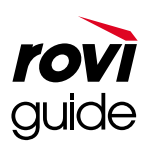

Handelsmerk: Rovi en Rovi Guide zijn handelsmerken van Rovi Corporation en/of haar dochterondernemingen.

Licentie: Het Rovi Guide-systeem wordt onder licentie van Rovi Corporation en/of haar dochterondernemingen geproduceerd.

Octrooi: Het Rovi Guide-systeem wordt beschermd door octrooien en aangevraagde octrooien in de VS, Europa en andere landen met inbegrip van een of meer van de Amerikaanse octrooien 6,396,546; 5,940,073; 6,239,794 die zijn toegekend aan Rovi Corporation en/of haar dochterondernemingen.

Disclaimer: Rovi Corporation en/of haar dochterondernemingen en aangesloten bedrijven zijn op geen enkele wijze aansprakelijk voor de nauwkeurigheid of beschikbaarheid van de programmagegevens of andere gegevens in het Rovi Guide-systeem en kunnen geen garantie bieden voor de beschikbaarheid van deze service in uw regio. In geen geval zijn Rovi Corporation en/of haar dochterondernemingen en aangesloten bedrijven aansprakelijk voor enige schade in verband met de nauwkeurigheid of beschikbaarheid van de programmagegevens of andere gegevens in het Rovi Guide-systeem.

Deze licentie wordt mogelijk niet ondersteund, afhankelijk van het model of de regio.

# Problemen oplossen

Dit zijn de oplossingen voor elk probleem.

# Problemen met het beeld

Wanneer de Projector beeldproblemen heeft, kunt u het probleem mogelijk aan de hand van deze stappen oplossen.

# Het scherm knippert of is donker

Als uw Projector flikkeringen vertoont of af en toe wordt gedimd, moet u mogelijk enkele functies voor energiebesparing uitschakelen.

Contrastverbetering uitschakelen.

•  $\bigcirc$  >  $\equiv$  Menu >  $\otimes$  Instellingen > Alle instellingen > Beeld > Expertinstellingen > Contrastverbetering Probeer nu

Voer Het beeld testen uit. Als de kwaliteit van de geteste afbeelding normaal is, controleer dan het signaal van het aangesloten apparaat.

•  $\bigcirc$  >  $\equiv$  Menu >  $\otimes$  Instellingen > Ondersteuning > Apparaatonderhoud > Zelfdiagnose > Het beeld testen Probeer nu

# Het beeld is niet helder of de kleuren van het beeld zijn niet duidelijk

Als het scherm te gedimd wordt weergegeven, wijzig dan de instellingen onder Beeld resetten.

•  $\bullet$   $\bullet$   $> \equiv$  Menu  $>$  ® Instellingen  $>$  Alle instellingen  $>$  Beeld  $>$  Expertinstellingen  $>$  Beeld resetten Probeer nu

Ga naar Beeld en stel de instellingen Beeldmodus, Contrast, Helderheid en Scherpte af.

- $\hat{\mathbf{m}} \geq \mathbf{m}$ enu  $\geq \hat{\mathbf{m}}$  Instellingen  $\geq$  Alle instellingen  $\geq$  Beeld  $\geq$  Beeldmodus Probeer nu
- $\langle \mathbf{m} \rangle$  = Menu >  $\otimes$  Instellingen > Alle instellingen > Beeld > Expertinstellingen > Contrast Probeer nu
- **4**  $\bullet$   $\geq$   $\equiv$  Menu  $\geq$   $\circ$  Instellingen  $\geq$  Alle instellingen  $\geq$  Beeld  $\geq$  Expertinstellingen  $\geq$  Helderheid Probeer nu
- $\textbf{a} > \text{f}$   $\text{f}$   $\text{f}$   $\text{f}$  and  $\text{f}$  instellingen  $\text{f}$  and  $\text{f}$   $\text{f}$   $\text{f}$   $\text{f}$   $\text{f}$   $\text{f}$   $\text{f}$   $\text{f}$   $\text{f}$   $\text{f}$   $\text{f}$   $\text{f}$   $\text{f}$   $\text{f}$   $\text{f}$   $\text{f}$   $\text{f}$   $\text{f}$
- $\textbf{a}$  >  $\equiv$  Menu >  $\otimes$  Instellingen > Alle instellingen > Beeld > Expertinstellingen > Kleur Probeer nu
- $\hat{\mathbf{m}} \geq \mathbb{H}$ enu  $\geq \hat{\mathbb{Q}}$  Instellingen  $\geq$  Alle instellingen  $\geq$  Beeld  $\geq$  Expertinstellingen  $\geq$  Tint (G/R) Probeer nu

# De kleuren van het beeld zijn zwart-wit of lijken niet zoals ze horen te zijn

Als de kleuren of het absolute wit/zwart van het product niet juist lijken, start dan Het beeld testen.

•  $\langle \bullet \rangle \equiv$  Menu  $\ge$  ® Instellingen  $\geq$  Ondersteuning  $\geq$  Apparaatonderhoud  $\geq$  Zelfdiagnose  $\geq$  Het beeld testen Probeer nu

Controleer of Grijstinten is ingesteld op Aan.

 $\langle \bullet \rangle$  = Menu >  $\otimes$  Instellingen > Alle instellingen > Algemeen en privacy > Toegankelijkheid > Grijstinten Probeer nu

# De Projector schakelt automatisch uit

Als uw Projector zichzelf lijkt uit te schakelen, kunt u dit probleem proberen op te lossen door enkele functies voor energiebesparing van de Projector uit te schakelen.

Controleer of Slaaptimer is ingeschakeld. De Slaaptimer schakelt de Projector automatisch uit na een opgegeven tijdsduur.

•  $\bigcirc$  >  $\equiv$  Menu >  $\otimes$  Instellingen > Alle instellingen > Algemeen en privacy > Systeembeheer > Tijd Slaaptimer Probeer nu

Als Slaaptimer niet is ingeschakeld, controleert u of Automatisch uitschakelen of Timer uit is ingeschakeld. Als dit het geval is, schakelt u deze optie uit.

- $\textbf{M} > \textbf{M}$ enu >  $\otimes$  Instellingen > Alle instellingen > Algemeen en privacy > Systeembeheer > Tijd > Timer uit Probeer nu
- $\mathbf{m} > \mathbf{m}$ enu  $\geq$  ® Instellingen  $\geq$  Alle instellingen  $\geq$  Algemeen en privacy  $\geq$  Aan/uit en spaarstand Automatisch uitschakelen Probeer nu

# Kan niet worden ingeschakeld

Als u problemen ondervindt bij het inschakelen van uw Projector, kunt u een aantal dingen controleren voordat u contact opneemt met de serviceafdeling.

Controleer of het netsnoer van de Projector aan beide kanten goed is aangesloten en of de afstandsbediening normaal functioneert.

Controleer of de Projectorkabel goed is aangesloten.

# Weergegeven video is wazig

Als u wazige of trillende beelden op het scherm ziet, kunt u dit probleem oplossen met de functie Beeldscherpte instellingen.

 $\langle \bullet \rangle$  = Menu >  $\otimes$  Instellingen > Alle instellingen > Beeld > Expertinstellingen > Beeldscherpte instellingen Probeer nu

# Het beeld is vervormd.

De compressie van video-inhoud kan leiden tot vervorming van het beeld, met name bij snel bewegende beelden van sportwedstrijden en actiefilms.

Koppel de stroomkabel los en sluit deze weer aan, en controleer de batterij van de afstandsbediening.

Als de ontvangst van het signaal zwak of slecht is, kan het scherm vervormd zijn. Dit is geen defect.

Mobiele telefoons die dicht bij de Projector worden gebruikt (binnen 1 m), kunnen ruis veroorzaken bij kanalen.

# Aan de rand van het scherm is een streepjeslijn zichtbaar.

Wijzig Beeldformaat in 16:9 standaard.

•  $\textbf{m} > \text{m}$  menu  $\theta > \text{m}$  instellingen  $\theta > \text{m}$  Beeld  $\theta > \text{m}$  Beeldformaatinstellingen  $\theta > \text{m}$  Beeldformaat Probeer nu

Wijzig de uitvoerresolutie van uw extern apparaat.

# Het beeld kan niet schermvullend worden weergegeven.

HD-kanalen hebben zwarte balken aan beide zijden van het scherm wanneer opgeschaalde SD-inhoud (4:3) wordt weergegeven.

Er worden zwarte balken onder en boven aan het scherm weergegeven wanneer u films bekijkt met een ander beeldformaat dan uw Projector.

Pas de optie voor het beeldformaat op uw externe apparaat aan of stel de Projector in op schermvullende weergave.

•  $\textbf{a}$  >  $\equiv$  Menu >  $\otimes$  Instellingen > Alle instellingen > Beeld > Beeldformaatinstellingen > Beeldformaat Probeer nu

# De functie Ondertiteling in het Projector-menu is uitgeschakeld.

Wanneer een extern apparaat is aangesloten met een HDMI-kabel, is de functie Ondertiteling niet beschikbaar. Pas de instelling voor de ondertiteling aan op het externe apparaat.

# Ondertitels worden op het scherm van de Projector weergegeven.

Schakel de functie Ondertiteling uit in Inst. ondertiteling.

•  $\bigcirc$  >  $\equiv$  Menu >  $\otimes$  Instellingen > Alle instellingen > Algemeen en privacy > Toegankelijkheid > Inst. ondertiteling > Ondertiteling Probeer nu

# Problemen met geluid en ruis

Wanneer de Projector geluidsproblemen heeft, kunt u het probleem mogelijk aan de hand van deze stappen oplossen.

# Hoe kan ik een audio-apparaat op de Projector aansluiten?

Afhankelijk van het audio-apparaat, zoals HDMI (eARC), Bluetooth en wifi, kan de verbindingsmethode verschillen.

Voer Verbindingshandleiding uit voor meer informatie over het aansluiten van een audio-apparaat.

•  $\mathbf{m} \geq \mathbf{m}$ enu  $\geq \mathbf{v}$ <sup>e</sup> Verbonden apparaten  $\geq$  Verbindingshandleiding  $\geq$  Audioapparaat

# Er is geen geluid of het geluid is bij het maximale volume te zacht.

Controleer het volume van de Projector en vervolgens het volume van het externe apparaat (kabel- of satellietbox, dvd-speler, Blu-ray-speler, enzovoort) dat op uw Projector is aangesloten.

Controleer de kabelaansluiting tussen een extern apparaat en de Projector en probeer de kabelaansluiting opnieuw.

# Het beeld is goed, maar er is geen geluid.

Controleer de instelling voor Geluidsuitvoer.

Als deze op Projector-luidspreker in ingesteld, controleer dan de volume-instelling.

•  $\hat{\mathbf{m}}$  >  $\equiv$  Menu >  $\hat{\otimes}$  Instellingen > Alle instellingen > Geluid > Geluidsuitvoer Probeer nu

Als u een extern apparaat gebruikt, controleer dan de audio-uitvoeroptie van dit apparaat.

Mogelijk moet u bijvoorbeeld de geluidsoptie van uw kabelbox wijzigen in HDMI als voor de box die op uw Projector is aangesloten van een HDMI-kabel gebruik is gemaakt.

Start het aangesloten apparaat opnieuw op door het netsnoer van het apparaat los te koppelen en vervolgens opnieuw aan te sluiten.

Controleer bij een settopbox of kabelbox de kabelaansluiting en start het extern apparaat opnieuw op. Als het probleem zich blijft voordoen, neem dan contact op met uw internetprovider.

# HDMI (eARC) is aangesloten en er is geen geluid.

Het is aanbevolen om Digitaal formaat voor geluidsuitvoer in te stellen op Auto, als slechts beperkte audioindelingen worden ondersteund, afhankelijk van de prestaties van de aangesloten soundbar of A/V-ontvanger.

•  $\bigcirc$  >  $\equiv$  Menu >  $\otimes$  Instellingen > Alle instellingen > Geluid > Expertinstellingen > Digitaal formaat voor geluidsuitvoer > Auto

# Er komt een vreemd geluid uit de luidsprekers.

Voer Het geluid testen uit.

•  $\bigcirc$  >  $\equiv$  Menu >  $\otimes$  Instellingen > Ondersteuning > Apparaatonderhoud > Zelfdiagnose > Het geluid testen Probeer nu

Zorg ervoor dat de audiokabel is aangesloten op de juiste audio-uitgang van het externe apparaat.

Controleer de Signaalinformatie. Een zwak signaal kan geluidsvervormingen veroorzaken.

•  $\bigcirc$  >  $\equiv$  Menu >  $\otimes$  Instellingen > Ondersteuning > Apparaatonderhoud > Zelfdiagnose > Signaalinformatie Probeer nu

# Het geluid wordt onderbroken.

De geluidskwaliteit kan worden beïnvloed als de draadloze router zich dicht bij de Bluetooth-luidspreker bevindt. Plaats de Bluetooth-luidspreker zo dicht mogelijk bij de Projector zonder obstakel ertussen. Plaats de draadloze router niet dicht bij de behuizing van de Bluetooth-luidspreker.

Om onderbrekingen te voorkomen raden wij aan om een draadloos toegangspunt te gebruiken dat gebruikmaakt van een frequentie van 5 GHz. Afhankelijk van het model is 5 GHz mogelijk niet beschikbaar.
Wanneer een functie op de Projector wordt gebruikt of het kanaal wordt gewijzigd, geeft de Projector een spraaksignaal van de activiteit. De Projector legt in een voice-over de videoscenes uit die op het scherm worden weergegeven.

Schakel de functie Spraakgids uit in Spraakgidsinstellingen.

•  $\bigcirc$  >  $\equiv$  Menu >  $\otimes$  Instellingen > Alle instellingen > Algemeen en privacy > Toegankelijkheid > Spraakgidsinstellingen > Spraakgids Probeer nu

### Het geluid van de Projector wordt niet via de soundbar of AV-ontvanger afgespeeld.

Controleer de stroomvoorziening en instellingen van de soundbar of A/V-ontvanger.

• Zorg er bij een HDMI-eARC-verbinding voor dat die is verbonden met de speciale eARC-HDMI-poort op uw Projector. De eARC kan echter alleen worden gebruikt wanneer de soundbar of A/V-ontvanger de eARC-functie ondersteunt.

### Het geluid kan niet goed worden gehoord.

Wijzig naar een passende geluidsmodus.

•  $\mathbf{m} > \mathbf{m}$ enu  $\geq$  \$3 Instellingen  $\geq$  Alle instellingen  $\geq$  Geluid  $\geq$  Geluidmodus Probeer nu

#### Het volume van het externe apparaat kan niet worden aangepast.

Controleer de kabelverbinding tussen de Projector en het externe apparaat.

Controleer bij het aansluiten van een externe luidspreker, zoals een thuisbioscoop via HDMI of deze is verbonden met de HDMI (eARC)-poort van uw Projector. Zorg ervoor dat de  $\bigcirc$  >  $\equiv$  Menu >  $\otimes$  Instellingen  $\geq$  Alle instellingen  $\geq$  Verbinding  $\geq$  Beheer externe apparaten  $\geq$  Anynet+ (HDMI-CEC) actief is op uw Projector. Probeer nu

### Ik wil de Projector en het audio-apparaat tegelijk in- of uitschakelen.

Wanneer u de Samsung Soundbar via bluetooth verbindt met de Projector, worden ze tegelijkertijd in- en uitgeschakeld. Wordt mogelijk niet ondersteund, afhankelijk van het model van de Samsung Soundbar.

Wanneer u een audioapparaat dat HDMI eARC ondersteunt, verbindt met de HDMI (eARC)-poort van de Projector, worden ze tegelijkertijd in- en uitgeschakeld.

# Problemen met connectiviteit van externe apparaten

Wanneer de Projector problemen heeft om verbinding te maken met externe apparaten zoals een pc, gameconsole of een mobiel apparaat, kunt u het probleem mogelijk aan de hand van deze stappen oplossen.

#### Het bericht "Modus niet ondersteund" wordt weergegeven.

Wijzig de uitvoerresolutie van het aangesloten apparaat in een resolutie die door de Projector wordt ondersteund.

#### De video is prima, maar er is geen audio.

Als u een HDMI-aansluiting gebruikt, controleer dan de audio-uitvoerconfiguratie op de pc.

Als u naar het geluid van de computer wilt luisteren, moet u de externe luidsprekers verbinden met de audiouitgang van de computer.

### Ik wil via screen mirroring verbinding maken met een pc en een mobiel apparaat.

Lees voor een draadloze aansluiting tussen uw Projector en pc de instructies in PC > Scherm delen (Draadloos) in Verbindingshandleiding en probeer vervolgens verbinding te maken.

•  $\textbf{a}$  >  $\equiv$  Menu >  $\upsilon$  Verbonden apparaten > Verbindingshandleiding > PC > Scherm delen (Draadloos)

Controleer of de Projector en uw pc verbonden zijn met hetzelfde netwerk.

Lees voor een draadloze aansluiting tussen uw Projector en mobiel apparaat de instructies in Smartphone > Scherm delen (Smart View) in Verbindingshandleiding en probeer vervolgens verbinding te maken.

•  $\mathbf{M} > \mathbf{M}$ enu  $\rightarrow \mathbf{M}'$  Verbonden apparaten  $\rightarrow$  Verbindingshandleiding  $\rightarrow$  Smartphone  $\rightarrow$  Scherm delen (Smart View) Probeer nu

Als de Projector problemen heeft met het verbinden van uw pc of mobiele apparaat wegens radiostoringen, wijzigt u de frequentie van de draadloze toegangsband en probeert u verbinding te maken.

### Er verschijnt geen scherm bij het aansluiten van de Projector op een extern apparaat.

Voer Verbindingshandleiding uit voor meer informatie over het aansluiten van een extern apparaat.

•  $\mathbf{\hat{\omega}}$  >  $\equiv$  Menu >  $\mathbf{\hat{\nu}}$  Verbonden apparaten > Verbindingshandleiding Probeer nu

Zorg ervoor dat het externe apparaat veilig is aangesloten en is ingeschakeld. Ga naar Bronnen om naar overige invoerbronnen te schakelen.

 $\langle \mathbf{a} \rangle$   $>$   $\equiv$  Menu  $>$   $\sim$  Verbonden apparaten  $>$  Bronnen

Met HDMI-problemen oplossen kunt u de verbinding met de HDMI-kabel en externe apparaten controleren (duurt ongeveer 2 minuten).

•  $\bigcirc$  >  $\equiv$  Menu >  $\vee$  Verbonden apparaten > Verbindingshandleiding > Videoapparaat > HDMI-problemen oplossen

Controleer bij gebruik van een settopbox of kabelbox de uitzendsignalen of het netwerk dat is verbonden met het externe apparaat.

#### Ik wil verbinding maken met een bluetooth-luidspreker.

Raadpleeg Audioapparaat > Bluetooth in Verbindingshandleiding voor meer informatie over het verbinden van een bluetooth-luidspreker.

•  $\mathbf{m} > \mathbf{m}$  menu  $\rightarrow \mathbf{v}^e$  Verbonden apparaten  $\rightarrow$  Verbindingshandleiding  $\rightarrow$  Audioapparaat  $\rightarrow$  Bluetooth

### Het pc-scherm wordt niet weergegeven of flikkert.

Wanneer de ingestelde resolutie niet overeenkomt, kan het resulteren in een leeg of flikkerend scherm. Raadpleeg ['Lees dit voordat u een computer aansluit \(ondersteunde resoluties\)](#page-96-0)' voor de ondersteunde pc-resolutie.

# Problemen met het netwerk

Wanneer de Projector problemen heeft om verbinding met het netwerk te maken, kunt u het probleem mogelijk aan de hand van deze stappen oplossen.

### Draadloze netwerkverbinding niet gelukt. Kan geen verbinding maken met een draadloos toegangspunt. Kan geen verbinding met het netwerk maken.

 $\bigcirc$  >  $\equiv$  Menu >  $\otimes$  Instellingen > Ondersteuning > Apparaatonderhoud > Zelfdiagnose > Smart Hub-verbindingstest Probeer nu Probeer nu

Zorg ervoor dat de netwerkkabel aangesloten is en de router ingeschakeld is.

Verbind uw mobiele apparaat met de router via Wi-Fi.

Schakel de router uit en opnieuw in. (Dit duurt 2 tot 3 minuten)

Als een beveiligingssleutel nodig is, zorg er dan voor dat deze correct is ingebracht.

Haal de stekker van de stroomkabel van de Projector uit het stopcontact en steek hem er opnieuw in of houd de aan/uit-toets ten minste 3 seconden ingedrukt.

Zorg ervoor dat er tussen de Projector en router geen apparaat is dat elektromagnetische golven genereert.

### Wel verbinding met lokaal netwerk, maar niet met internet.

- 1. Controleer of de LAN-kabel voor de internetverbinding is aangesloten op de externe LAN-poort van het toegangspunt.
- 2. Controleer de DNS-instelling in IP-inst..

–  $\mathbf{M} > \mathbf{M}$ enu >  $\otimes$  Instellingen > Alle instellingen > Verbinding > Netwerk > Netwerkstatus > IP-inst.

# Problemen met Anynet+ (HDMI-CEC)

Als Anynet+ (HDMI-CEC) niet werkt, kunt u het probleem mogelijk aan de hand van deze stappen oplossen.

### Wat is Anynet+?

U kunt de afstandsbediening van de Projector gebruiken om externe apparaten te bedienen die Anynet+ (HDMI-CEC) ondersteunen en via een HDMI-kabel op de Projector zijn aangesloten. Als bijvoorbeeld een aangesloten extern apparaat Anynet+ ondersteunt, kunt u ervoor zorgen dat het aangesloten apparaat wordt in- of uitgeschakeld als u de Projector in- of uitschakelt.

#### Anynet+ werkt niet. Het aangesloten apparaat wordt niet weergegeven.

Zorg ervoor dat het apparaat een Anynet+ (HDMI-CEC)-apparaat is. Controleer en bevestig in het Instellingenmenu op het apparaat dat de HDMI-CEC-optie ingeschakeld is.

Controleer en bevestig op de Projector dat de functie Anynet+ (HDMI-CEC) op ON staat.

•  $\bullet$   $\bullet$   $\geq$   $\equiv$  Menu  $\geq$   $\circ$  Instellingen  $\geq$  Alle instellingen  $\geq$  Verbinding  $\geq$  Beheer externe apparaten  $\geq$  Anynet+ (HDMI-CEC) Probeer nu

Controleer en bevestig dat de stekker van de stroomkabel van het apparaat goed in het stopcontact zit.

Controleer de HDMI-kabelverbinding van het apparaat.

Anynet+ (HDMI-CEC) kan in specifieke omstandigheden niet werken. (wanneer de Projector kanalen scant of een Resetten uitvoert)

Wanneer een HDMI-kabel wordt aangesloten of losgekoppeld, schakelt u de Projector uit en opnieuw in.

### Ik wil Anynet+ starten. Ik wil dat ook de aangesloten apparaten worden ingeschakeld wanneer de Projector wordt ingeschakeld.

Verplaats de focus naar het Anynet+-apparaat bij  $\textcircled{a}$  >  $\equiv$  Menu >  $\cdot$  Verbonden apparaten > Bronnen, druk op de richtingstoets omlaag om naar Anynet+ (HDMI-CEC) te gaan en druk vervolgens op de toets Selecteren.

Controleer of het Anynet+-apparaat correct is aangesloten op de Projector en selecteer vervolgens het menu Anynet+ (HDMI-CEC) om te controleren of Anynet+ (HDMI-CEC) is ingesteld op Aan.

•  $\bigcirc$  >  $\equiv$  Menu >  $\otimes$  Instellingen > Alle instellingen > Verbinding > Beheer externe apparaten > Anynet+ (HDMI-CEC) Probeer nu

Ik wil Anynet+ afsluiten. Het is onhandig om andere apparaten in te schakelen, omdat de Projector ook wordt ingeschakeld. Het is onhandig, omdat de verbonden apparaten (bijv. settopbox) tegelijkertijd worden uitgeschakeld.

Schakel de functie Anynet+ uit van een apparaat dat verbonden is met de Projector, schakel de functie Anynet+ (HDMI-CEC) van het apparaat uit.

•  $\mathbf{m} > \mathbf{m}$ enu  $\geq$  ® Instellingen  $\geq$  Alle instellingen  $\geq$  Verbinding  $\geq$  Beheer externe apparaten  $\geq$  Anynet+ (HDMI-CEC) Probeer nu

Als Anynet+ (HDMI-CEC) is uitgeschakeld, wordt de soundbar die is verbonden via de HDMI (eARC)-poort niet tegelijkertijd met de Projector in- en uitgeschakeld. Schakel de functie HDMI-CEC uit op een specifiek apparaat dat is verbonden met de Projector om te voorkomen dat dat apparaat automatisch uitschakelt.

### De melding Verbinden met Anynet+-apparaat of Verbinding met Anynet+ apparaat verbreken wordt op het scherm weergegeven.

U kunt de afstandsbediening niet gebruiken wanneer de Projector Anynet+ configureert of als naar het weergavescherm van de Projector wordt overgeschakeld.

Gebruik de afstandsbediening wanneer de Projector de Anynet+-configuratie heeft voltooid of wanneer naar het weergavescherm van de Projector is overgeschakeld.

### Het Anynet+-apparaat speelt niet af.

U kunt de afspeelfunctie niet gebruiken wanneer Resetten actief is.

# Problemen met de afstandsbediening

Als de afstandsbediening niet werkt, kunt u het probleem mogelijk aan de hand van deze stappen oplossen.

### De afstandsbediening werkt niet.

De verbinding tussen de afstandsbediening en de Projector kan verloren gaan.

Richt de Samsung Smart-afstandsbediening op de voorkant van de Projector en houd de toetsen  $\bigodot$  en  $\bigcirc$ tegelijkertijd ingedrukt gedurende minimaal 3 seconden.

Bovendien kunnen de batterijen leeg of bijna leeg zijn als de afstandsbediening niet goed werkt of traag reageert.

- Laad de afstandsbediening op met behulp van de USB-poort (C-type) op de onderzijde.
	- **Z** Deze functie wordt niet op elk model ondersteund.

# Apps

Als apps niet werken, kunt u het probleem mogelijk aan de hand van deze stappen oplossen.

### Ik heb een app geopend, maar deze is in een andere taal. Hoe kan ik de taal wijzigen?

De door een app ondersteunde talen kunnen verschillen van de Taalkeuze van de Projector die in het menu is ingesteld.

Of het mogelijk is de taal te wijzigen, hangt af van de provider van de app. Wijzig de taal in het instellingenmenu in de app.

### De app werkt niet goed. De beeldkwaliteit is slecht.

Controleer de netwerkverbinding. Als de netwerksnelheid laag is, werkt de app mogelijk niet of is het beeld van slechte kwaliteit.

Verwijder de app en installeer hem opnieuw. Raadpleeg "[Geïnstalleerde apps beheren](#page-50-0)" voor meer informatie over het verwijderen van de app.

De services van uw app zijn niet geleverd door uw Projector, maar door de serviceprovider van de app.

Raadpleeg het Help-gedeelte op de website van de serviceprovider van de app.

### Het startscherm van Smart Hubverschijnt telkens als u de Projector inschakelt.

Schakel de functie Beginnen met Start voor Smart Hub uit in Optie voor startscherm.

•  $\mathbf{m} > \mathbf{m}$  menu  $\gg$   $\mathbf{m}$  instellingen  $\gg$  Alle instellingen  $\gg$  Algemeen en privacy  $\gg$  Optie voor startscherm Beginnen met Start voor Smart Hub Probeer nu

# Problemen bij spraakherkenning

Als spraakherkenning of Bixby-functies niet werken, kunt u het probleem mogelijk aan de hand van deze stappen oplossen.

### Bixby antwoordt automatisch.

De Projector kan een omgevingsgeluid of gewoon gesprek herkennen als een opdracht voor Bixby.

Schakel de Voice Wake-up-functie uit of stel Wake-up Sensitivity in op Laag.

•  $\bigcirc$  > Explore Now >  $\otimes$  Settings > Voice Wake-up

### Ik heb "Hi, Bixby" gezegd, maar Bixby antwoordt niet.

Wanneer de Projector zich ver van u bevindt of het omgevingslawaai heel luid is, dan herkent de Projector uw stem mogelijk niet.

• Wanneer de afstand tot de Projector tussen 1 en 2 m bedraagt, zijn de prestaties optimaal. Kijk naar uw Projector en spreek.

Schakel de Voice Wake-up-functie in.

•  $\bigcirc$  > Explore Now >  $\otimes$  Settings > Voice Wake-up

Spraakherkenning werkt niet met de Samsung Smart-afstandsbediening in tegenstelling tot andere functies. Er volgt geen reactie, zelfs niet als de toets Voice Assistant wordt ingedrukt.

De verbinding tussen de afstandsbediening en de Projector kan verloren gaan. Probeer de afstandsbediening te koppelen aan de Projector.

Richt de Samsung Smart-afstandsbediening op de voorkant van de Projector en houd de toetsen  $\bigcirc$  en  $\bigcirc$ tegelijkertijd ingedrukt gedurende minimaal 3 seconden.

Bovendien kunnen de batterijen leeg of bijna leeg zijn als de afstandsbediening niet goed werkt of traag reageert.

- Laad de afstandsbediening op met behulp van de USB-poort (C-type) op de onderzijde.
	- **Deze functie wordt niet op elk model ondersteund.**

### Tijdens spraakherkenning wordt de overbelastingsmelding weergegeven en werkt de functie niet.

Haal de stekker van de voedingskabel voor de Projector uit het stopcontact, sluit de kabel opnieuw aan en probeer het na 1 minuut en 30 seconden opnieuw. Het kan even duren als de spraakherkenningsserver wordt geraadpleegd.

### Ik wil weerinformatie van het gewenste gebied zien.

Noem de naam van het gebied erbij.

# Overige problemen

Volg deze procedures om overige problemen in verband met het product op te lossen die zich kunnen voordoen.

### De Projector is warm.

Als u gedurende een langere periode naar de Projector kijkt, begint het paneel warmte te genereren, die via de ventilatieopeningen op Projector vrijkomt.

De ventilatieopeningen kunnen heet aanvoelen, wanneer de Projector gedurende een langere periode wordt gebruikt.

Volwassenen moeten extra voorzichtig zijn en ervoor zorgen dat kinderen de ventilatieopeningen op de Projector niet aanraken.

Deze warmte is echter geen defect en is niet van invloed op de werking van de Projector.

### De Projector ruikt naar plastic.

Deze geur is normaal en verdwijnt na verloop van tijd.

### De instellingen verdwijnen na 5 minuten of telkens wanneer de Projector wordt uitgeschakeld.

Als Gebruiksmodus op Winkelmodus is ingesteld, worden de audio- en video-instellingen van de Projector elke 5 minuten automatisch opnieuw ingesteld.

Wijzig Gebruiksmodus in Thuismodus.

•  $\mathbf{m} > \mathbf{m}$ enu  $\geq$   $\otimes$  Instellingen  $\geq$  Alle instellingen  $\geq$  Algemeen en privacy  $\geq$  Systeembeheer  $\geq$  Gebruiksmodus  $\geq$  Thuismodus

### De Projector maakt een ploffend geluid.

Het uitzetten en samentrekken van de behuizing van de Projector kan een tikkend geluid veroorzaken.

Dit duidt niet op een defect in het product.

De Projector kan veilig worden gebruikt.

### De Projector maakt een zoemend geluid.

Uw Projector maakt gebruik van snelle schakelcircuits en hoge spanningsniveaus. Afhankelijk van het helderheidsniveau kan de Projector iets luidruchtiger lijken dan een conventionele Projector.

Uw Projector is aan strenge kwaliteitscontroles onderworpen die voldoen aan onze zware prestatie- en betrouwbaarheidseisen.

Enig lawaai van de Projector wordt als normaal beschouwd en is geen acceptabele reden voor omruilen of restitutie van het aankoopbedrag.

### De Projector vertelt de gebeurtenissen op het scherm in voice-over.

Verplaats de focus van Snelkoppelingen voor Toegankelijkheid naar Spraakgids en druk vervolgens op de toets Selecteren om Spraakgids uit te schakelen. U kunt Spraakgids in- of uitschakelen. Bekijk het volgende om Snelkoppelingen voor Toegankelijkheid uit te voeren:

• Houd de toets  $+/-$  (Volume) op uw Samsung Smart-afstandsbediening ingedrukt.

# Een diagnose stellen van problemen met de werking van de Projector

U kunt een diagnose stellen van problemen met uw Projector en Smart Hub, en functies voor opnieuw instellen uitvoeren.

### Zelfdiagnose

#### $\bigcirc$  >  $\equiv$  Menu >  $\otimes$  Instellingen > Ondersteuning > Apparaatonderhoud > Zelfdiagnose Probeer nu

U kunt de functie Het beeld testen gebruiken om een diagnose van videoproblemen te stellen, en de functie Het geluid testen om een diagnose van audioproblemen te stellen. U kunt de Smart Hub-netwerkverbinding testen en herstellen naar de Smart Hub- en Projector-fabrieksinstellingen.

- Het beeld testen Probeer nu
- Het geluid testen Probeer nu
- HDMI-problemen oplossen
- Signaalinformatie Probeer nu
- Smart Hub-verbindingstest Probeer nu
- Smart Hub opnieuw instellen Probeer nu

#### Smart Hub resetten

Hiermee stelt u alle Smart Hub-instellingen op de standaardwaarden van de fabriek in en verwijdert u alle informatie met betrekking tot Samsung-accounts, gekoppelde serviceaccounts, Smart Hub-serviceovereenkomsten en Smart Hub-toepassingen.

•  $\textbf{a}$  >  $\equiv$  Menu >  $\otimes$  Instellingen > Ondersteuning > Apparaatonderhoud > Zelfdiagnose > Smart Hub opnieuw instellen Probeer nu

#### Beeld resetten

Hiermee worden de huidige beeldinstellingen teruggezet op de standaardinstellingen.

•  $\bigcirc$  >  $\equiv$  Menu >  $\otimes$  Instellingen > Alle instellingen > Beeld > Expertinstellingen > Beeld resetten Probeer nu

### Geluid resetten

Hiermee worden de huidige geluidsinstellingen teruggezet op de standaardinstellingen.

•  $\bigcirc$  >  $\equiv$  Menu >  $\otimes$  Instellingen > Alle instellingen > Geluid > Expertinstellingen > Geluid resetten Probeer nu

# Ondersteuning

Voor rechtstreekse hulp van Samsung als u een probleem hebt met uw Projector.

### Ondersteuning krijgen via Extern beheer

#### $\bigcirc$  >  $\equiv$  Menu >  $\circledast$  Instellingen > Ondersteuning > Extern beheer Probeer nu

Nadat u akkoord bent gegaan met onze serviceovereenkomst, kunt u Extern beheer gebruiken voor toegang tot Ondersteuning op afstand, en ervoor zorgen dat een technicus van Samsung op afstand, via het web, een diagnose van uw Projector stelt, problemen oplost en de software van uw Projector bijwerkt. U kunt Extern beheer in- en uitschakelen.

Voor deze functie hebt u een netwerkverbinding nodig.

### Contactgegevens voor service zoeken

#### $\bigcirc$  >  $\equiv$  Menu >  $\otimes$  Instellingen > Ondersteuning > Over de Projector Probeer nu

U kunt het adres van de website van Samsung opzoeken, het telefoonnummer van het callcenter bellen, het modelnummer van uw Projector opzoeken, achterhalen welke softwareversie uw Projector heeft, en de Open Source-licentie en overige informatie opzoeken die u mogelijk voor ondersteuning nodig hebt voordat u een Samsung-servicecentrum belt of de website van Samsung bezoekt.

- U kunt ook informatie weergeven door de QR-code van de Projector te lezen.
- U kunt deze functie ook starten door de knop  $\Box$  minstens 5 seconden ingedrukt te houden. Houd de knop ingedrukt totdat het pop-upvenster met klantgegevens wordt weergegeven.

### Ondersteuning aanvragen

#### $\bigcirc$  >  $\equiv$  Menu >  $\otimes$  Instellingen > Ondersteuning > Apparaatonderhoud > Ondersteuning aanvragen Probeer nu

U kunt services aanvragen als er problemen met uw Projector optreden. Selecteer het item dat overeenkomt met het probleem dat u bent tegengekomen, voeg het vereiste item toe, verplaats de focus naar Volgende, en druk vervolgens op de knop Selecteren. Selecteer Nu aanvragen > Verzenden of Afspraak plannen > Aanvragen

Verzenden. Uw serviceaanvraag wordt geregistreerd. Het Samsung Contact Center neemt contact met u op voor een afspraak.

- U moet akkoord gaan met de algemene voorwaarden voor de serviceaanvraag.
- Deze functie wordt mogelijk niet ondersteund, afhankelijk van de regio.
- Voor deze functie hebt u een netwerkverbinding nodig.

# Hulp bij toegankelijkheid

Geeft een menu en een handleiding van de afstandsbediening als hulp voor blinden en slechtzienden.

# Menuscherm leren

Leer de menu's op het scherm van de Projector. Als het menu van de Projector is ingeschakeld, geeft de tv de structuur en functies weer van de menu's die u selecteert.

#### De knop Samsung Smart-afstandsbediening gebruiken

U kunt de beschrijving knoppen op de Samsung Smart-afstandsbediening zien.

De Samsung Smart-afstandsbediening wordt mogelijk niet ondersteund, afhankelijk van het model of de regio.

#### Richting van de Samsung Smart-afstandsbediening

Houd de afstandsbediening zo dat de knoppen naar u gericht zijn. De afstandsbediening is bovenaan iets dunner en onderaan iets dikker.

#### Beschrijving van de Samsung Smart-afstandsbediening

De afbeeldingen, toetsen en functies van de afstandsbediening kunnen per model of regio verschillen.

Van boven naar onderen en van links naar rechts:

- De knop  $\bigcup$  bevindt zich linksboven.
- Rechts van de toets  $\bigcirc$  bevindt zich een kleine led (microfoon), die u niet met de hand kunt voelen.
- Voor de Samsung Smart-afstandsbediening bevindt er zich rechts van de led een ronde toets. Dit is de toets  $\bullet$ .
- Onder deze twee knoppen bevinden zich een ronde knop en een grotere buitenste circelknop. De ronde toets is de toets Selecteren en de buitenste cirkeltoets bestaat uit 4 richtingstoetsen (omhoog/omlaag/links/rechts).
- Onder de richtingstoetsen bevinden zich drie toetsen, een links, een rechts en een in het midden. De linkerknop is de knop  $\bigodot$  en de rechterknop is de knop  $\mathbb N$ . De ronde knop in het midden is de  $\textcircled{a}$ -knop.
- Onder de knop @ bevinden zich twee smalle, horizontale knoppen. Deze toetsen steken verder uit dan de andere toetsen op de afstandsbediening. De linkerknop is de volumeknop en de rechterknop is de kanaalknop. Druk van onderen of boven op deze schakelaars om van kanaal te wisselen of het volume aan te passen.
	- Druk kort op de toets  $+/-$  (Volume) om het geluid te dempen.
	- $-$  Houd de toets  $+\prime$  (Volume) ingedrukt om het menu Snelkoppelingen voor Toegankelijkheid te openen.
	- Druk kort op de toets  $\wedge/\vee$  (Kanaal) om de Gids te openen.
	- Houd de toets  $\wedge/\vee$  (Kanaal) ingedrukt om de Kanalenlijst te openen.
	- Deze functie wordt mogelijk niet ondersteund, afhankelijk van het model of de regio.

#### Het toegankelijkheidsmenu gebruiken

Bekijk instructies voor het gebruik van de Toegankelijkheid-menufuncties.

Deze functie wordt mogelijk niet ondersteund, afhankelijk van het model of de regio.

#### Het menu Snelkoppelingen voor Toegankelijkheid uitvoeren

U kunt toegankelijkheidsfuncties als Spraakgids, Ondertiteling, Zoomen voor gebarentaal, Gebarentaal, Beeld uit, Multi-uitgang geluid, Hoog contrast, Vergroten, Grijstinten, Kleuren omkeren, Knopherhaling vertragen inen uitschakelen. Daarnaast kunt u naar de pagina's Afstandsbediening leren gebruiken, Menuscherm leren, Multiuitgang geluid en Accessibility Settings gaan.

• Samsung Smart-afstandsbediening

Op de Samsung Smart-afstandsbediening bevinden zich twee smalle, horizontale schakelaars naast elkaar, iets onder het midden van de afstandsbediening. De knop aan de linkerkant is de volumeknop. Houd de volumeknop ingedrukt om het menu Snelkoppelingen voor Toegankelijkheid te openen.

Zelfs als de Spraakgids is ingesteld op Uit of is gedempt, wordt de spraakgids voor Snelkoppelingen voor Toegankelijkheid ingeschakeld wanneer u de.volumeknop ingedrukt houdt.

#### De functies van het menu Toegankelijkheid uitvoeren met het menu Algemeen

#### $\bigcirc$  >  $\equiv$  Menu >  $\otimes$  Instellingen > Alle instellingen > Algemeen en privacy > Toegankelijkheid Probeer nu

U kunt ook vanuit het menu voor instellingen van de Projector naar het menu Toegankelijkheid gaan. Hier zijn meer opties, bijvoorbeeld voor het wijzigen van de snelheid van Spraakgids.

De Projector spreekt dit menu niet uit, tenzij Spraakgids al is ingeschakeld.

- 1. Druk op de toets  $\mathbf{\hat{m}}$ .
- 2. Druk op de richtingstoets links om naar  $\equiv$  Menu te gaan en druk vervolgens op de richtingstoets rechts om naar @ Instellingen te gaan.
- 3. Druk op de toets Selecteren en druk op Alle instellingen om het menu te openen. Druk op Selecteren om het instellingenmenu van de Projector te laden.
- 4. Druk op de omlaag-knop om bij Algemeen en privacy te komen en druk op de knop Selecteren om dit menu te openen.
- 5. Plaats de focus op Toegankelijkheid en druk op de toets Selecteren om het menu te openen.
- 6. Het menu wordt weergegeven met Spraakgidsinstellingen als de eerste selectie. Markeer Spraakgidsinstellingen en druk op de knop Selecteren.
- 7. Er verschijnt een menu met opties voor het wijzigen van Spraakgids en Volume, Snelheid, Toon, Achtergrondvolume Projector.
- 8. Selecteer het menu met de richtingsknoppen en druk op de knop Selecteren.
	- $\triangle$  De menu's zijn geactiveerd als **Spraakgids** is ingeschakeld.

#### De functies van het menu Toegankelijkheid uitvoeren met Bixby

- Deze functie is alleen beschikbaar als Voice Assistant is ingesteld op Bixby.
- Bixby wordt mogelijk niet ondersteund, afhankelijk van het model of de regio.

Als u Bixby wilt gebruiken, moet de Projector zijn in- en afgesteld en met het netwerk verbonden. Tijdens de beginconfiguratie kunt u de Projector met het netwerk verbinding laten maken, maar u kunt dit ook later doen via het menu Instellingen.

Er zijn allerlei opdrachten die u kunt gebruiken om de Projector te bedienen. Deze opdrachten kunnen samen met Spraakgids worden gebruikt voor spraakinvoer en spraakuitvoer. Als u de Samsung Smart-afstandsbediening wilt gebruiken, moet de Projector met het netwerk zijn verbonden.

Als u een opdracht wilt uitspreken, houdt u de knop  $\bm{\mathbb{Q}}$  (boven aan de Samsung Smart-afstandsbediening, direct onder de led-indicator (microfoon) en boven de pijl) ingedrukt, spreekt u de opdracht uit en laat u de knop  $\bullet$  los. De Projector bevestigt de opdracht.

U kunt bijvoorbeeld:

• Het inschakelen van Spraakgids

Druk op de  $\bullet$ -knop op de Samsung Smart-afstandsbediening en zeg "Spraakgids aan".

• Het inschakelen van Hoog contrast

Druk op de  $\mathbb Q$ -knop op de Samsung Smart-afstandsbediening en zeg "Hoog contrast aan".

#### Informatie over de functies van het menu Toegankelijkheid

#### • Spraakgidsinstellingen

Deze functie werkt op elk scherm op de Projector en wanneer de functie wordt ingeschakeld, hoort u de huidige instellingen van de Projector en hoort u meer informatie over het programma dat u bekijkt. U hoort bijvoorbeeld het geselecteerde volume, het huidige kanaal en programma-informatie. Ook de programma-informatie op het scherm Gids wordt voorgelezen.

#### • Inst. ondertiteling

U kunt ondertiteling weergeven bij programma's die met ondertiteling worden uitgezonden.

Schakel wanneer u een kanaal op een extern apparaat zoals een settopbox en kabelbox bekijkt de ondertitelfunctie in op het apparaat. Neem contact op met uw serviceprovider voor meer informatie.

#### • Instellingen van 'Zoomen voor gebarentaal'

U kunt op het gebarentaalscherm inzoomen als het programma dat u aan het kijken bent deze mogelijkheid biedt.

• Instellingen gebarentaal

Dit geeft een beschrijving van menu-items met gebarentaal.

#### • Afstandsbediening leren gebruiken

Informatie over de namen en functies van de knoppen op de afstandsbediening. Als u op dit scherm de aan/ uit-knop (linksboven) indrukt, wordt de Projector uitgeschakeld, maar als u op een andere knop drukt, wordt de naam van de knop voorgelezen door de Projector en wordt kort uitgelegd wat de knop doet. In deze leermodus kunt u de locatie en bediening van de knoppen op de afstandsbediening leren, zonder dat de normale werking van de Projector wordt verstoord. Verlaat het scherm Afstandsbediening leren gebruiken door tweemaal op de  $k$ nop $\bigcirc$  te drukken.

• Menuscherm leren

Leer de menu's op het scherm van de Projector. Als het menu van de Projector is ingeschakeld, geeft de tv de structuur en functies weer van de menu's die u selecteert.

• Beeld uit

Schakel het scherm van de Projector uit en laat alleen geluid horen om het algemene energieverbruik te verminderen. Als u op een andere toets op de afstandsbediening dan Volume en Aan/uit drukt terwijl het scherm uitgeschakeld is, wordt het scherm van de Projector weer ingeschakeld.

#### • Multi-uitgang geluid

U kunt de luidspreker van de Projector en Bluetooth-hoofdtelefoon voor slechthorenden tegelijkertijd inschakelen. Slechthorenden kunnen vervolgens het volume van hun Bluetooth-hoofdtelefoon hoger instellen dan dat van de luidspreker van de Projector zonder dat dit invloed heeft op het volume van de luidspreker van de Projector, waardoor zowel slechthorenden als hun gezinsleden naar de Projector kunnen luisteren met een prettig geluidsvolume.

Deze functie wordt mogelijk niet ondersteund, afhankelijk van het model of de regio.

#### • Hoog contrast

Voor het weergeven van alle menu's met een ondoorzichtige zwarte achtergrond en een wit lettertype, voor een optimaal contrast.

Als Hoog contrast is ingeschakeld, zijn sommige menu's in Toegankelijkheid niet toegankelijk.

• Vergroten

U kunt u belangrijke schermelementen op het menu weergeven, zoals de namen van programma's.

• Grijstinten

U kunt het scherm van de Projector in zwart-wit weergeven om door kleuren vervaagde randen scherper weer te geven.

- Als Grijstinten is ingeschakeld, zijn sommige menu's in Toegankelijkheid niet toegankelijk.
- Deze functie wordt mogelijk niet ondersteund, afhankelijk van het model of de regio.

#### • Kleuren omkeren

U kunt de kleuren van de tekst en achtergrond op het scherm van de Projector omkeren om de tekst beter leesbaar te maken.

- Als Kleuren omkeren is ingeschakeld, zijn sommige menu's in Toegankelijkheid niet toegankelijk.
- Deze functie wordt mogelijk niet ondersteund, afhankelijk van het model of de regio.

#### • Instellingen voor knopherhaling op afstandsbediening

U kunt de bewerkingssnelheid van de afstandsbedieningsknoppen dusdanig configureren dat deze langzamer werken als u ze ingedrukt blijft houden.

### De Projector gebruiken met Spraakgids ingeschakeld

Schakel Spraakgids in zodat de menu-opties hardop worden omschreven als hulp voor slechtzienden.

#### Van kanaal veranderen

Gebruik de toets  $\wedge/\vee$  (Kanaal) aan de rechterkant om het kanaal te wijzigen. Telkens als u van kanaal verandert, worden de details van het nieuwe kanaal weergegeven. De manieren waarop u de kanalen kunt wijzigen, vindt u hieronder.

De rechtertoets van de twee toetsen die in het midden van de Samsung Smart-afstandsbediening naar buiten steken, is de toets  $\wedge/\vee$  (Kanaal). Zet de toets  $\wedge/\vee$  (Kanaal) omhoog of omlaag om van kanaal te veranderen.

#### Volume wijzigen

Gebruik de toets  $+\prime$  (Volume) aan de linkerkant om het volume te wijzigen. Telkens als u het volume wijzigt, wordt het nieuwe volume weergegeven.

De linkertoets van de twee toetsen die in het midden van de Samsung Smart-afstandsbediening naar buiten steken, is de toets  $+/-$  (Volume). Zet de toets  $+/-$  (Volume) omhoog of omlaag om het volume te wijzigen.

#### Programma-informatie gebruiken

Druk, terwijl u via de Projector kijkt, op de toets Selecteren om boven in het scherm programma-informatie weer te geven. Indien beschikbaar worden ondertitels of audiobeschrijvingen uitgesproken met Spraakgids. Voor meer gedetailleerde programma-informatie houdt u de knop Selecteren ingedrukt. Spraakgids spreekt meer informatie uit, bijvoorbeeld een samenvatting van het programma.

Druk op de richtingstoets links of -rechts om te zien wat er later op hetzelfde kanaal te zien is. Druk op de omhoog- of omlaag-knop om naar andere kanalen te gaan en te zien welke programma's daarop momenteel worden uitgezonden.

#### Druk op  $\bigcirc$  om terug te gaan of de programmadetails te sluiten.

Deze functie wordt mogelijk niet ondersteund, afhankelijk van het model of de regio.

### Gebruik van Smart Hub

Leer hoe u Smart Hub gebruikt voor toegang tot apps, games, films en meer.

#### Smart Hub

#### Gebruik diverse Smart Hub-inhoud aangeboden door uw Samsung-Projector.

- Sommige diensten van Smart Hub zijn voor betaalde diensten.
- Als u Smart Hub wilt gebruiken, moet de Projector met het netwerk zijn verbonden.
- Sommige functies van Smart Hub worden mogelijk niet ondersteund, afhankelijk van de serviceprovider, de taal of de regio.
- Uitvallen van de Smart Hub-service kan worden veroorzaakt door onderbrekingen van uw internetverbinding.

Druk op de toets  $\hat{\omega}$ . U wordt gebracht naar het startscherm van de inhoud die u op dit ogenblik gebruikt. Druk op de richtingstoets links en probeer de focus naar andere items te verplaatsen.

Gebruik diverse Smart Hub-inhoud als volgt: Privacyvoorkeuren, Zoeken, Ambient Mode, Media, Menu.

Ondersteunde Smart Hub-inhoud kan verschillen afhankelijk van het model en de regio.

#### Werken met het Smart Hub startscherm

Uiterst links in het startscherm van het startscherm van de Smart Hub bevindt zich het statische menu. U kunt snel en eenvoudig de vermelde menu-items gebruiken om toegang te krijgen tot de belangrijkste instellingen van de Projector of externe apparaten, de zoekfunctie en apps.

• 8 Privacyvoorkeuren

Vanaf uw Projector kunt u eenvoudig het privacybeleid beheren met betrekking tot diensten die verband houden met Smart Hub en nagaan hoe persoonsgegevens worden beschermd.

- Als u Smart Hub wilt gebruiken, moet u akkoord gaan met de serviceovereenkomst van Smart Hub en het verzamelen en gebruiken van persoonsgegevens. Zonder uw toestemming te geven, kunt u de extra functies en services niet gebruiken. U kunt de volledige tekst van het **Voorwaarden en privacy** bekijken door naar  $\textbf{a} > \textbf{m}$ enu  $\textbf{a}$ Instellingen Alle instellingen Algemeen en privacy Voorwaarden en privacy te gaan. Probeer nu
- © Om uw toestemming voor verplichte algemene voorwaarden met betrekking tot Smart Hub in te trekken, start u Smart Hub opnieuw instellen ( $\bigcirc$   $\geq$   $\equiv$  Menu  $\geq$   $\circledR$  Instellingen  $\geq$  Ondersteuning  $\geq$  Apparaatonderhoud  $\geq$  Zelfdiagnose Smart Hub opnieuw instellen). Probeer nu
- Zoeken

#### Zoek kanalen, programma's, films en apps die door Smart Hub worden aangeboden.

- Om van de zoekdienst gebruik te kunnen maken, moet de Projector met een netwerk verbonden zijn.
- Deze functie wordt mogelijk niet ondersteund, afhankelijk van het model of de regio.

#### • Ambient Mode

Stel uw Projector in om gewenste inhoud weer te geven, wanneer de Projector niet wordt gebruikt.

Druk op  $\bigcirc$  > de richtingstoets links >  $\bigcirc$  Media om uit Ambient Mode naar weergavemodus terug te keren. Druk op de toets  $\bigcirc$  om de Projector uit te schakelen.

- Deze functie wordt mogelijk niet ondersteund, afhankelijk van het model of de regio.
- Raadpleeg "Gebruik van [Ambient](#page-29-0) Mode" voor meer informatie.

#### **• Media**

Bekijk diverse inhoud. Installeer diverse apps die door Smart Hub worden aangeboden, zoals video, muziek, sport, en games, en gebruik de apps vanaf de Projector.

Raadpleeg "Over het [Media-startscherm"](#page-31-0) voor meer informatie.

 $\bullet \equiv$  Menu

Beheer externe apparaten die met de Projector zijn verbonden en configureer instellingen voor diverse functies die op de Projector beschikbaar zijn.

Raadpleeg "Over het [Menu-startscherm"](#page-34-0) voor meer informatie.

#### De e-Manual openen

De ingebouwde handleiding in de Projector openen.

#### $\bigcirc$  >  $\equiv$  Menu >  $\otimes$  Instellingen > Ondersteuning > e-Manual openen

#### U kunt de ingebouwde e-Manual met informatie over de belangrijkste functies van uw Projector bekijken.

- U kunt ook een exemplaar van de e-Manual downloaden van de website van Samsung (https://www.samsung.com).
- Blauwe woorden (bijv. Internet) geven een menu-item aan.

Het startscherm van de e-Manual bevat 1 rij met menupictogrammen. Gebruik de pijltoetsen links en rechts om binnen een rij te navigeren. Druk op de knop Selecteren om het gedeelte te openen dat u wilt lezen.

Gebruik de pijltoetsen op de afstandsbediening om de functies bovenaan te gebruiken, zoals Zoeken, Sitemap en Index.

De e-Manual bevat een artikel 'Afstandsbediening leren gebruiken' in'Accessibility Guidance'. Dit gedeelte is vooral handig voor mensen die de knoppen op de afstandsbediening niet goed kunnen zien, of die niet weten waar elke knop voor dient. Als u dit gedeelte van de e-Manual weergeeft, heeft het drukken op de knoppen van de afstandsbediening geen invloed op de werking van de Projector.

### Gebruik van Bixby

Stel Voice Assistant in op Bixby. Spreek in de microfoon op uw Samsung Smart-afstandsbediening of Projector om uw Projector te bedienen.

Als u Bixby wilt gebruiken, moet uw Projector zijn aangesloten op het netwerk en moet u de microfoon op uw Samsung Smart-afstandsbediening gebruiken.

Als u Bixby wilt gebruiken, houdt u de knop  $\bigcirc$  op de Samsung Smart-afstandsbediening ingedrukt, spreekt u een opdracht in de microfoon op de afstandsbediening in en laat u de knop los om Bixby uit te voeren.

- Deze functie wordt mogelijk niet ondersteund, afhankelijk van het model of de regio.
- De bestaande functionele specificaties kunnen worden gewijzigd als Bixby wordt bijgewerkt.
- Welke taal wordt ondersteund, kan per regio verschillen.

#### Bixby uitvoeren

Houd de toets  $\bm{\Phi}$  op de Samsung Smart-afstandsbediening ingedrukt. Bixby wordt geactiveerd in de luistermodus en het pictogram Bixby verschijnt onder in het scherm van de Projector. Spreek een opdracht in en laat de knop los. De Projector geeft feedback over de interpretatie van de opdracht en voert de opgedragen taak uit.

- Als de Projector de opdracht niet begrijpt, probeert u het opnieuw met een duidelijkere uitspraak.
- Deze functie wordt mogelijk niet ondersteund, afhankelijk van het model of de regio.
- In Explore Bixby vindt u een uitgebreide beschrijving van de spraakopdrachten. Druk op de toets  $\bigcirc$ . De knop Explore Now wordt onder aan het scherm weergegeven. Druk op de knop Selecteren om naar het scherm Explore Bixby te gaan.